## **Товарные знаки**

Autel®, MaxiSys®, MaxiDAS®, MaxiScan®, MaxiTPMS®, MaxiRecorder® и MaxiCheck® товарные знаки компании Autel Intelligent Technology Co. Ltd, зарегистрированные в Китае, США и других странах. Все прочие наименования являются товарными знаками или охраняемыми товарными знаками соответствующих владельцев.

## **Информация об авторских правах**

Никакую часть данного документа нельзя воспроизводить, хранить в поисковых системах или передавать в любой форме и любыми способами (электронными, механическими, путем копирования, записи или иными) без предварительного письменного разрешения компании Autel.

## **Отказ от гарантийных обязательств и ограничение ответственности**

Все сведения, иллюстрации и технические характеристики, содержащиеся в данном руководстве, подготовлены к публикации на основе актуальной информации, доступной на момент опубликования.

Компания Autel оставляет за собой право в любое время без предварительного уведомления вносить изменения в свое оборудование и документацию к нему. Точность информации, содержащейся в этом руководстве, тщательно проверена, однако ее полнота и правильность не гарантируются, включая, в частности, спецификации, функции и иллюстрации продукции.

Компания Autel не несет ответственности за любой прямой, преднамеренный, случайный и косвенный ущерб или за любые последующие экономические убытки (среди которых упущенная выгода).

### $\bigoplus$  **ВНИМАНИЕ!**

Перед эксплуатацией или техническим обслуживанием диагностического сканера внимательно прочитайте данное руководство пользователя, обращая особое внимание на меры предосторожности и предупреждения об опасности.

Дополнительные сведения см. в разделе *[Сервисные процедуры](#page-140-0)* этого руководства.

## <span id="page-2-0"></span>Информация о мерах безопасности

Для обеспечения вашей личной безопасности и безопасности других сотрудников, а также в целях предотвращения повреждения устройства и автомобилей, к которым оно подключается, все лица, эксплуатирующие или иным образом использующие данное устройство, должны внимательно прочитать и полностью понять указания по технике безопасности, содержащиеся в этом руководстве.

Существуют различные процедуры, методики, инструменты и компоненты для сервисного обслуживания автомобилей. Кроме того, необходимо учитывать различный уровень квалификации сервисных специалистов. Вследствие огромного количества диагностических программ и широкого ассортимента продукции, диагностируемой с помощью этого оборудования, невозможно предоставить рекомендации, советы или указания по безопасности, охватывающие все возможные обстоятельства. Технический специалист обязан знать особенности и характеристики диагностируемой системы. Крайне важно использовать надлежащие методы обслуживания и процедуры диагностики. Важно выполнять проверки правильно и надлежащим образом, чтобы не подвергнуть опасности вашу личную безопасность, безопасность других сотрудников в рабочей зоне, используемое устройство или диагностируемый автомобиль.

Перед использованием устройства обязательно прочитайте и соблюдайте рекомендации по технике безопасности и применимые процедуры диагностики, производителем диагностируемого автомобиля предусмотренные ипи оборудования. Используйте устройство исключительно в соответствии с указаниями, содержащимися в данном руководстве. Прочитайте, поймите и соблюдайте все рекомендации и указания по технике безопасности, содержащиеся в данном руководстве.

## Рекомендации по технике безопасности

Рекомендации по технике безопасности помогают предотвратить несчастные случаи и повреждение оборудования. Всем рекомендациям по технике безопасности соответствует сигнальное слово, указывающее уровень опасности.

## $\bigwedge$  ОПАСНО!

Указывает на чрезвычайно опасную ситуацию, которую необходимо предотвратить, чтобы избежать смерти или травмирования персонала.

## $\bigwedge$  ВНИМАНИЕ!

Указывает необходимо на потенциально опасную ситуацию, которую предотвратить, чтобы избежать смерти или травмирования персонала.

## <span id="page-3-0"></span>**Указания по технике безопасности**

Рекомендации по технике безопасности охватывают ситуации, которые известны компании Autel. Компания Autel не может предоставить сведения, оценки и рекомендации в отношении всех возможных опасностей. Необходимо самостоятельно убедиться, что текущие условия или процедуры обслуживания не угрожают вашей личной безопасности.

#### **ОПАСНО!**

Во время работы двигателя необходимо ХОРОШО ПРОВЕТРИВАТЬ зону обслуживания или подсоединить систему выпуска отработавших газов к вентиляционной системе здания. Выхлопные газы двигателей содержат окись углерода — ядовитый газ, который не имеет запаха. Вдыхание окиси углерода замедляет нейрофизиологические реакции и может привести к серьезным травмам или повлечь смерть.

#### **Ограничение уровня громкости при использовании наушников**

Воздействие на уши в течение длительного времени чрезмерно громких звуков может привести к потере слуха.

## **ПРЕДУПРЕЖДЕНИЯ ОБ ОПАСНОСТИ**

- Выполняйте диагностику автомобилей в безопасной обстановке.
- Используйте средства защиты глаз, соответствующие требованиям стандартов ANSI.
- Не допускайте соприкосновений одежды, волос, рук, инструментов, испытательного оборудования и т. п. с подвижными и горячими частями двигателя.
- Автомобиль с работающим двигателем должен находиться в хорошо проветриваемой рабочей зоне, поскольку выхлопные газы ядовиты.
- Поместите рычаг коробки передач в положение PARK (для АКПП) или NEUTRAL (для МКПП) и убедитесь, что стояночный тормоз включен.
- Поместите противооткатные упоры с передней стороны ведущих колес. Никогда не оставляйте автомобиль без присмотра во время выполнения диагностики.
- Будьте особенно осторожны во время работы вблизи катушки зажигания, крышки распределителя, высоковольтных проводов и свечей системы зажигания. Данные компоненты являются источниками опасных напряжений во время работы двигателя.
- Используйте огнетушитель, который подходит для тушения возгораний бензина, химических реактивов и электропроводки.
- Запрещается подключать или отключать диагностическое оборудование при включенной системе зажигания или работающем двигателе.
- Не допускайте попадания воды, топлива и смазки на диагностическое оборудование. Храните диагностическое оборудование в сухом и чистом месте. В случае необходимости очистки внешних поверхностей оборудования используйте чистую ткань, смоченную в неагрессивном моющем средстве.
- Запрещается использовать диагностическое оборудование во время вождения автомобиля. Любые отвлекающие факторы могут стать причиной аварии.
- Выполняйте все процедуры диагностики и соблюдайте меры предосторожности согласно рекомендациям, содержащимся в руководстве по техническому обслуживанию диагностируемого автомобиля. Игнорирование этих рекомендаций может привести к травмированию персонала и/или повредить диагностическое оборудование.
- Чтобы предотвратить повреждение диагностического оборудования или генерирование ошибочных данных, убедитесь в полноте зарядки автомобильного аккумулятора, а также в надежности подключения к диагностическому разъёму автомобиля.
- Не помещайте диагностическое оборудование на распределитель автомобиля. Сильные электромагнитные помехи могут повредить оборудование.

# **СОДЕРЖАНИЕ**

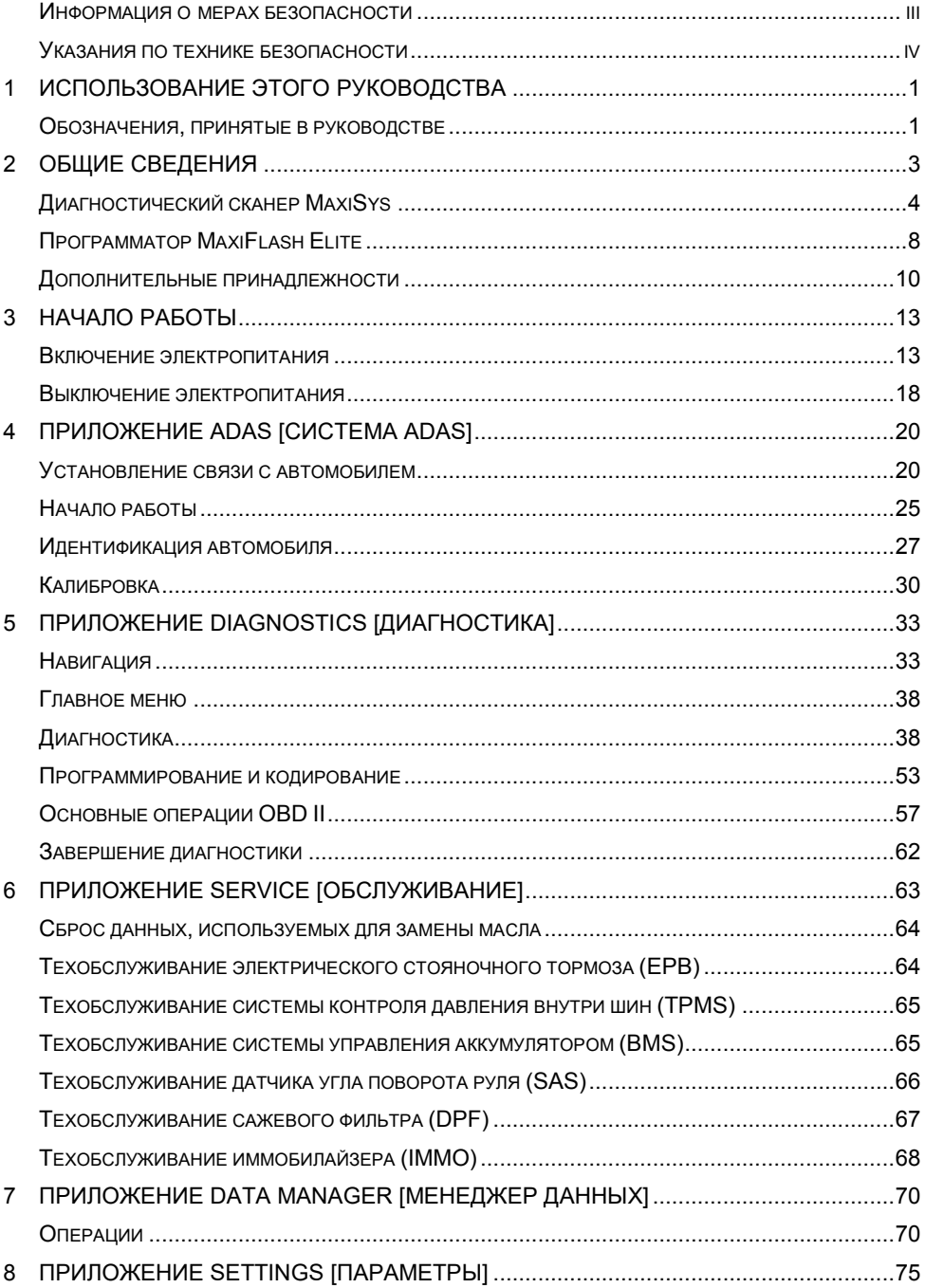

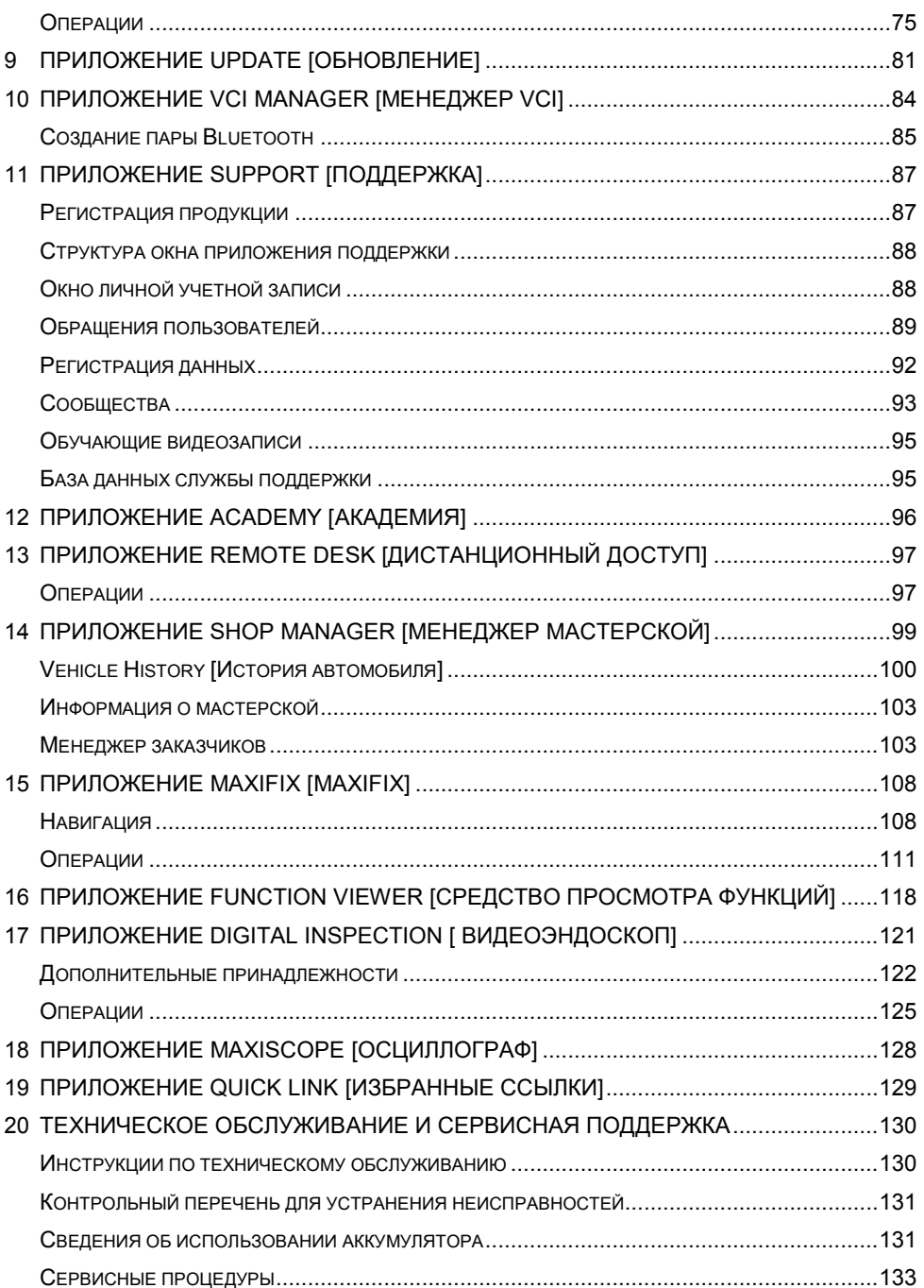

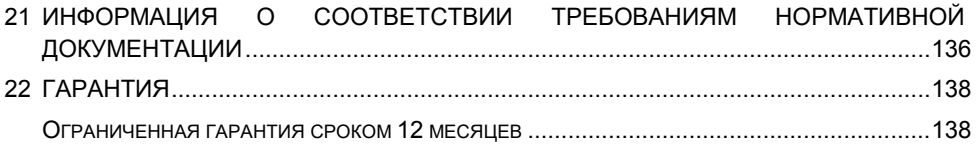

# <span id="page-8-0"></span>Использование этого руководства

Данное руководство содержит инструкции по использованию диагностического оборудования.

Некоторые иллюстрации, показанные в данном руководстве, могут содержать дополнительное оборудование и модули, которые не входят в комплект поставки этой системы.

## <span id="page-8-1"></span>Обозначения, принятые в руководстве

Применяются следующие условные обозначения.

## Полужирный текст

Полужирным шрифтом выделяются выбираемые компоненты, такие как кнопки и пункты меню.

Пример:

• Нажмите кнопку ОК.

## Примечания и важные сообщения

#### Примечания

ПРИМЕЧАНИЕ - содержит полезную информацию, например, дополнительные пояснения, советы и комментарии.

Пример:

## ⊘ ПРИМЕЧАНИЕ

Максимальная ёмкость новых аккумуляторов достигается после приблизительно 3 - 5 циклов зарядки-разрядки.

**RHIMAHUAL** 

ВНИМАНИЕ! — указывает на ситуацию, которую необходимо избежать, чтобы не повредить диагностическое оборудование или автомобиль.

Пример:

### **<sup>•</sup>** ВНИМАНИЕ!

Запрещается располагать кабель вблизи источников тепла, емкостей с маслом, острых предметов и подвижных частей. Немедленно замените поврежденные кабели.

## **Гиперссылка**

Гиперссылки (или просто ссылки) используются для указания на уместные статьи, процедуры и иллюстрации, содержащиеся в электронных документах. Гиперссылки выделяются синим курсивом, а для адресов электронной почты или ссылок на веб-сайты используется синий подчеркнутый текст.

## **Иллюстрации**

Иллюстрации, содержащиеся в данном руководстве, используются в качестве примеров. Реальный вид окон диагностического программного обеспечения зависит от модели проверяемого автомобиля. Для правильного выбора параметров анализируйте названия пунктов меню и следуйте инструкциям, которые отображаются на экране сканера.

## **Процедуры**

Процедура обозначается значком стрелки.

Пример

#### **Использование камеры**

- 1. Нажмите кнопку **Camera [Камера]**. Появится окно камеры.
- 2. Сфокусируйте изображение, которое будет захвачено видоискателем.
- 3. Коснитесь синего кружка. После этого в видоискателе отображается захваченное изображение, которое автоматически сохраняется в качестве фотографии.

# <span id="page-10-0"></span>**2 Общие сведения**

Диагностическая платформа MaxiSys® ADAS представляет собой эволюционирующее интеллектуальное решение для специализированной автомобильной диагностики. Используя мощный шестиядерный процессор Cortex A7+A15, 9,7-дюймовый емкостной сенсорный экран, максимально возможный охват функций аппаратной диагностики и многозадачную операционную систему Android, платформа MaxiSys обрабатывает диагностические данные таким образом, чтобы помочь легко, быстро и эффективно определить причины появления симптомов и оповещений, и откалибровать интеллектуальные системы помощи водителю (ADAS).

Система MaxiSys состоит из двух основных компонентов.

- Диагностический сканер MaxiSys предназначен для обработки и отображения информации системы.
- MaxiFlash Elite интерфейс беспроводной связи с автомобилем (VCI) и программатор.

Данное руководство содержит описание конструкции и функций этих устройств, а также предоставляет сведения о принципах их совместного использования для создания диагностических решений.

#### **ПРИМЕЧАНИЕ**

Инструкции для калибровочного оборудования см. в **Руководстве пользователя калибровочных инструментов MaxiSys ADAS**.

## <span id="page-11-0"></span>**Описание функциональных возможностей**

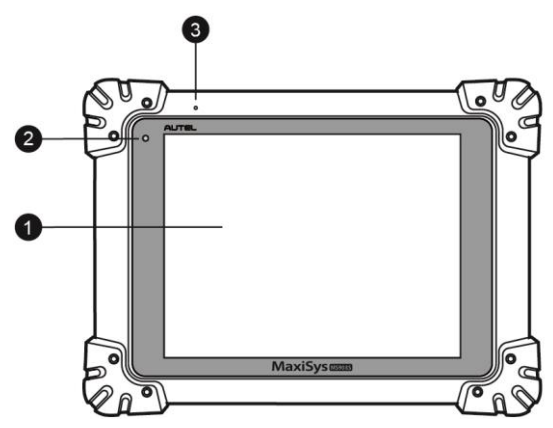

**Рисунок 2**‑**1** *Диагностический сканер MaxiSys (вид спереди)*

- 1. 9,7-дюймовый емкостной сенсорный экран со светодиодной подсветкой
- 2. Датчик окружающей освещенности (определяет яркость наружного освещения).
- 3. Микрофон

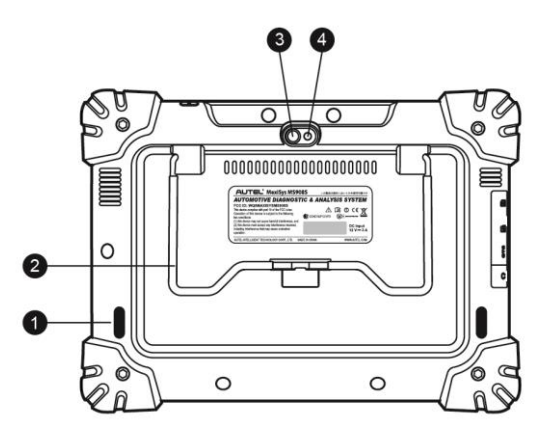

**Рисунок 2**‑**2** *Диагностический сканер MaxiSys (вид сзади)*

- 1. Динамик.
- 2. Складываемая подставка в раскрытом состоянии обеспечивает удобный просмотр информации на экране сканера под углом 30°.
- 3. Объектив камеры.
- 4. Фотовспышка.

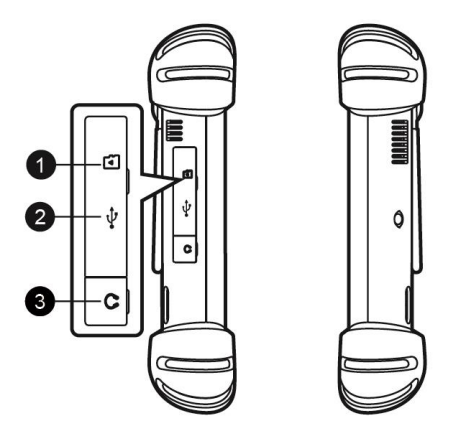

## **Рисунок 2**‑**3** *Диагностический сканер MaxiSys (вид слева)*

- <span id="page-12-1"></span>1. Разъём для карты памяти Mini SD (Secure Digital).
- 2. Разъём Mini-USB (Universal Serial Bus) (не может использоваться одновременно с разъёмом № 4 (разъём USB), см. *[Рисунок](#page-12-0) 2* ‑ *4 [Диагностический сканер MaxiSys \(вид сверху\)](#page-12-0)*)
- 3. Разъём для наушников.

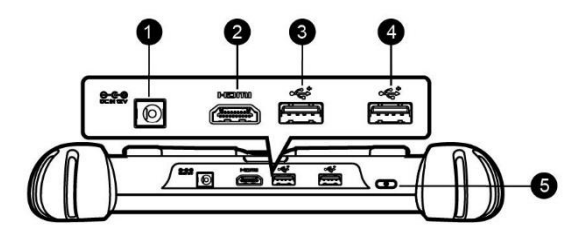

## **Рисунок 2**‑**4** *Диагностический сканер MaxiSys (вид сверху)*

- <span id="page-12-0"></span>1. Входной разъём для подключения источника электропитания постоянного тока.
- 2. Разъём HDMI (High-Definition Multimedia Interface).
- 3. Разъём USB.
- 4. Разъём USB (не может использоваться одновременно с разъёмом Mini-USB, см. *Рисунок 2*‑*3 [Диагностический сканер MaxiSys \(вид слева\)](#page-12-1)*)
- 5. Кнопка электропитания/блокировки (длительное нажатие включает и выключает сканер MaxiSys; кратковременное нажатие блокирует экран).

## <span id="page-12-2"></span>**Источники электропитания**

Диагностический сканер может подключаться к следующим источникам электропитания.

- Внутренний аккумулятор
- Блок электропитания
- Бортовая сеть электропитания автомобиля

## **ВНИМАНИЕ!**

Аккумулятор должен заряжаться при температуре окружающей среды от 0 °C до +45 °C. Аккумулятор, заряжаемый при температуре вне допустимого диапазона, может загореться.

#### *Внутренний аккумулятор*

Диагностический сканер может получать электропитание от внутреннего аккумулятора, полной зарядки которого достаточно для непрерывной работы приблизительно в течение 7,5 часов.

#### *Блок электропитания*

Диагностический сканер может получать электропитание от настенной розетки с помощью блока электропитания, преобразующего переменный ток в постоянный. Кроме того, блок электропитания заряжает внутренний аккумулятор.

#### *Бортовая сеть электропитания автомобиля*

Диагностический сканер может получать электропитание через прикуриватель или иной подходящий разъём диагностируемого автомобиля с помощью прямого кабельного подключения. Автомобильный кабель электропитания подключается к разъёму электропитания, расположенному вверху сканера.

## **Технические характеристики**

#### **Таблица 2**‑**1** *Технические характеристики диагностического сканера*

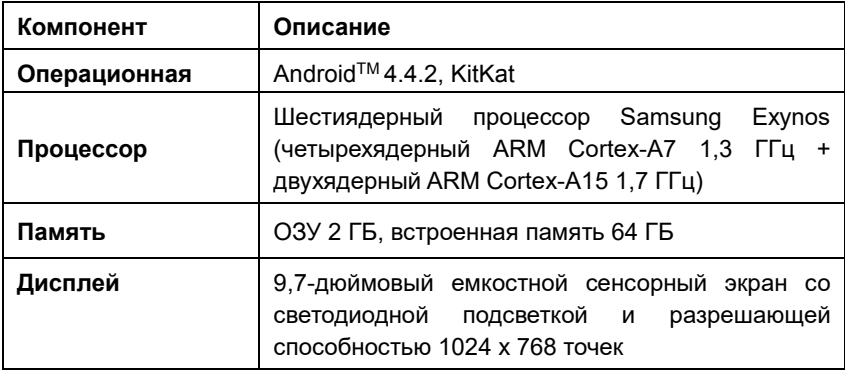

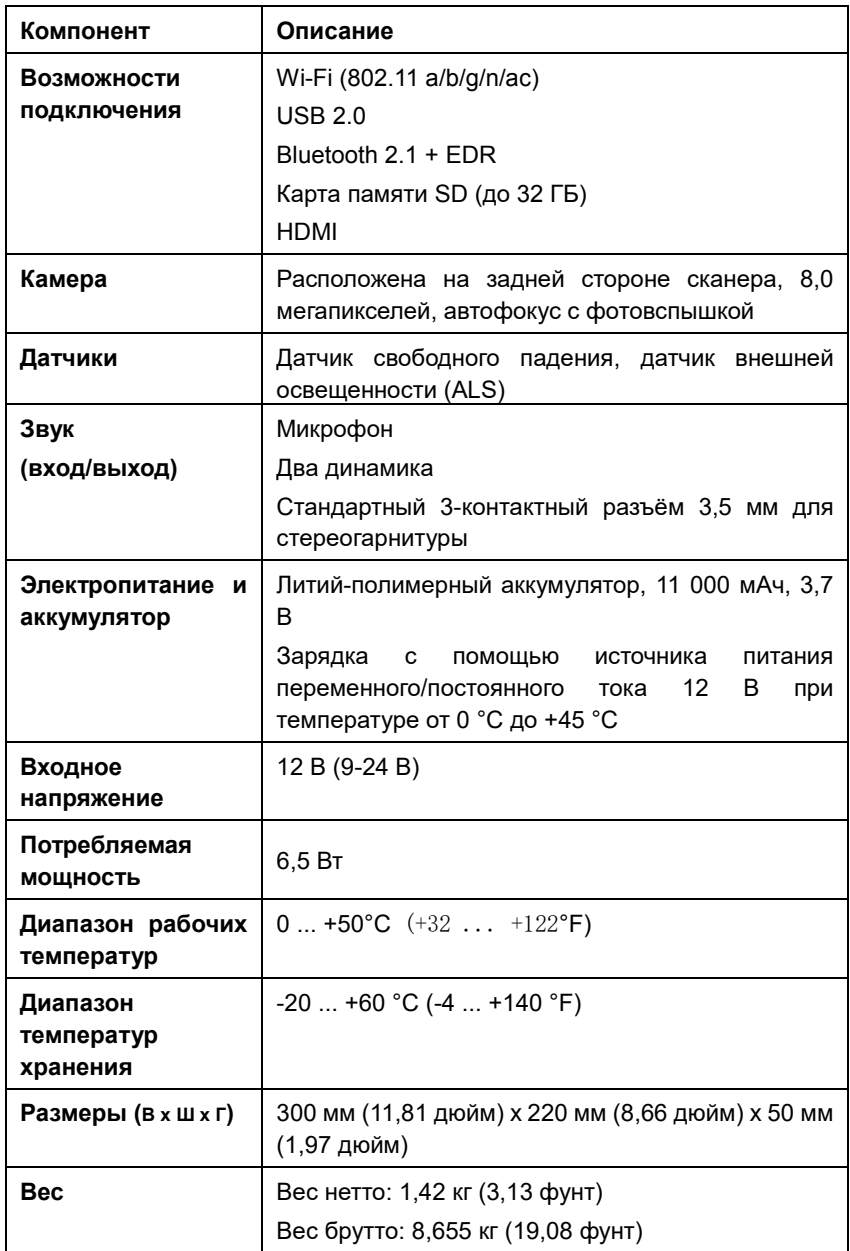

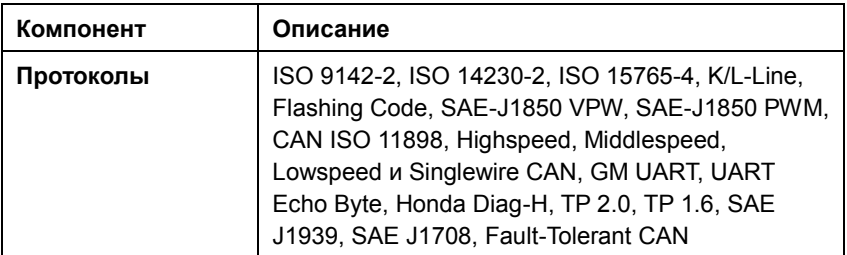

# <span id="page-15-0"></span>**Программатор MaxiFlash Elite**

## **Описание функциональных возможностей**

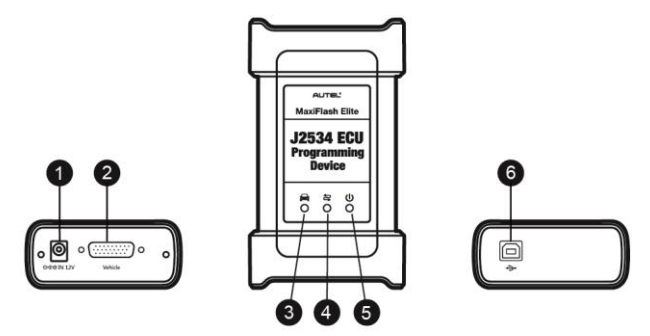

**Рисунок 2**‑**5** *Программатор MaxiFlash Elite*

- 1. Входной разъём для подключения источника электропитания постоянного тока.
- 2. Разъём для обмена данными с автомобилем.
- 3. Индикатор связи с автомобилем.
	- Мигает зеленым во время обмена данными с бортовой сетью автомобиля.

## **<sup>•</sup>** ВНИМАНИЕ!

Запрещается отсоединять программатор во время свечения данного индикатора состояния! Если программирование флэш-памяти прерывается, автомобильный электронный блок управления может оказаться непоправимо испорченным, поскольку его флеш-память не содержит данные или запрограммирована лишь частично.

- 4. Индикатор подключения.
	- Светится непрерывно зеленым в случае правильного подключения программатора к диагностическому сканеру через USB-кабель.
	- Светится непрерывно синим, когда программатор подключен к диагностическому сканеру через беспроводное соединение (Bluetooth).
- 5. Индикатор электропитания.
	- Светится непрерывно зеленым, когда программатор включен.
	- Мигает красным в случае возникновения неисправности системы.
	- Светится желтым после включении электропитания и выполнения самодиагностики программатора.
- 6. Разъём USB.

#### *Функциональные возможности программатора MaxiFlash Elite*

Программатор MaxiFlash Elite ECU представляет собой устройство для программирования флэш-памяти через интерфейс Pass Thru согласно требованиям стандартов SAE J2534-1 и SAE J2534-2. Благодаря новейшему программному обеспечению поставщиков оборудования данный программатор способен заменять имеющееся программное обеспечение/микропрограммы электронных блоков управления (ЭБУ), программировать новые электронные блоки управления, а также устранять программные проблемы, связанные с управлением автомобиля и экологией.

#### *Обмен данными*

Программатор MaxiFlash Elite ECU может обмениваться данными через следующие интерфейсы: Bluetooth и USB. Данные автомобиля могут передаваться диагностическому сканеру при наличии или отсутствии проводного подключения. Передатчик Bluetooth способен передавать данные на расстояния до 70 м (210 футов). Связь, прерванная вследствие перемещения за пределы допустимой дальности передачи, автоматически восстанавливается самостоятельно после сокращения расстояния между диагностическим сканером и устройством VCI.

## **Источники электропитания**

Программатор MaxiFlash Elite может подключаться к следующим источникам электропитания:

- Бортовая сеть электропитания автомобиля
- Блок электропитания

#### *Бортовая сеть электропитания автомобиля*

Программатор MaxiFlash Elite получает электропитание от автомобильной бортовой сети 12 В через соединительный разъём связи с автомобилем. Электропитание подается сразу после подключения к OBD II- или EOBD-совместимому диагностическому разъёму (DLC). Если OBD II- или EOBD-совместимый разъём отсутствует, программатор можно подключить к прикуривателю или иному подходящему разъёму электропитания в диагностируемом автомобиле, используя вспомогательный кабель электропитания.

#### *Блок электропитания*

Программатор MaxiFlash Elite может получать электропитание от настенной розетки с помощью блока электропитания, преобразующего переменный ток в постоянный.

## **Технические характеристики**

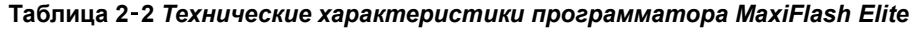

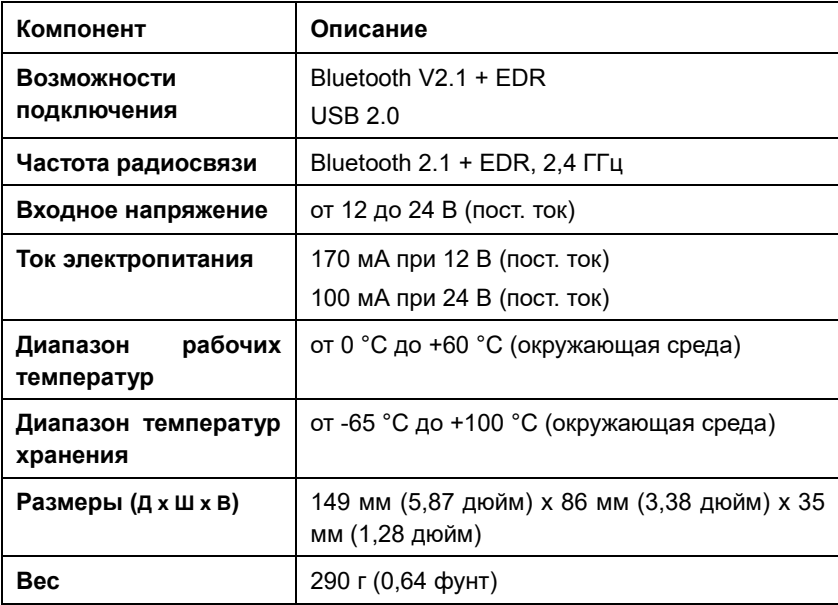

## <span id="page-17-0"></span>**Дополнительные принадлежности**

## **Коммуникационный кабель**

Программатор MaxiFlash Elite может получать электропитание через коммуникационный кабель после подключения к OBD II- или EOBD-совместимому автомобилю. Коммуникационный кабель позволяет подключить MaxiFlash Elite к автомобильному диагностическому разъёму (DLC), через который MaxiFlash Elite может передавать данные автомобиля на диагностический сканер.

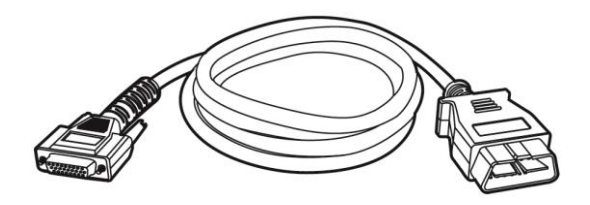

**Рисунок 2**‑**6** *Коммуникационный кабель длиной 1,5 м*

## **Адаптеры OBD I**

Адаптеры OBD I предназначены для автомобилей без системы OBD II. Адаптеры выбираются в соответствии с типом диагностируемого автомобиля. Наиболее распространенные адаптеры показаны ниже.

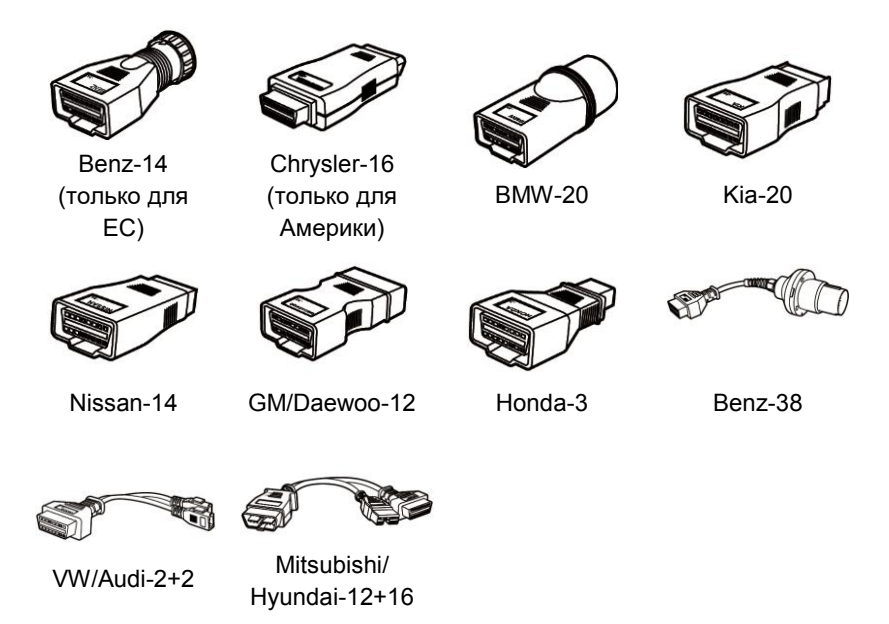

## **Прочие аксессуары**

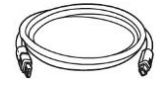

#### **Стандартный USB-кабель (для USB 2.0)**

Позволяет подключить диагностический сканер к устройству VCI.

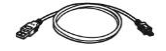

#### **Кабель Mini-USB**

Позволяет подключить диагностический сканер к персональному компьютеру.

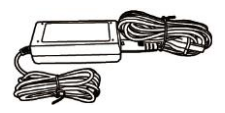

**Внешний адаптер постоянного/переменного тока**

Позволяет подключить диагностический сканер к внешнему источнику электропитания через разъём электропитания постоянным током.

#### **Прикуриватель**

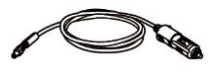

Обеспечивает подачу электропитания на диагностический сканер или программатор за счет подключения к автомобильному прикуривателю, поскольку некоторые автомобили без системы OBD II не способны подавать электропитание через диагностический разъём.

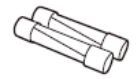

#### **Предохранители (2 шт.)**

Защитное устройство для прикуривателя.

# <span id="page-20-0"></span>**3 Начало работы**

Убедитесь, что диагностический сканер получает достаточное электропитание от внутреннего аккумулятора или подключен к внешнему источнику электропитания (см. раздел *[Источники электропитания](#page-12-2)* на странице [5\)](#page-12-2).

## <span id="page-20-1"></span>**Включение электропитания**

Длительно нажмите кнопку электропитания/блокировки на верхней правой стороне диагностического сканера, чтобы включить электропитание. Светодиодный индикатор электропитания будет светиться зеленым. Произойдет загрузка операционной системы, после чего отобразится экран блокировки. Нажмите и перетащите внутреннее кольцо к краю кружка, чтобы разблокировать экран. Отобразится рабочее меню MaxiSys.

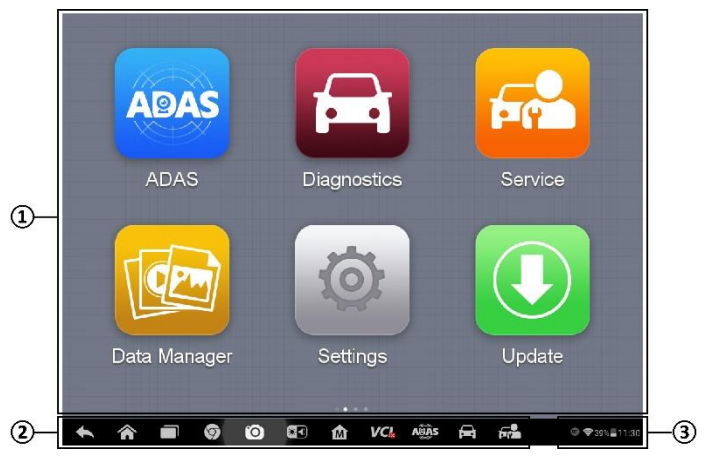

**Рисунок 3**‑**1** *Пример рабочего меню MaxiSys*

- 1. Кнопки приложений
- 2. Указатель и кнопки навигации
- 3. Значки состояний

## **ПРИМЕЧАНИЕ**

После загрузки операционной системы экран блокируется по умолчанию. Блокировка экрана помогает защитить информацию, когда система не используется, и уменьшить энергопотребление.

Почти все операции диагностического сканера выполняются с помощью сенсорного экрана. Навигация выполняется с помощью меню, благодаря чему можно быстро найти процедуру диагностики или необходимые данные, последовательно выбирая соответствующие элементы интерфейса. Подробное описание структур меню содержится в разделах, посвященных каждому отдельному приложению.

## Кнопки приложений

Нижеприведенная таблица содержит краткое описание приложений системы MaxiSys.

| Название                                       | Изображение<br>кнопки | Описание                                                                                                    |
|------------------------------------------------|-----------------------|----------------------------------------------------------------------------------------------------|
| <b>ADAS</b><br><b>[Система</b><br>ADAS]        | <b>ADAS</b>           | Предоставляет доступ к функциям калибровки<br>систем ADAS. См. Приложение ADAS [Система<br>ADAS] на странице 20.                                                                   |
| <b>Diagnostics</b><br>[Диагностика]            |                       | Предоставляет доступ<br>диагностическим<br>K<br>См. Приложение<br>функциям.<br><b>Diagnostics</b><br>[Диагностика] на странице 33.                                                 |
| <b>Service</b><br>[Обслуживание]               |                       | Предоставляет доступ к меню специальных<br>функций.<br>C <sub>M</sub><br>Приложение<br><b>Service</b><br>[Обслуживание] на странице 63, чтобы получить<br>дополнительные сведения. |
| <b>Manager</b><br>Data<br>[Менеджер<br>данных] |                       | Предоставляет доступ к диспетчеру файлов для<br>сохраненных файлов данных. См. Приложение<br>Data Manager [Менеджер данных] на странице<br>70.                                     |
| <b>Settings</b><br>[Параметры]                 |                       | Предоставляет доступ к меню<br>параметров<br>системы и общему меню диагностического<br>сканера. См. раздел <i>Приложение</i><br><b>Settings</b><br>[Параметры] на странице 75.     |
| Update<br>[Обновление]                         |                       | Предоставляет доступ к меню обновления<br>программного обеспечения системы. См. раздел<br>Приложение Update [Обновление] на странице<br>81.                                        |
| <b>VCI</b><br><b>Manager</b><br>[Менеджер VCI] |                       | Предоставляет доступ к меню подключения VCI.<br>См. раздел Приложение VCI Manager [Менеджер<br>VCI] на странице 84.                                                                |

Таблица 3-1 Приложения

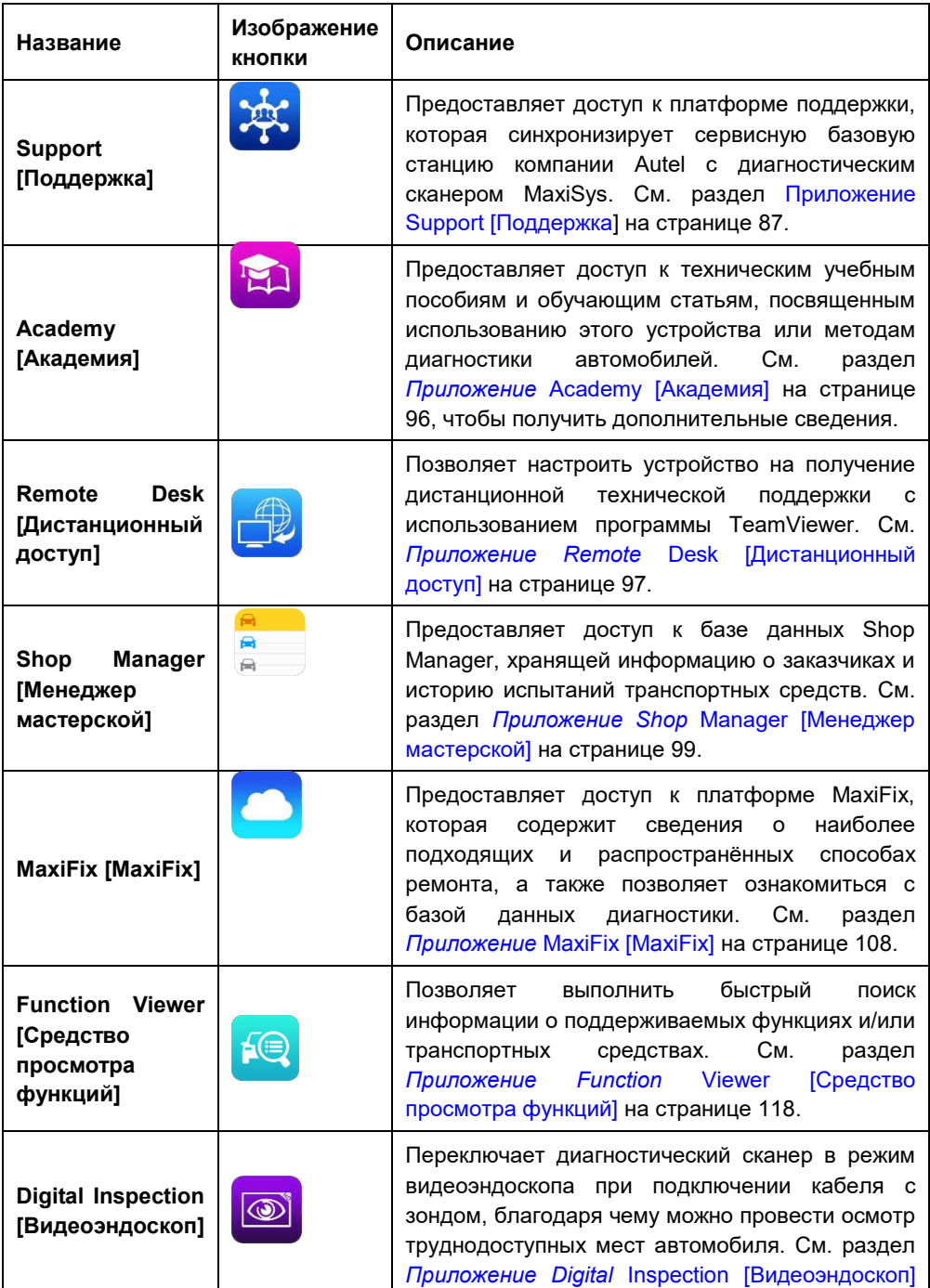

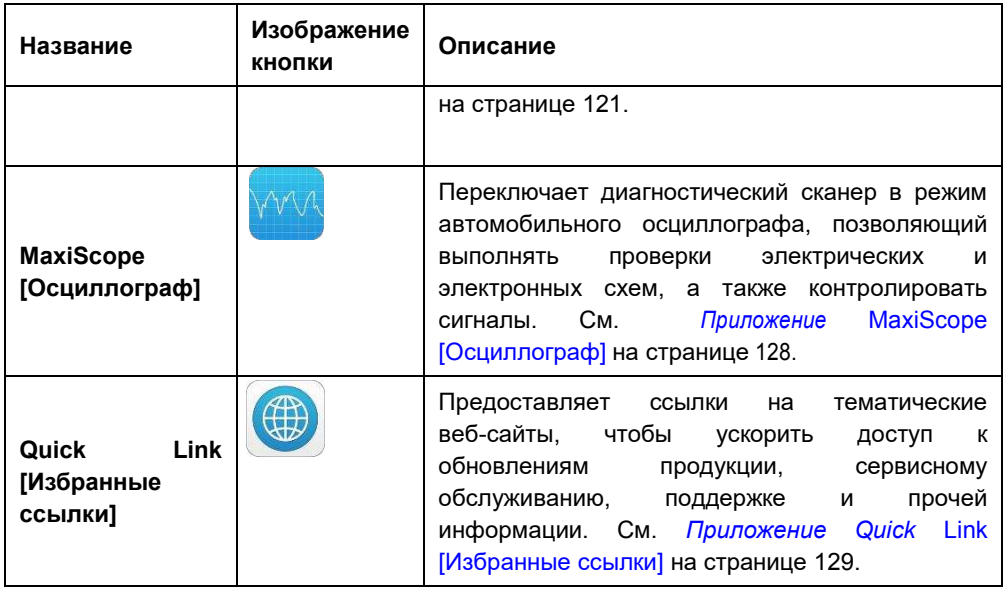

## **Указатель и кнопки навигации**

Операции кнопок навигации внизу экрана описаны в следующей таблице.

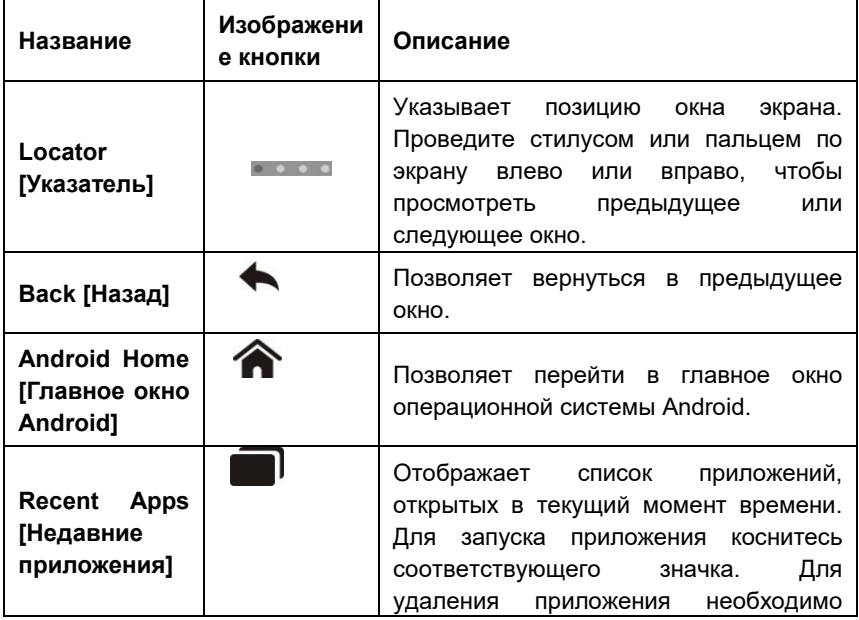

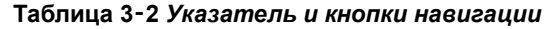

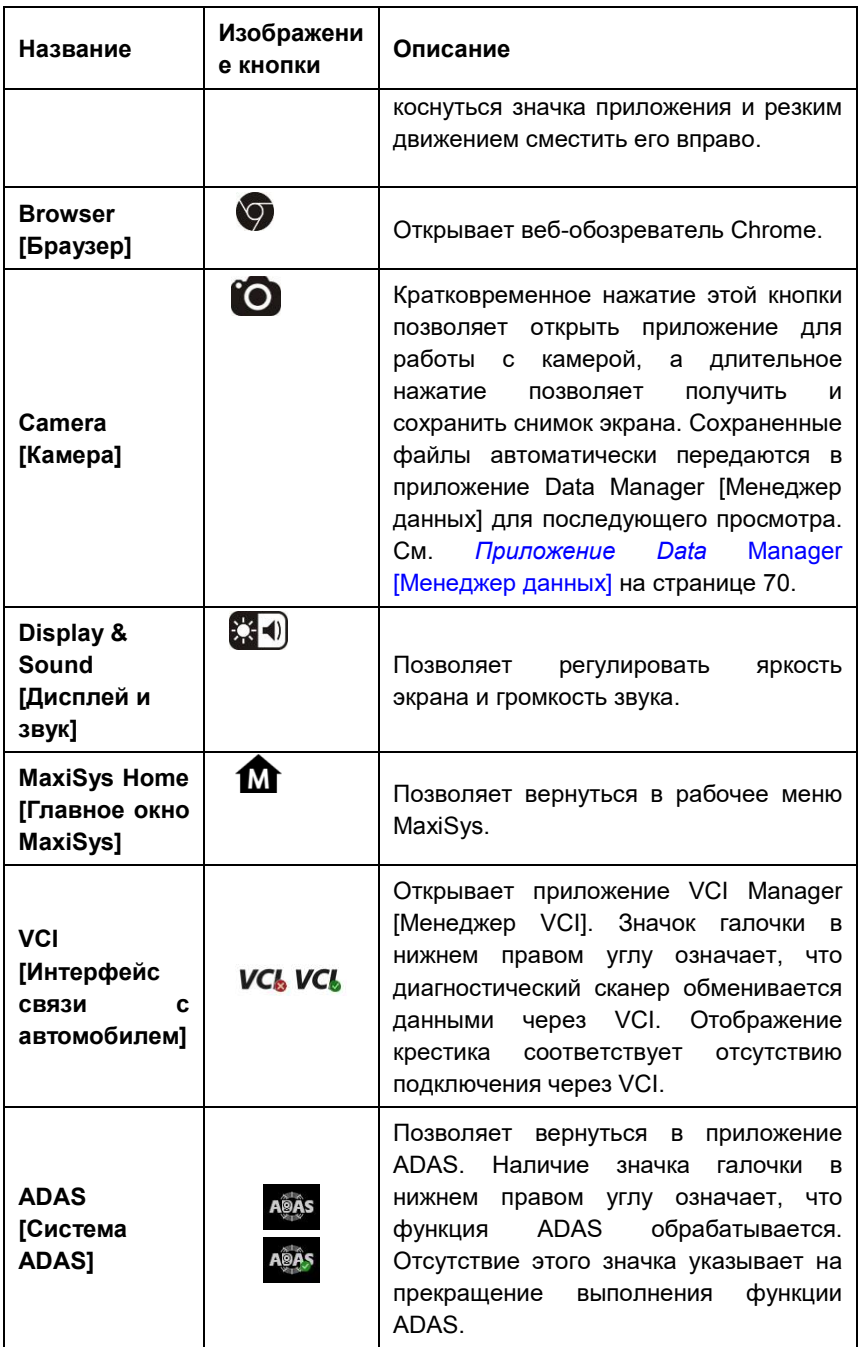

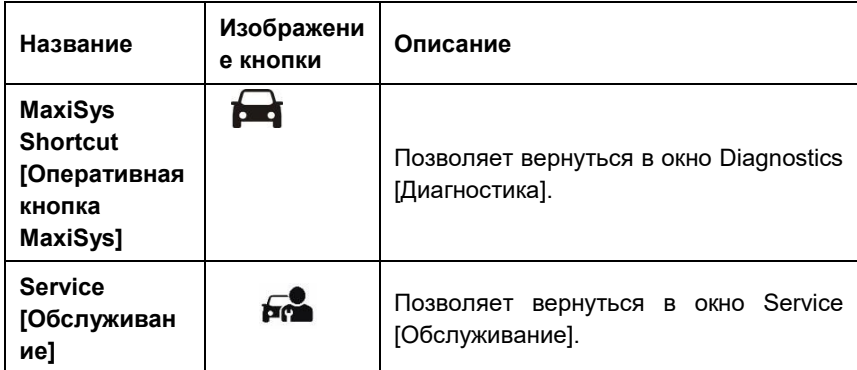

#### **Процедура использования камеры**

- 1. Нажмите кнопку **Camera [Камера]**. Появится окно камеры.
- 2. Сфокусируйте изображение, которое будет захвачено видоискателем.
- 3. Коснитесь внутреннего синего кружка. После этого в видоискателе отображается захваченное изображение, которое автоматически сохраняется в качестве фотографии.
- 4. Прикоснитесь к миниатюре в верхнем правом углу экрана, чтобы просмотреть сохраненное изображение.
- 5. Нажмите кнопку **Back [Назад]** или **Home [Главное окно]**, чтобы выйти из приложения камеры.

Дополнительную информацию см. в документации операционной системы Android.

## **Значки состояний системы**

Используются стандартные значки состояний операционной системы Android. Диагностический сканер MaxiSys представляет собой полнофункциональное устройство под управлением операционной системы Android. Дополнительную информацию см. в документации операционной системы Android.

## <span id="page-25-0"></span>**Выключение электропитания**

Перед выключением электропитания диагностического сканера необходимо полностью завершить обмен данными с автомобилем. При попытке выключить диагностический сканер, который обменивается данными с автомобилем, отобразится предупреждающее сообщение. Принудительное выключение электропитания диагностического сканера во время обмена данными может привести к неисправностям электронных блоков управления некоторых автомобилей. Перед выключением диагностического сканера завершите работу всех приложений.

#### **Процедура выключения электропитания диагностического сканера MaxiSys**

- 1. Длительно нажмите кнопку электропитания/блокировки.
- 2. Выберите параметр **Power off [Выключение электропитания]**.
- 3. Нажмите кнопку **ОК**.

## **Перезагрузка системы**

В случае полного отказа системы длительно нажмите кнопку электропитания/блокировки, после чего выберите вариант **Reboot [Перезагрузка]**, чтобы перезагрузить систему.

# <span id="page-27-0"></span>**4 Приложение ADAS [Система ADAS]**

Приложение ADAS [Система ADAS] помогает выполнять калибровку для автомобилей, оснащенных интеллектуальными системами помощи водителю.

Если камера, радар или другой компонент ADAS, установленный на автомобиле, не работает должным образом, используйте приложение ADAS [Система ADAS], чтобы откалибровать эти компоненты и скорректировать их рабочее состояние.

## <span id="page-27-1"></span>**Установление связи с автомобилем**

Для выполнения диагностических операций необходимо подключить систему MaxiSys ADAS к автомобилю с помощью программатора MaxiFlash Elite, коммуникационного кабеля и адаптеров (для автомобилей без системы OBD II). Для установления надежной связи между диагностируемым автомобилем и диагностическим сканером необходимо выполнить следующие действия.

- 1. Подключите MaxiFlash Elite к автомобильному диагностическому разъёму, который одновременно используется для обмена данными и подачи электропитания.
- 2. Подключите MaxiFlash Elite к диагностическому сканеру, используя интерфейс Bluetooth или USB.
- 3. После выполнения этих действий обратите внимание на кнопку навигации VCI, расположенную на нижней панели окна. Если в нижнем правом углу значка кнопки отображается зеленая галочка, платформа MaxiSys ADAS готова к работе.

## **Подключение к автомобилю**

Способ подключения MaxiFlash Elite к диагностическому разъёму автомобиля зависит от наличия системы OBD II в автомобиле.

- Диагностический разъём автомобиля, обладающего системой OBD II, используется для обмена данными и выступает в качестве источника электропитания 12 В (см. стандарт J-1962).
- Диагностический разъём автомобиля без системы OBD II позволяет обмениваться данными без предоставления электропитания 12 В, которое подается путем подключения к прикуривателю или автомобильному аккумулятору.

*Подключение к автомобилю, снабженному системой OBD II*

Для данного типа подключения необходимо использовать коммуникационный кабель без какого-либо дополнительного адаптера.

#### **Процедура подключения к автомобилю, снабженному системой OBD II**

- 1. Подключите гнездовой разъём коммуникационного кабеля к разъёму для обмена данными с автомобилем (см. на MaxiFlash Elite), после чего закрутите фиксирующие винты.
- 2. Подсоедините 16-контактный разъём кабеля к диагностическому разъёму, расположенному под приборной панелью автомобиля.

## **ПРИМЕЧАНИЕ**

Диагностический разъём автомобиля не всегда расположен под приборной панелью. Дополнительные сведения о подключении см. в руководстве пользователя диагностируемого автомобиля.

## *Подключение к автомобилю без системы OBD II*

Подключение данного типа выполняется с помощью коммуникационного кабеля и адаптера OBD I, подходящего для конкретного диагностируемого автомобиля.

Существуют три варианта подключения к автомобилям без системы OBD II.

- Через диагностический разъём выполняется обмен данными и подается электропитание.
- Диагностический разъём используется для обмена данными, а электропитание подается через разъём прикуривателя.
- Диагностический разъём используется для обмена данными, а электропитание осуществляется с помощью подключения к автомобильному аккумулятору.

#### **Процедура подключения к автомобилю без системы OBD II**

- 1. Подключите гнездовой разъём коммуникационного кабеля к разъёму для обмена данными с автомобилем (см. на MaxiFlash Elite), после чего закрутите фиксирующие винты.
- 2. Выберите необходимый адаптер OBD I, после чего подсоедините его 16-контактный разъём к штекерному разъёму кабеля.
- 3. Подсоедините второй разъём адаптера OBD I к диагностическому разъёму автомобиля.

## **ПРИМЕЧАНИЕ**

Некоторые переходники могут снабжаться несколькими адаптерами или измерительными щупами вместо адаптеров. В любом случае необходимо обеспечить правильное подключение к диагностическому разъёму автомобиля.

#### **Процедура подключения к разъёму прикуривателя**

- 1. Вставьте штекерный разъём кабеля электропитания в разъём электропитания на устройстве.
- 2. Другой конец кабеля электропитания подключите к автомобильному прикуривателю.

#### **Процедура подключения аккумуляторного кабеля**

1. Соедините трубчатый разъём аккумуляторного кабеля с разъёмом кабеля прикуривателя.

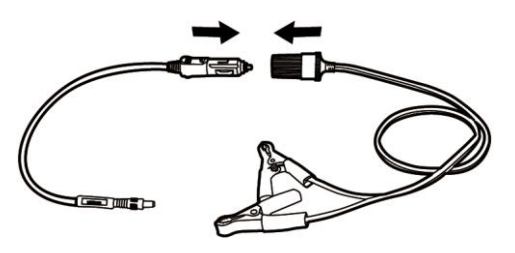

**Рисунок 4**‑**1** *Соединение кабеля прикуривателя с аккумуляторным кабелем*

- 2. Подсоедините другой конец кабеля прикуривателя к входному разъёму электропитания программатора MaxiFlash Elite.
- 3. Подсоедините аккумуляторный кабель к автомобильному аккумулятору.

#### **ПРИМЕЧАНИЕ**

После успешного подключения MaxiFlash Elite к автомобилю, на устройстве начинает светиться индикатор электропитания и подается короткий звуковой сигнал.

## <span id="page-29-0"></span>**Подключение программатора MaxiFlash Elite**

После надлежащего подключения MaxiFlash Elite к автомобилю, на устройстве VCI начинает светиться зеленым индикатор электропитания, что свидетельствует о готовности к обмену данными с диагностическим сканером. MaxiFlash Elite может подключаться к диагностическому сканеру через два интерфейса: Bluetooth и USB.

#### *Подключение через Bluetooth*

Подключение через Bluetooth является предпочтительным способом обмена данными между диагностическим сканером и программатором MaxiFlash Elite. Интерфейс Bluetooth позволяет обмениваться данными на расстояниях до 70 м (210 футов). Благодаря этому можно выполнять диагностику автомобиля без ограничения перемещения в пределах мастерской, что предоставляет дополнительные удобства.

В случае одновременного подключения нескольких программаторов MaxiFlash Elite (например, при большом количестве автомобилей) можно выполнить диагностику сразу нескольких автомобилей. Для этого, используя интерфейс Bluetooth, подключите диагностический сканер отдельно к каждому программатору MaxiFlash Elite, соединенному с различными диагностируемыми автомобилями. Данный способ подключения не требует выполнения утомительной процедуры подключения и отключения кабелей, которая неизбежна при использовании традиционного проводного соединения. В результате экономится время и повышается эффективность работы.

#### **Процедура подключения диагностического сканера к программатору MaxiFlash Elite через интерфейс Bluetooth**

- 1. Включите электропитание диагностического сканера, если это не сделано ранее.
- 2. Выберите приложение **VCI Manager [Менеджер VCI]** в рабочем меню MaxiSys.
- 3. После открытия приложения **VCI Manager [Менеджер VCI]** сканер автоматически начинает обнаружение доступного программатора MaxiFlash Elite, чтобы выполнить подключение через интерфейс Bluetooth. Обнаруженные устройства перечисляются в разделе Setting [Настройка] с правой стороны экрана.

# **ПРИМЕЧАНИЕ**

Если MaxiFlash Elite не обнаружен, возможно, мощность сигнала передатчика слишком мала для обнаружения. В этом случае попытайтесь подойти ближе к устройству или изменить положение MaxiFlash Elite, а также уберите все объекты, которые могут препятствовать распространению сигналов. После выполнения этих действий нажмите кнопку **Scan [Сканировать]** в верхнем правом углу экрана, чтобы начать повторный поиск.

- 4. Выберите необходимое устройство, чтобы установить соединение с ним.
- 5. Если подключение выполнено успешно, состоянию соединения, отображаемому справа от названия устройства, соответствует слово Paired [Соединение установлено].
- 6. По прошествии нескольких секунд на кнопке VCI системной навигационной панели внизу экрана должен отобразиться значок с зеленой галочкой, означающий успешное подключение диагностического сканера к MaxiFlash Elite и готовность к работе.

См. раздел *[Создание пары Bluetooth](#page-92-0)* на странице [85](#page-92-0) , чтобы получить дополнительную информацию.

### *Подключение с помощью USB-кабеля*

Подключение с помощью USB-кабеля является простым и быстрым способом установления связи между диагностическим сканером и программатором MaxiFlash Elite. После надлежащего подключения диагностического сканера к программатору MaxiFlash Elite с помощью USB-кабеля, через несколько секунд на кнопке навигации VCI (см. панель внизу экрана) появится значок с зеленой галочкой и начнет непрерывно светиться зеленый индикатор USB на MaxiFlash Elite, что указывает на успешное установление соединения между устройствами.

Теперь диагностическая система MaxiSys ADAS готова к работе.

#### **ПРИМЕЧАНИЕ**

Поскольку USB-подключение обеспечивает наиболее стабильный и быстрый обмен данными, настоятельно рекомендуется использовать этот способ связи во время выполнения программирования или кодирования электронных блоков управления. В случае одновременного применения двух способов обмена данными система MaxiSys ADAS будет по умолчанию использовать USB-подключение в качестве приоритетного способа связи.

## **Отсутствие связи**

- A. Если диагностический сканер не подключен к MaxiFlash Elite, отображается сообщение об ошибке. Сообщение об ошибке указывает, что диагностический сканер не обменивается данными с программатором MaxiFlash Elite, поэтому не может получить доступ к автомобильному блоку управления. В этом случае выполните следующие проверки.
	- Убедитесь, что электропитание MaxiFlash Elite включено.
	- В случае беспроводного подключения убедитесь в правильности настройки сети, а также проверьте, выбрано ли для подключения подходящее устройство.
	- Если во время диагностики обмен данными неожиданно прерывается вследствие потери сигнала, проверьте наличие каких-либо объектов, прерывающих сигнал.
	- Убедитесь в правильности расположения MaxiFlash Elite. Рекомендуется расположить MaxiFlash Elite передней стороной вверх.
	- Попробуйте подойти ближе к MaxiFlash Elite, чтобы повысить стабильность передачи сигналов и увеличить скорость обмена данными. В случае проводного подключения проверьте кабельное соединение между диагностическим сканером и MaxiFlash Elite.
	- Проверьте, светится ли зеленый индикатор на MaxiFlash Elite для соединения Bluetooth или USB.
	- Проверьте, светится ли индикатор ошибки на MaxiFlash Elite. Свечение

этого индикатора указывает на возможное наличие ошибки связи между устройствами. В этом случае попытайтесь установить соединение повторно. Если это не помогло устранить проблему, возможно наличие аппаратной неисправности устройства. Обратитесь за технической поддержкой к Autel.

- B. Если MaxiFlash Elite не удается установить соединение, отобразится сообщение, содержащее инструкции по проверке. Данное сообщение отображается при наличии следующих возможных причин.
	- MaxiFlash Elite не удается установить соединение с автомобилем.
	- Выбранная диагностическая система не поддерживается диагностируемым автомобилем.
	- Отсутствует надлежащее соединение.
	- Перегорели плавкие предохранители в автомобиле.
	- Неисправна автомобильная электропроводка, или поврежден кабель или адаптер для передачи данных.
	- Имеется повреждение в цепи кабеля или адаптера для передачи данных.
	- Введены неправильные идентификационные данные автомобиля.

# <span id="page-32-0"></span>**Начало работы**

Перед первым использованием приложения ADAS [Система ADAS] необходимо синхронизировать программатор MaxiFlash Elite с диагностическим сканером, чтобы установить соединение. См. раздел *[Подключение программатора](#page-29-0)  [MaxiFlash](#page-29-0)* Elite на странице [22.](#page-29-0)

## **Структура меню выбора марки автомобиля**

Диагностическая платформа готова к работе после правильного подключения MaxiFlash Elite к сканеру и автомобилю. Нажмите кнопку приложения ADAS [Система ADAS] в рабочем меню MaxiSys, после чего на экране отобразится меню выбора марки автомобиля.

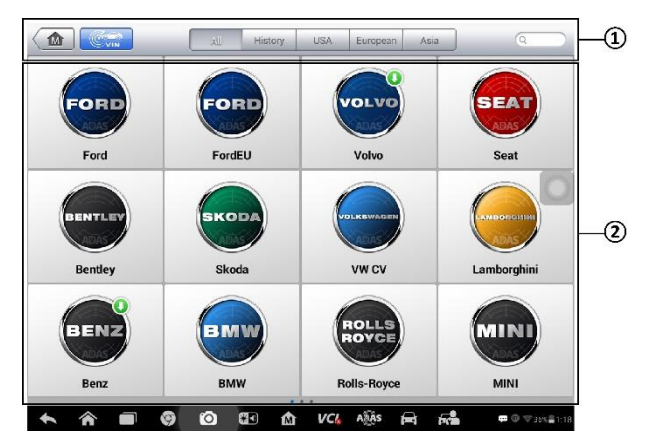

**Рисунок 4**‑**2** *Пример выбора автомобиля, оснащенного ADAS*

- 1. Кнопки верхней панели инструментов
- 2. Кнопки с названиями производителей

#### *Кнопки верхней панели инструментов*

Функции кнопок панели инструментов, расположенной вверху экрана, перечислены и описаны в следующей таблице.

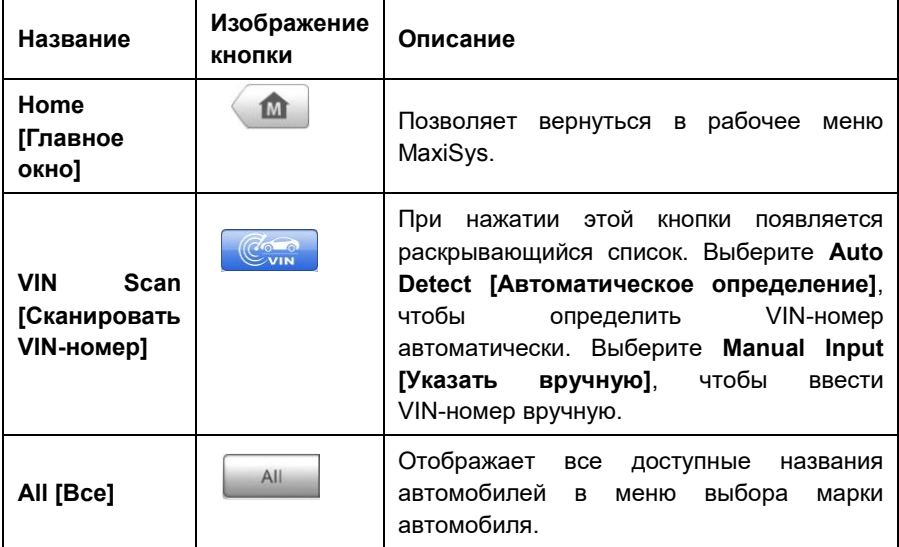

#### **Таблица 4**‑**1** *Кнопки верхней панели инструментов*

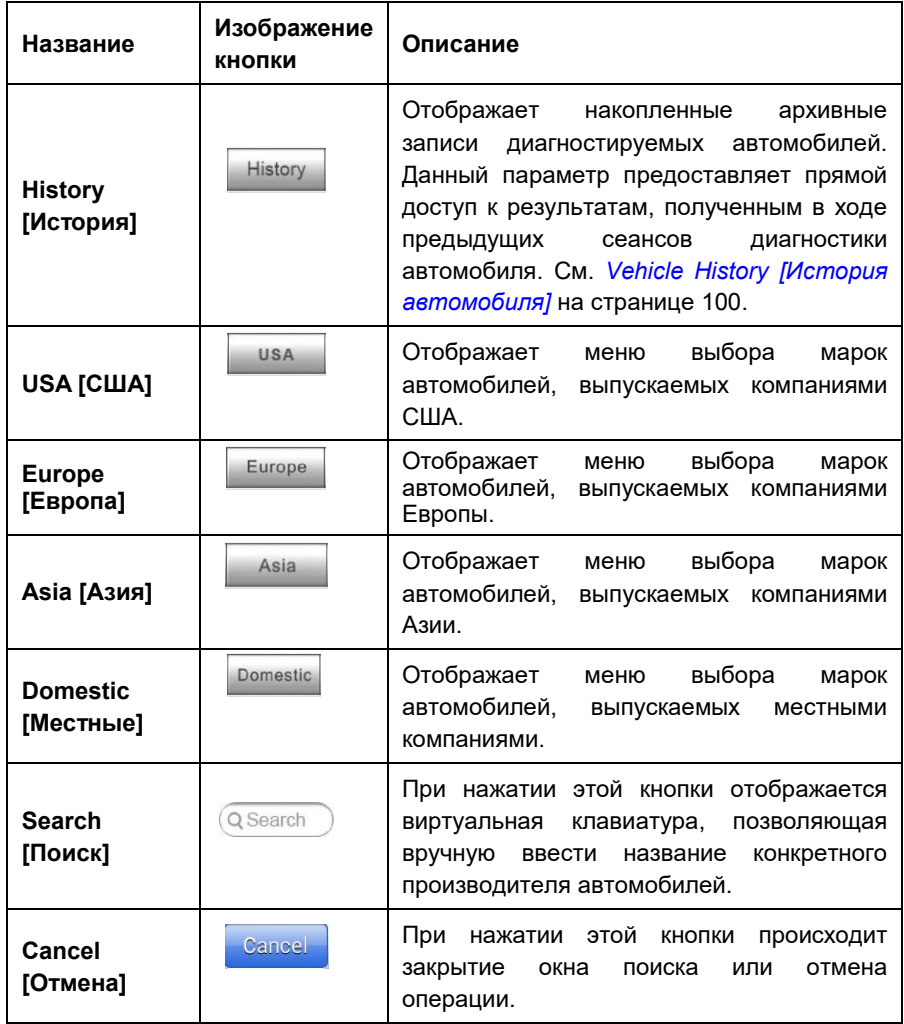

#### *Кнопки с названиями производителей*

Кнопки, соответствующие названиям марок автомобилей, содержат различные логотипы и торговые марки автомобилей. После надлежащего подключения MaxiFlash Elite к диагностируемому автомобилю выберите необходимую кнопку с названием производителя, чтобы начать сеанс диагностики.

# <span id="page-34-0"></span>**Идентификация автомобиля**

Диагностическая система MaxiSys позволяет идентифицировать автомобиль четырьмя способами.

- 1. Автоматическое сканирование VIN-номера
- 2. Ручной ввод VIN-номера
- 3. Выбор автомобиля вручную
- 4. Прямой ввод данных OBD

## **Автоматическое сканирование VIN-номера**

Диагностическая система MaxiSys обладает функцией автоматического сканирования VIN-номера, позволяющей максимально быстро идентифицировать автомобили с шиной CAN. Кроме того, благодаря этой функции технические специалисты могут быстро обнаружить автомобили, сканировать все поддающиеся диагностике электронные блоки управления в каждом автомобиле и выполнить диагностику выбранной системы.

#### **Процедура автоматического сканирования VIN-номера**

- 1. Нажмите кнопку приложения **Diagnostics [Диагностика]** в рабочем меню MaxiSys. Появится меню выбора марки автомобиля.
- 2. Нажмите кнопку **VIN Scan [Сканировать VIN-номер]** на верхней панели инструментов.
- 3. Выберите **Auto Detect [Автоматическое определение]**. Диагностический сканер начнет поиск VIN-номера в автомобильном электронном блоке управления. После успешной идентификации диагностируемого автомобиля система откроет окно функций ADAS.

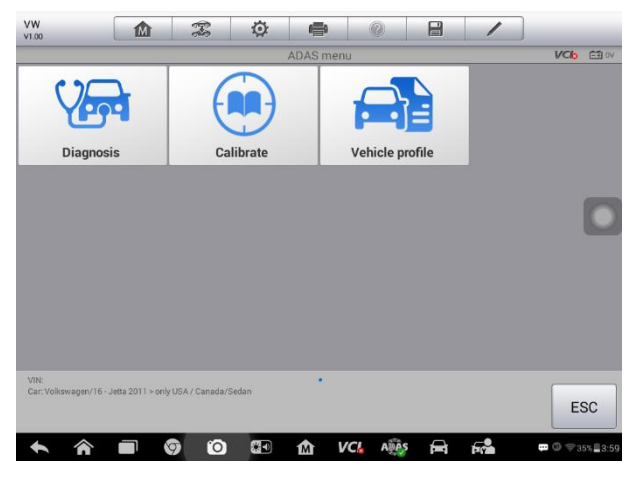

**Рисунок 4**‑**3** *Пример окна функций ADAS* 

В некоторых случаях, когда пользователи выбирают марку автомобиля, а не автоматическое сканирование VIN-номера, система по-прежнему позволяет выполнить сканирование VIN-номера.
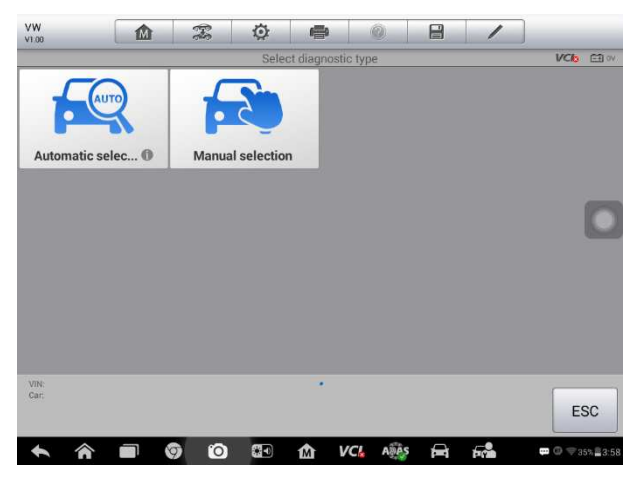

**Рисунок 4**‑**4** *Пример окна выбора автомобиля*

Выберите **Automatic selection [Автоматический выбор]**, после чего система продолжит получать VIN-номер автоматически или позволит пользователям ввести VIN-номер вручную.

# **Ручной ввод VIN-номера**

Для автомобилей, которые не поддерживают функцию автоматического сканирования VIN-номера, диагностическая система MaxiSys позволяет вручную ввести автомобильный VIN-номер или просто использовать фотографию наклейки VIN-номера, чтобы быстро идентифицировать автомобиль.

#### **Процедура ручного ввода VIN-номера**

- 1. Нажмите кнопку приложения **ADAS [Система ADAS]** в рабочем меню MaxiSys. Появится меню выбора марки автомобиля.
- 2. Нажмите кнопку **VIN Scan [Сканировать VIN-номер]** на верхней панели инструментов.
- 3. Выберите **Manual Input [Указать вручную]**.
- 4. Коснитесь поля ввода и введите корректный VIN-номер.

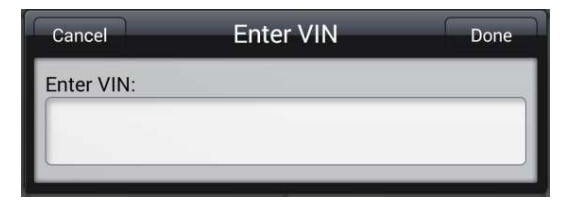

#### **Рисунок 4**‑**5** *Ручной ввод VIN-номера*

5. Нажмите кнопку **Done [Готово]**. Автомобиль будет идентифицирован в

течение нескольких секунд. После успешного сопоставления система откроет окно функций ADAS (*[Рисунок](#page-35-0) 4*‑*3*).

6. Нажмите кнопку **Cancel [Отмена]**, чтобы завершить ручной ввод.

## **Выбор автомобиля вручную**

Если автомобильный VIN-номер не удается автоматически извлечь из электронного блока управления или конкретный VIN-номер нe известен, можно выбрать автомобиль вручную.

#### *Поэтапный выбор автомобиля*

Данный режим выбора автомобиля реализуется с помощью меню. Просто следуйте подсказкам на экране, последовательно выбирая соответствующие элементы интерфейса. После каждого выбора возможен переход к следующему окну. Кнопка **Back [Назад]** в нижнем правом углу окна позволяет вернуться к предыдущему окну. Последовательность выбора определяется конкретной маркой диагностируемого автомобиля.

### **Альтернативный вариант идентификации автомобиля**

Иногда сканеру не удается идентифицировать диагностируемый автомобиль. Данная ситуация возникает в тех случаях, когда база данных несовместима или автомобиль обладает уникальными характеристиками, что не позволяет обмениваться данными с испытательным прибором, используя обычные каналы связи. В подобных случаях возможен прямой ввод данных OBD, помогающих выполнять основные проверки OBD II или EOBD. См. раздел *[Основные операции](#page-64-0)  [OBD II](#page-64-0)* на странице [57](#page-64-0) , чтобы получить дополнительную информацию.

# **Калибровка**

После подключения MaxiFlash Elite и выбора диагностируемого автомобиля на экране отображаются поддерживаемые функции ADAS для конкретного транспортного средства. MaxiSys ADAS обладает следующими функциями калибровки.

#### **ПРИМЕЧАНИЕ**

Функции ADAS и процедуры калибровки меняются в зависимости от автомобиля.

#### **Адаптивный круиз-контроль (ACC)**

Система адаптивного круиз-контроля автоматически регулирует скорость транспортного средства с целью поддержания безопасного расстояния до впереди идущих автомобилей. Управление осуществляется на основе информации, получаемой от бортовых датчиков. ADS MaxiSys позволяет легко откалибровать датчик ACC.

#### **Предупреждение о покидании полосы движения (LDW)**

Система предупреждения о покидании полосы движения предупреждает водителя, когда автомобиль начинает покидать свою полосу на автострадах или магистральных дорогах. Данные системы предназначены для минимизации вероятности аварий, обусловленных основными причинами столкновений: ошибка водителя, дистракция и сонливость.

#### **Система ночного видения (NVS)**

Система ночного видения использует тепловизор, чтобы улучшить зрительное восприятие водителя и увеличить расстояние видимости в темноте или при плохой погоде за пределами досягаемости света фар автомобиля.

#### **Предупреждение о заднем столкновении (RCW)**

Система предупреждения о заднем столкновении (RCW) с функцией торможения при остановке может помочь водителю избежать столкновений сзади. Такая система активируется автоматически без возможности отключения при каждом включении двигателя. Система RCW способна предупредить водителя автомобиля, приближающегося сзади, быстрым миганием задними указателями поворота.

#### **Круговой мониторинг (AVM)**

Круговой мониторинг обеспечивает виртуальный 360-градусный обзор автомобиля с высоты птичьего полета. Помогает водителям легче припарковать автомобиль благодаря более лучшему пониманию окружающих условий.

#### **Обнаружение объектов в непросматриваемых зонах (BSD)**

Система обнаружения объектов в непросматриваемых зонах представляет собой автомобильное сенсорное устройство, которое обнаруживает другие транспортные средства, расположенные сбоку и сзади относительно водителя.

#### **Панель приборов на ветровом стекле (HUD)**

Панель приборов на ветровом стекле расположена в поле зрения водителя и представляет собой прозрачный или миниатюрный дисплей данных автомобильной приборной панели. Благодаря этому водитель остается сосредоточенным на дорожной обстановке впереди.

Выберите необходимую функцию и следуйте инструкциям на экране, чтобы выполнить все приготовления к калибровке. Инструкции предоставляются в виде видеозаписей или текста со скриншотами и могут помочь при установке необходимых калибровочных инструментов.

Нажмите кнопку **Видео [Video]**, чтобы посмотреть видеоинструкции по установке, или нажмите кнопку **Help [Справка]**, чтобы ознакомиться со скриншотами и подробными текстовыми инструкциями по установке.

После надлежащей установки всех необходимых калибровочных инструментов нажмите кнопку **ОК**, чтобы продолжить. Следуйте инструкциям, отображаемым на экране, чтобы выполнить калибровку.

Дополнительные сведения о калибровочных функциях ADAS см. в отдельном руководстве пользователя для калибровочного оборудования ADAS.

# **5 Приложение Diagnostics [Диагностика]**

Приложение Diagnostics [Диагностика] может получать доступ к электронным модулям различных автомобильных систем управления, например, двигателя, трансмиссии, антиблокировочной тормозной системы, системы пассивной безопасности и др.

Перед выбором приложения Diagnostics [Диагностика] ознакомьтесь с разделом [Установление связи с автомобилем](#page-27-0) на странице [20](#page-27-0) , чтобы подключить диагностический сканер MaxiSys к автомобилю с помощью MaxiFlash Elite.

После подключения устройств см. раздел *[Идентификация автомобиля](#page-34-0)* на странице [27](#page-34-0), чтобы выбрать диагностируемый автомобиль.

# **Навигация**

Данный подраздел содержит описание процедур выбора вариантов проверок и навигации по диагностическому интерфейсу.

## **Структура окна диагностики**

Окно диагностики обычно состоит из четырех частей.

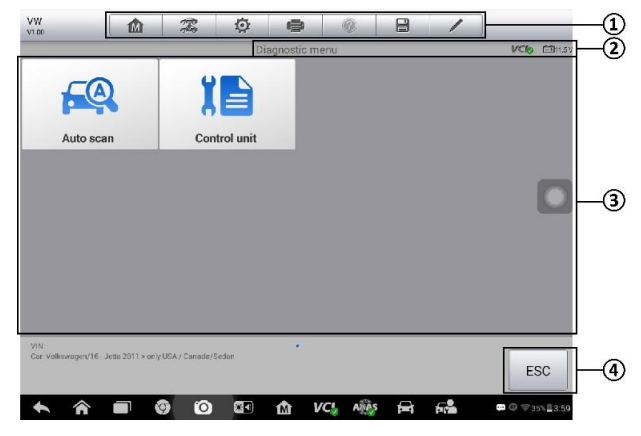

**Рисунок 5**‑**1** *Пример окна диагностики* 

- 1. Панель инструментов диагностики
- 2. Информационная панель
- $3<sup>1</sup>$ Основная часть окна
- 4. Функциональные кнопки

#### Панель инструментов диагностики

Панель инструментов диагностики содержит целый ряд кнопок, позволяющих напечатать или сохранить отображаемые данные, а также выполнить другие управляющие команды. Нижеприведенная таблица содержит краткое описание операций, связанных с кнопками панели инструментов диагностики.

<span id="page-41-0"></span>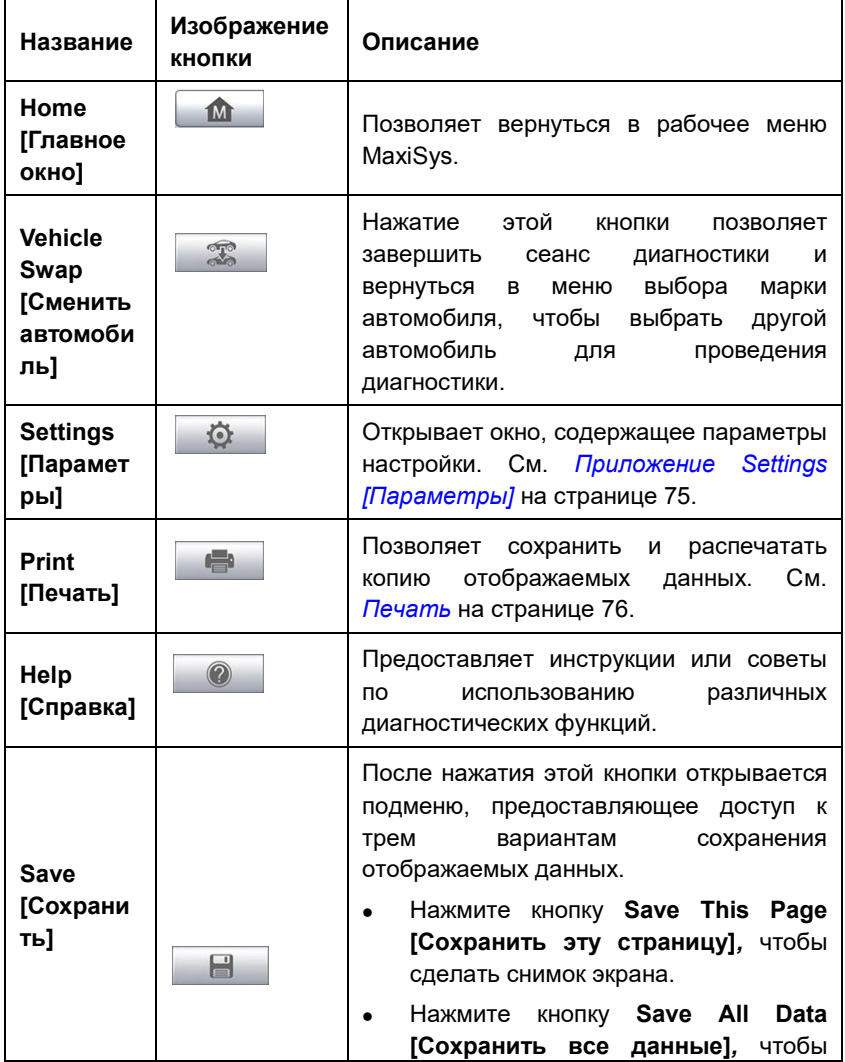

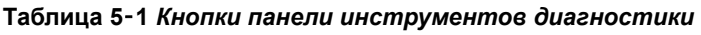

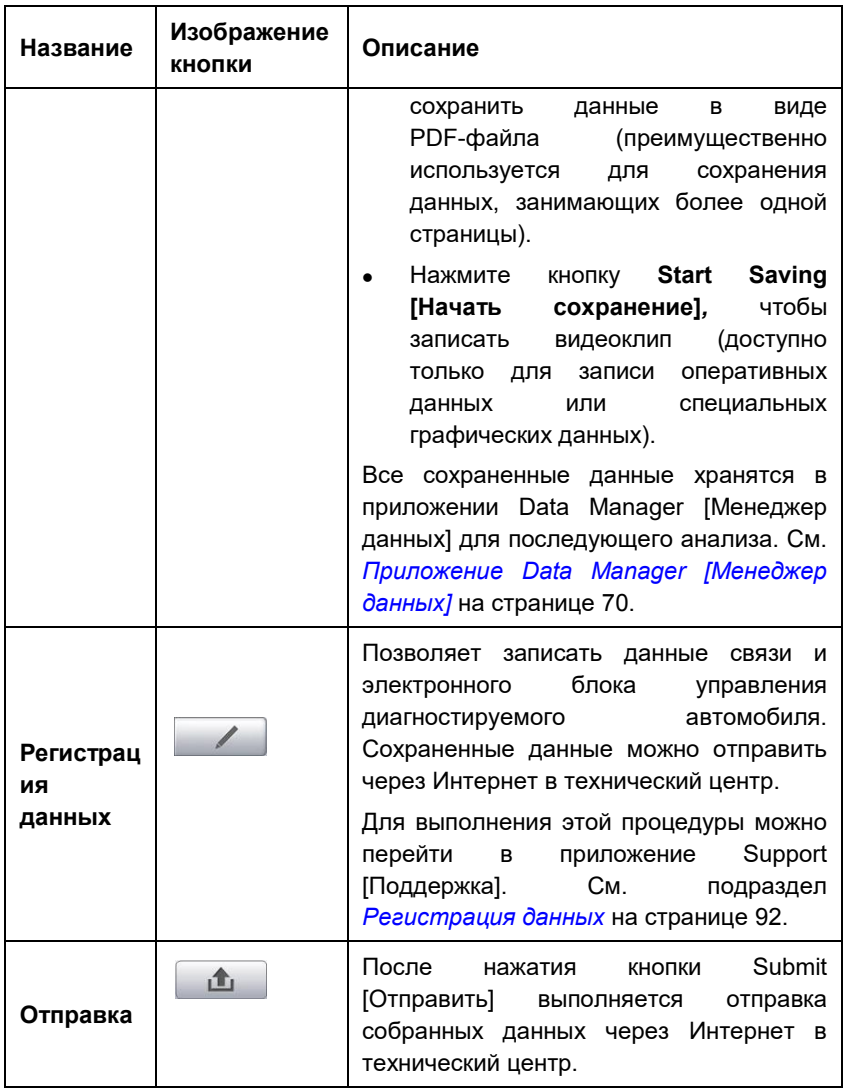

#### > Процедура печати данных в приложении Diagnostics [Диагностика]

- 1. Нажмите кнопку приложения Diagnostics [Диагностика] в рабочем меню MaxiSys. Кнопка Print [Печать] на панели инструментов диагностики доступна в течение всего выполнения диагностических операций.
- 2. Нажмите кнопку Print [Печать], после чего появится раскрывающееся меню.
	- а) Print This Page [Печатать эту страницу] печатает копию снимка экрана активного окна.

б) Print All Page [Печатать все страницы] - печатает PDF-копию всех отображаемых данных.

#### **O ПРИМЕЧАНИЕ**

Перед выполнением печати убедитесь, что диагностический сканер подключен к компьютерной сети через интерфейс Wi-Fi или разъём LAN. Дополнительные указания и сведения, связанные с печатью данных, см. в разделе Печать на странице 76.

#### >Процедура отправки собранных данных в приложение Diagnostics **Плагностика**

- 1. Нажмите кнопку приложения **Diagnostics [Диагностика]** в рабочем меню MaxiSys. Кнопка **Data Logging [Регистрация данных**] на панели ИНСТРУМЕНТОВ ДИАГНОСТИКИ ДОСТУПНА В ТЕЧЕНИЕ ВСЕГО ВЫПОЛНЕНИЯ диагностических операций.
- 2. Нажмите кнопку **Data Logging [Регистрация данных]**. Во время записи кнопка содержит синий кружок.
- 3. Повторно нажмите кнопку Data Logging [Регистрация данных], чтобы завершить запись. Отобразится форма представления, позволяющая ввести отчетную информацию.
- 4. Нажмите кнопку Send [Отправить], чтобы отправить форму отчёта через Интернет. После успешной отправки отобразится подтверждающее сообшение.

#### Информационная панель

Информационная панель над основной частью окна отображает следующие компоненты.

- $1<sub>1</sub>$ Название меню – указывает наименование меню основной части окна.
- $\overline{2}$ Значок VCI – указывает на состояние обмена данными между диагностическим сканером и MaxiFlash Elite.
- 3. Значок батареи указывает состояние аккумулятора автомобиля.

#### Основная часть окна

Основная часть окна изменяется в зависимости от этапа выполнения операций. Основная часть окна может отображать идентификационные данные автомобиля, главное меню, результаты диагностики, сообщения, инструкции и прочую диагностическую информацию.

#### Функциональные кнопки

Отображение функциональных кнопок в этой части окна изменяется в зависимости от этапа выполнения операций. Такие кнопки можно использовать для навигации, сохранения или удаления диагностических данных, завершения сканирования, а также для выполнения другого функционального управления. Описание функций этих кнопок будет представлено в следующих разделах, посвященных выполнению соответствующих диагностических операций.

## Экранные сообщения

Экранные сообщения отображаются в случае необходимости ввода дополнительных данных на определенном этапе выполнения диагностики. Имеются три основных типа экранных сообщений, предназначенных для следующих целей: подтверждение, предупреждение и информирование об ошибке.

#### Подтверждающие сообщения

Сообщения данного типа обычно отображаются в виде информационного окна, предоставляющего сведения о выполнении действия, которое не может быть отменено, или когда для продолжения процедуры необходимо подтверждение инициированного действия.

Если для продолжения процедуры ответ пользователя не требуется, сообщение отображается в течение короткого периода времени, после чего автоматически исчезает.

#### Предупреждающие сообщения

Сообщения данного типа отображаются в тех случаях, когда выполнение выбранного действия может привести к необратимому изменению или потере данных. Типичным примером этого может служить сообщение об удалении кодов.

#### Сообшения об ошибках

Сообщения об ошибках информируют о возникшей системной или процедурной ошибке. Примерами сообщений о возможных ошибках могут служить сообщения об отсоединенном кабеле или прерывании обмена данными вследствие определенных причин.

## Выполнение выбора

Приложение Diagnostics [Диагностика] - это программа, позволяющая с помощью меню делать поэтапный выбор параметров автомобилей и их значений. После выбора пункта меню отображается следующий пункт меню в соответствующей последовательности. Каждый выбор сужает область поиска и приводит к необходимой процедуре диагностики. Выбор пунктов меню можно выполнять с помощью пальца или стилуса.

# Главное меню

Приложение Diagnostics [Диагностика] позволяет организовать обмен данными с электронными системами управления диагностируемого автомобиля, используя MaxiFlash Elite для диагностики, техобслуживания или программирования блоков автомобиля. Можно управлять электронных функциональными диагностическую информацию проверками. извлекать (например. КОДЫ неисправностей. коды событий и оперативные данные) и ВЫПОЛНЯТЬ перепрограммирование электронных блоков управления различных автомобильных систем, таких как двигатель, трансмиссия, антиблокировочная тормозная система и прочее.

Окно диагностики автомобиля обычно содержит три основных кнопки.

- $1.$ Diagnosis [Диагностика] – всеобъемлющий раздел, содержащий **BCe** функции: считывание, удаление, сохранение доступные И печать диагностической информации, а также выполнение активной диагностики и специальных функций.
- $2.$ Hot Functions [Функции быстрого доступа] - предоставляет доступ к предназначенному для отдельному разделу, проведения планового технического обслуживания автомобиля (в том числе сброс сигнальных индикаторов и выполнение калибровки различных систем).
- $3<sub>1</sub>$ Programming/Coding [Программирование/кодирование] - отдельный раздел. предназначенный для быстрого доступа к операциям перепрограммирования электронных блоков управления.

#### ⊘ ПРИМЕЧАНИЕ

Параметры функций зависят от марки диагностируемого автомобиля. Для некоторых автомобилей доступны дополнительные параметры, например, Repair Information [Информация о ремонте], Vehicle Profile [Профиль автомобиля] и т. д.

После выбора раздела и установления с помощью MaxiFlash Elite связи между диагностическим сканером и автомобилем отобразится соответствующее меню функций или меню выбора.

# Диагностика

В разделе Diagnosis [Диагностика] доступны две функции.

- 1. Auto Scan [Автоматическое сканирование] запускает автоматическое сканирование всех доступных систем автомобиля.
- 2. Control Units [Блоки управления] отображает меню выбора всех доступных блоков управления диагностируемого автомобиля.

#### Автоматическое сканирование

Функция Auto Scan [Автоматическое сканирование] выполняет всеобъемлющее сканирование всех автомобильных электронных блоков управления, чтобы обнаружить неисправные системы И получить лиагностические КОДЫ неисправностей. Пример интерфейса управления автоматическим сканированием показан на следующем рисунке.

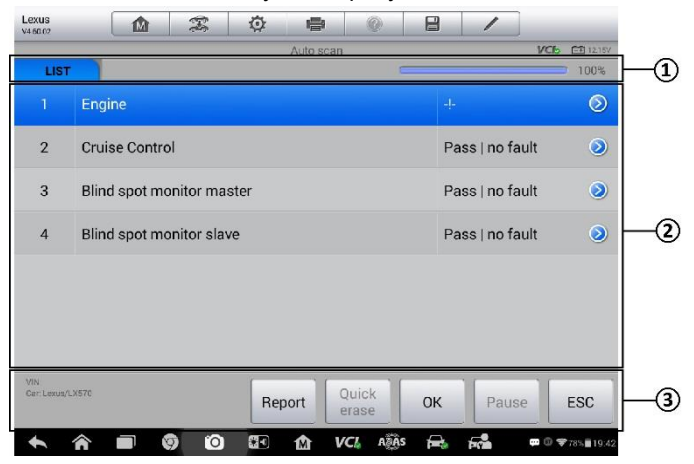

Рисунок 5-2 Пример окна операции автоматического сканирования

- 1. Панель навигации
- $\mathcal{P}$ Основная часть окна
- $\mathcal{R}$ Функциональные кнопки

#### Панель навигации

- $1<sub>1</sub>$ Вкладка List [Список] – отображает сканированные данные в виде списка.
- $2<sub>1</sub>$ Индикатор выполнения - указывает ход выполнения диагностики.

#### Основная часть окна

Столбец 1 - содержит номера систем.

Столбец 2 - содержит названия сканированных систем.

Столбец 3 - содержит диагностические метки, соответствующие различным результатам диагностики.

- $\div$  -!-: указывает, что сканированная система не поддерживает функцию считывания кодов или существует ошибка связи между диагностическим сканером и системой управления.
- $\div$  -?-: указывает, что автомобильная система управления обнаружена, но диагностическому сканеру не удается выполнить ее точную идентификацию.
- $\Diamond$  Fault | # [Неисправность | #]: указывает на наличие кодов неисправностей, при этом знаку решетки (#) соответствует количество обнаруженных неисправностей.
- $\Diamond$  Pass | No Fault [Пройдено | Без неисправностей]: указывает, что система прошла сканирование, при этом неисправности не обнаружены.
- $\triangleright$  Нажмите кнопку  $\triangleright$  справа от элемента системы, для которого необходимо выполнить дальнейшую диагностику и прочие процедуры проверки. После этого должно отобразиться окно Function Menu [Меню функций].

#### Функциональные кнопки

Нижеприведенная таблица содержит описание операций краткое функциональных кнопок, связанных с автоматическим сканированием.

| Название                           | Описание                                                                                                    |
|------------------------------------|----------------------------------------------------------------------------------------------------|
| <b>Back</b><br>[Назад]             | Позволяет вернуться к предыдущему<br>ОКНУ<br>или<br>завершить автоматическое сканирование.                                                                                                    |
| Pause<br>[Пауза]                   | Приостанавливает сканирование, при этом название<br>кнопки изменяется на Continue [Продолжить].                                                                                                    |
| OK [OK]                            | Используется для подтверждения результатов<br>проверки, а также позволяет продолжить диагностику<br>после выбора необходимой системы путем касания<br>соответствующего элемента в основной части окна. |
| Quick Erase<br>[Удалить<br>быстро] | Удаляет коды. Отобразится окно предупреждающего<br>сообщения, информирующего о возможной потере<br>данных в случае выбора этой функции.                                                                |
| Report<br><b>[Отчет]</b>           | Отображает диагностические данные в виде отчета.                                                                                                    |
| Save<br>[Сохранить]                | Сохраняет сеанс диагностики в виде архивной записи,<br>благодаря этому можно быстро восстанавливать доступ<br>к диагностируемым системам.                                                              |

Таблица 5-2 Функциональные кнопки, отображаемые в режиме автоматического сканирования

#### Блоки управления

Данный параметр позволяет вручную выбрать (выполняется последовательный выбор элементов меню) необходимую систему управления для проведения ее диагностики. Выполните процедуры, реализуемые с помощью меню, делая подходящий выбор на каждом этапе. Программа поможет перейти в меню функций диагностики после нескольких этапов выбора соответствующих элементов интерфейса.

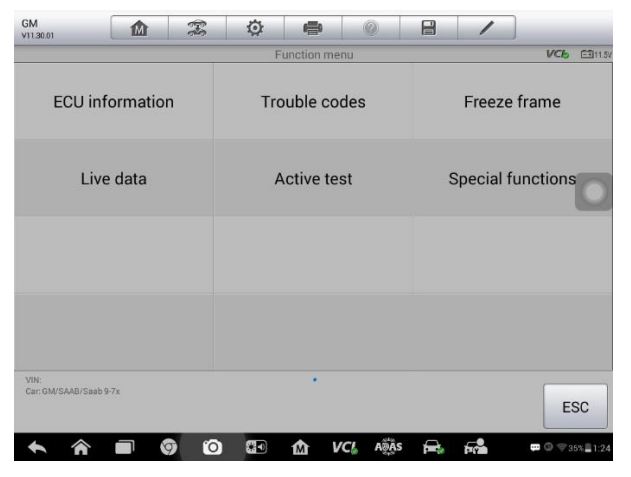

**Рисунок 5**‑**3** *Пример окна меню функций* 

Параметры меню функций незначительно отличаются для автомобилей различных марок. Меню функций может содержать следующие параметры.

- ECU Information [Данные электронного блока управления] предоставляет подробные данные, полученные от электронного блока управления. После выбора этого параметра откроется информационное окно.
- Read Codes [Считывание кодов] отображает подробную информацию о диагностических кодах, полученных от автомобильного блока управления.
- Erase Codes [Стереть коды] удаляет диагностические коды и прочие данные, полученные от электронного блока управления.
- $\bullet$  Live data [Оперативные данные] извлекает и отображает оперативные данные и значения параметров из автомобильных электронных блоков управления.
- Active Test [Активная диагностика] позволяет выполнить специальные процедуры диагностики подсистем и компонентов. Данному параметру могут соответствовать названия *Actuators [Исполнительные механизмы]*, *Actuator Test [Проверка исполнительных устройств]*, *Function Tests [Функциональная проверка]* и т. д., при этом процедуры диагностики задаются производителем с учетом конкретной модели автомобиля.
- Special Functions [Специальные функции] позволяет выполнять адаптацию компонентов или предоставляет доступ к функциям кодирования пользовательских конфигураций, а также помогает перепрограммировать адаптивные значения для определенных компонентов после выполнения ремонта. В зависимости от модели диагностируемого автомобиля данный раздел иногда может называться *Control Unit Adaptations [Адаптация блоков управления]*, *Variant Coding [Кодирование модификации]*, *Configuration*

**IHacmpoukal или похожим образом.** 

#### **O ПРИМЕЧАНИЕ**

Благодаря панели инструментов диагностики, расположенной вверху окна и доступной на протяжении всего выполнения процедур диагностики, можно управлять диагностической информацией, например, печатать и сохранять отображаемые данные, получать справочную информацию и регистрировать данные.

#### > Процедура выполнения диагностической операции

- 1. Установите связь с диагностируемым автомобилем, используя MaxiFlash Elite.
- 2. Идентифицируйте автомобиль путем выбора пунктов меню.
- 3. Выберите раздел Diagnosis [Диагностика].
- 4. Найдите необходимую систему для проведения диагностики в режиме автоматического сканирования или выберите соответствующий параметр в разделе Control Units [Блоки управления].
- 5. В меню функций выберите необходимую процедуру проверки.

## Информация электронного блока управления

Данная функция извлекает и отображает определенную информацию для диагностируемого блока управления, например, тип блока, номер версии и прочие характеристики. На следующем рисунке показан пример окна ECU Information [Данные электронного блока управления].

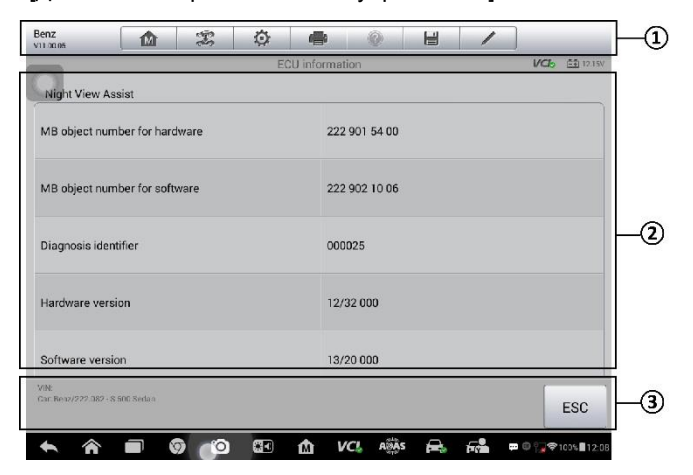

Рисунок 5-4 Пример окна, содержащего информацию об электронном блоке управления

 $\mathbf{1}$ Кнопки панели инструментов диагностики - подробное описание операций каждой кнопки см. в *Таблица 5*‑*1 [Кнопки панели инструментов диагностики](#page-41-0)* на странице [34.](#page-41-0)

- 2. Основная часть окна левый столбец содержит названия параметров, правый столбец отображает технические характеристики или описания.
- 3. Функциональная кнопка в данном случае доступна только кнопка **ESC [Отмена]** (или **Back [Назад]**). Нажмите эту кнопку, чтобы закрыть окно после просмотра.

### **Считывание кодов**

Функция Read Codes [Считывание кодов] извлекает и отображает диагностические коды из автомобильных систем управления. Содержимое окна Read Codes [Считывание кодов] зависит от модели автомобиля. Для некоторых автомобилей можно также извлечь и просмотреть данные стоп-кадров. На следующем рисунке показан пример окна считывания кодов.

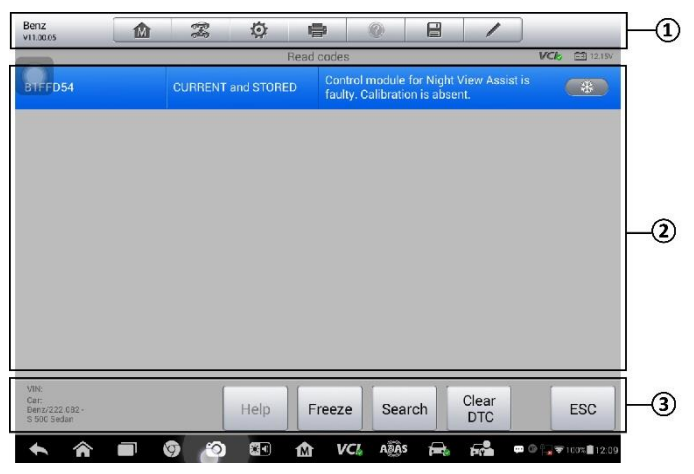

**Рисунок 5**‑**5** *Пример окна считывания кодов*

- 1. Кнопки панели инструментов диагностики дополнительные сведения см. в *Таблица 5*‑*1 [Кнопки панели инструментов диагностики](#page-41-0)* на странице [34.](#page-41-0)
- 2. Основная часть окна
	- Столбец Code [Код] отображает коды, полученные от автомобиля.
	- Столбец Status [Состояние] указывает состояние полученных кодов.
	- Столбец Description [Описание] содержит подробное описание полученных кодов.
	- Значок снежинки отображается только в тех случаях, когда для просмотра доступны данные стоп-кадров. При выборе этого значка отображается информационное окно, которое очень похоже на интерфейс считывания кодов, поэтому можно использовать такие же способы выполнения операций.
- 3. Функциональная кнопка
	- НеІр [Справка] позволяет просмотреть дополнительную информацию о диагностических кодах неисправностей.
	- Freeze [Стоп-кадр] позволяет просмотреть содержимое стоп-кадра для выбранного диагностического кода неисправности.
	- Search [Поиск] позволяет искать дополнительную информацию о выбранном диагностическом коде в Интернете.
	- Clear DTC [Удалить диагностические коды] удаляет выбранный диагностический код неисправности.
	- $\bullet$  ESC [Отмена] позволяет вернуться к предыдущему окну или завершить выполнение операции.

# Удаление кодов

После считывания кодов, полученных от автомобиля, и выполнения определенного ремонта, с помощью этой функции можно стереть коды из памяти автомобиля. Перед выполнением данной процедуры убедитесь, что ключ зажигания автомобиля находится в положении ОN [ВКЛ] при выключенном двигателе.

#### > Процедура стирания кодов

- 1. Нажмите кнопку Erase Codes [Стереть коды] в меню функций.
- 2. Отобразится предупреждающее сообщение, информирующее о возможной потере данных в случае использования этой функции.
	- а) Нажмите кнопку Yes [Да], чтобы продолжить. После успешного выполнения операции отобразится окно подтверждения.
	- b) Нажмите кнопку **No [Нет]**, чтобы закрыть окно.
- 3. Нажмите кнопку **ESC (Отмена)** в окне подтверждения, чтобы закрыть окно стирания кодов.
- 4. Повторно выберите функцию считывания кодов, чтобы убедиться в надлежащем функционировании.

## <span id="page-51-0"></span>Оперативные данные

После выбора функции Live Data [Оперативные данные] на экране отображается список данных для выбранного модуля. Доступность данных для конкретного блока управления зависит от модели автомобиля. Параметры отображаются в порядке их получения от электронного блока управления, поэтому вид конкретной последовательности параметров определяется диагностируемым автомобилем.

Прокрутка жестами обеспечивает быстрый просмотр списка данных. Коснитесь экрана и переместите палец вверх или вниз, чтобы изменить положение

отображаемых параметров, если данные занимают несколько страниц экрана. На нижеприведенном рисунке показано типичное окно оперативных данных.

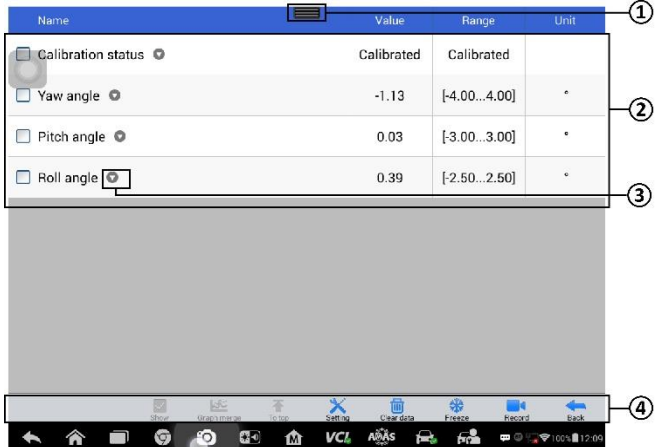

**Рисунок 5**‑**6** *Пример окна оперативных данных*

- 1. Кнопки панели инструментов диагностики нажатие кнопки раскрывающегося списка (расположено вверху по центру экрана) отображает кнопки панели инструментов. Подробное описание операций каждой кнопки см. в *[Таблица](#page-41-0) 5* ‑*1 [Кнопки панели инструментов диагностики](#page-41-0)* на странице [34.](#page-41-0)
- 2. Основная часть окна
	- Столбец Name [Название] отображает названия параметров.
		- а) Поле флажка установите флажок с левой стороны названия параметра, чтобы выбрать элемент списка. Повторно коснитесь поля флажка, чтобы отменить выбор.
		- б) Кнопка раскрывающегося списка нажатие кнопки раскрывающегося списка с правой стороны названия параметра открывает подменю, предоставляющее различные варианты выбора режима отображения данных.
	- Столбец Value [Значение] отображает значения параметров.
	- Столбец Range [Диапазон] содержит минимальное и максимальное предельные значения.
	- Столбец Unit [Единица измерения] отображает единицы измерения для значений параметров.
		- Для изменения единицы измерения нажмите кнопку **Setting [Настройка]** на верхней панели инструментов, после чего выберите необходимый режим. См. раздел *Единицы* [измерения](#page-82-1) на странице [75.](#page-82-1)
- 3. Режим отображения

Доступны четыре режима отображения данных, благодаря чему повышается удобство восприятия различных типов просматриваемых параметров.

Нажатие кнопки раскрывающегося списка с правой стороны названия параметра позволяет открыть подменю. Режим отображения данных настраивается с помощью четырех кнопок. Кроме того, доступны кнопки Help [Справка] и Information [Информация], при нажатии которых отображается дополнительная информация.

Каждый параметр отображает выбранный режим независимо.

- **Режим Analog Gauge [Аналоговый прибор]**  отображает параметры в виде изображения аналогового измерительного прибора.
- **Режим Text [Текст]**  используется по умолчанию для отображения параметров в виде текстового списка.

#### **ПРИМЕЧАНИЕ**

Результаты считывания параметров состояния (например, состояния реле), которым соответствуют слова ON [ВКЛ], OFF [ВЫКЛ], ACTIVE [АКТИВНО] и ABORT [ПРЕРВАНО] могут отображаться только в текстовом режиме. При этом результаты считывания параметров, имеющих числовые значения (например, показания датчиков), могут отображаться в текстовом и графическом режимах.

 **Режим Waveform Graph [График формы сигнала]** – отображает параметры в виде графиков формы сигнала.

При отображении в этом режиме с правой стороны названия параметра располагаются три кнопки управления, позволяющие контролировать состояние отображения.

- Кнопка Text [Текст] возобновляет режим текстового отображения.
- Кнопка Scale [Масштаб] изменяет масштаб шкалы, отображаемой ниже графика формы сигнала. Возможно использование четырех значений масштаба: x1, x2, x4 и x8.
- Кнопка Zoom-in [Увеличить масштаб] нажмите кнопку однократно, чтобы отобразить выбранные данные на графике в полноэкранном режиме.
- **Режим Digital Gauge [Цифровой прибор]**  отображает параметры в виде изображения цифрового измерительного прибора.
- **Full Screen Display [Полноэкранный режим]**  данный параметр доступен только в режиме графика формы сигнала и главным образом используется для наложения графиков при сравнении данных. В этом режиме доступны три кнопки управления, расположенные вверху с правой стороны окна.
	- Кнопка Edit [Правка] позволяет открыть окно редактора, в котором можно задать цвет и толщину линии, отображаемой на графике для выбранного параметра.
- Кнопка Scale [Масштаб] изменяет масштаб шкалы, отображаемой ниже графика формы сигнала. Возможно использование четырех значений масштаба: x1, x2, x4 и x8.
- Кнопка Zoom-out [Уменьшить масштаб] позволяет выйти из режима полноэкранного просмотра.

#### **Процедура изменения цвета и толщины линии на графике данных**

- 1. Выберите первые три параметра, чтобы отобразить их значения в режиме графика формы сигнала.
- 2. Нажмите кнопку **Zoom-in [Увеличить масштаб]**, чтобы отобразить график данных в полноэкранном режиме.
- 3. Нажмите кнопку **Edit [Правка]**, после чего откроется окно редактора.
- 4. Выберите параметр в левом столбце.
- 5. Выберите необходимый образец цвета во втором столбце.
- 6. Выберите необходимый образец толщины линии в правом столбце.
- 7. Повторите действия, указанные в пунктах с 4 по 6, чтобы изменить линию формы сигнала для каждого параметра.
- 8. Нажмите кнопку **Done [Готово]**, чтобы сохранить изменения и закрыть окно, или нажмите кнопку **Cancel [Отмена]**, чтобы завершить настройку без сохранения изменений.
- 4. Функциональные кнопки

Описание операций всех доступных функциональных кнопок, расположенных в окне оперативных данных, приведено далее.

- **Back [Назад]**  возвращает в предыдущее окно или прерывает выполнение операции.
- **Record [Запись]**  инициирует запись полученных оперативных данных. Записанные данные затем хранятся в виде видеофайла в приложении Data Manager [Менеджер данных] для последующего просмотра. Данная функция может активироваться автоматически при достижении определенного порогового значения или вручную по усмотрению пользователя. Условие активации и продолжительность записи можно указать в режиме настройки оперативных данных.
- **Freeze [Стоп-кадр]**  отображает данные, полученные в режиме стоп-кадра.
	- $\bullet$  Previous Frame [Предыдущий кадр] позволяет перейти к предыдущему стоп-кадру.
	- Next Frame [Следующий кадр] позволяет перейти к следующему стоп-кадру.
- **Resume [Возобновить]**  данная кнопка отображается в режиме выполнения стоп-кадров или записи данных. При нажатии этой кнопки прекращается

запись данных или обработка стоп-кадров, после чего возобновляется нормальный режим отображения данных.

- **Flag [Флажок]**  данная кнопка отображается в режиме записи данных. При нажатии этой кнопки в выбранных точках устанавливается флажок для записанных данных. Во время последующего воспроизведения записанного видеофайла в приложении *Data Manager [Менеджер данных]* установленный флажок позволит отобразить всплывающее окно для ввода текста примечания.
- **Clear Data [Стереть данные]**  удаляет все ранее полученные значения параметров для выбранной метки.
- **To Top [Вверх]**  перемещает выбранный элемент данных вверх списка.
- **Graph Merge [Наложение графиков]**  позволяет совместить выбранные графики данных (доступно только в режиме графика формы сигнала). Данная функция полезна при сравнении различных параметров.

#### **ПРИМЕЧАНИЕ**

В этом режиме наложение графиков возможно только для 2-3 параметров, выберите нe менее 2-3 элементов при каждом выполнении наложения графиков.

- $\triangleright$  Для отмены режима наложения графиков нажмите кнопку раскрывающегося списка с правой стороны названия параметра, а затем выберите режим отображения данных.
	- **Show Selected [Показать выбранное]/Show all [Показать все]** позволяет переключаться между двумя режимами отображения данных. В одном режиме отображаются выбранные параметры, а в другом — все доступные параметры.
	- **Setting [Настройка]**  после нажатия этой кнопки открывается окно настройки, позволяющее задать режим активации, продолжительность записи и различные пороговые значения для записи данных и выполнения других управляющих команд.

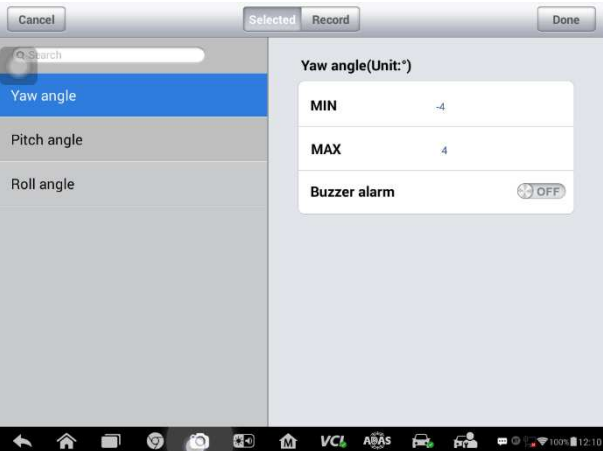

**Рисунок 5**‑**7** *Пример режима настройки для оперативных данных*

Вверху **окна режима настройки** расположены четыре кнопки навигации.

- **Range [Диапазон]**  отображает окно настройки, позволяющее задать пороговые значения (верхний и нижний пределы) для активации звукового сигнала. Данная функция используется только в режиме отображения графика формы сигнала.
	- a) MIN [МИНИМУМ] после нажатия этой кнопки отображается виртуальная клавиатура, позволяющая ввести необходимое значение нижнего предела.
	- b) MAX [МАКСИМУМ] после нажатия этой кнопки отображается виртуальная клавиатура, позволяющая ввести необходимое значение верхнего предела.
	- c) Buzzer Alarm [Звуковой сигнал] включает и отключает звуковой сигнал. В качестве уведомления функция оповещения подает звуковой сигнал всякий раз, когда считывание данных достигает заданной минимальной или максимальной точки.

#### **Процедура настройки пороговых предельных значений параметров**

- 1. Нажмите кнопку **Setting [Настройка]** в нижней части окна Live data [Оперативные данные].
- 2. Нажмите навигационную кнопку **Range [Диапазон]**.
- 3. Выберите параметр в левом столбце или введите название параметра в поле Search [Поиск].
- 4. В правой части окна нажмите кнопку **MIN [МИНИМУМ]** и введите необходимое минимальное значение.
- 5. В правой части окна нажмите кнопку **MAX [МАКСИМУМ]** и

введите необходимое максимальное значение.

- 6. Нажмите кнопку ОN/ОFF [ВКЛ/ВЫКЛ], расположенную справа от кнопки Buzzer Alarm [Звуковой сигнал], чтобы включить или отключить возможность подачи звукового сигнала.
- 7. Нажмите кнопку Done IГотово ! чтобы сохранить изменения и вернуться в окно оперативных данных, или нажмите кнопку **Cancel [Отмена]**. чтобы завершить настройку без сохранения изменений.

Если пороговые предельные значения заданы успешно, на каждом графике данных отображаются две горизонтальные линии (в режиме графика формы сигнала), указывающие точки аварийной сигнализации. Пороговые линии показаны с помощью различных цветов, чтобы упростить идентификацию параметров.

- Record [Запись] отображает окно настройки записи, позволяющее задать тип активации, продолжительность и пороговую точку для функции записи данных.
	- а) Trigger Type [Тип активации] задает один из двух режимов активации записи данных: вручную или автоматически. Доступны четыре параметра.
		- 1) Manual [Вручную] позволяет вручную начать и завершить запись данных.
		- 2) DTC [Диагностический код неисправности] автоматически запись данных активирует B случае обнаружения какого-либо диагностического кода неисправности.
		- 3) DTC Check Mode [Режим проверки диагностического кода неисправности] - автоматически активирует запись данных в обнаружения определенного случае предварительно выбранного диагностического кода неисправности.
		- 4) Parameter [Параметр] автоматически активирует запись данных, когда значение какого-либо параметра достигает заданного предела.
	- б) Duration [Продолжительность] задает продолжительность записи (только для режима автоматической активации).
	- в) Trigger Point [Пороговая точка] резервирует в качестве ссылки часть продолжительности записи перед точкой начала записи данных (только для режима автоматической активации).

#### > Процедура настройки записи оперативных данных

- 1. Нажмите функциональную кнопку Setting [Настройка] в нижней части окна Live data [Оперативные данные].
- 2. Нажмите навигационную кнопку Record [Запись].
- 3. Нажмите кнопку , расположенную справа от поля **Trigger Type [Тип активации]**, а затем выберите необходимый режим активации.
- 4. Нажмите кнопку >, расположенную справа от поля **Duration [Продолжительность]**, а затем выберите продолжительность записи.
- 5. Нажмите кнопку > расположенную справа от поля **Trigger Point [Пороговая точка]**, а затем выберите часть продолжительности записи, которая будет зарезервирована перед точкой начала записи данных.
- 6. Нажмите кнопку **Done [Готово]**, чтобы сохранить изменения и вернуться в окно оперативных данных, или нажмите кнопку **Cancel [Отмена]**, чтобы завершить настройку без сохранения изменений.
- **Done [Готово]**  подтверждает и сохраняет настройку параметров, после чего позволяет вернуться в окно оперативных данных.
- **Cancel [Отмена]**  отменяет операцию настройки и позволяет вернуться в окно оперативных данных.

## **Тесты активации**

Функции активации используется для доступа к процедурам диагностики подсистем и компонентов автомобиля. Доступность процедур диагностики зависит от марки, года выпуска и модели автомобиля. В меню отображаются только доступные процедуры диагностики.

Во время активной диагностики сканер подает команды электронному блоку управления, чтобы активировать исполнительные механизмы. Данная диагностика позволяет определить целостность системы или компонентов путем считывания данных электронного блока управления двигателя или путем отслеживания функционирования исполнительных механизмов, например, переключения электромагнитов, реле или переключения между двумя рабочими состояниями.

После выбора параметра Active Test [Активационные тесты] открывается меню вариантов проверок. Доступность процедур диагностики определяется маркой и моделью автомобиля. Выбор параметра меню активирует соответствующую процедуру диагностики. Во время выполнения диагностики следуйте указаниям, отображаемым на экране. Форма и содержание информации, отображаемой на экране, зависит от типа выполняемой проверки. Во время проверки некоторых переключаемых и регулируемых систем отображаются элементы управления активной диагностикой, расположенные вверху экрана выше информации о потоке данных, или наоборот.

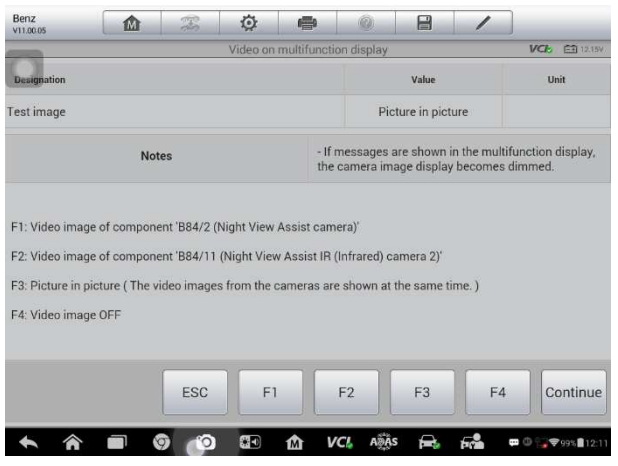

Рисунок 5-8 Пример окна активной диагностики

Функциональные кнопки в нижнем правом углу окна активной диагностики позволяют контролировать испытательные сигналы. Указания отображаются в основной части окна диагностики. Для завершения процедуры проверки просто выполняйте указания, отображаемые на экране, и выбирайте подходящие варианты действий. После каждого успешного выполнения операции отображаются сообщения, например, Command Finished [Команда выполнена], Activation Successful [Активация выполнена успешно] или похожее.

Нажмите кнопку **ESC [Отмена]**, чтобы закрыть окно после завершения диагностики.

## Специальные функции

Данные функции помогают выполнить адаптацию различных компонентов, а также повторную калибровку или настройку определенных компонентов после выполнения ремонта или замены.

Основная область окна адаптации отображает оперативные данные И информацию о состоянии автомобиля. Данная область окна обычно состоит из четырех частей.

- $\mathbf{1}$ . Первая часть в виде верхней строки отображает описание выполняемой операции, при этом состояние выполнения отображается справа, например, Completed [Выполнено] или Activated [Активировано].
- $2<sup>1</sup>$ Вторая часть содержит предварительные условия или требования для выполнения выбранной операции.
- $3.$ Третья часть отображает текущее состояние диагностируемого автомобильного блока управления, что позволяет выполнить сравнение с

предварительными условиями, указанными во второй части. Если текущее состояние параметров блока управления находится вне пределов диапазона допустимых значений, потребуется откорректировать состояние автомобиля в соответствии с предъявляемыми требованиями.

 $4.$ Последняя часть отображает указания по использованию функциональной кнопки, расположенной в нижнем правом углу окна. Данная кнопка позволяет контролировать операции диагностики.

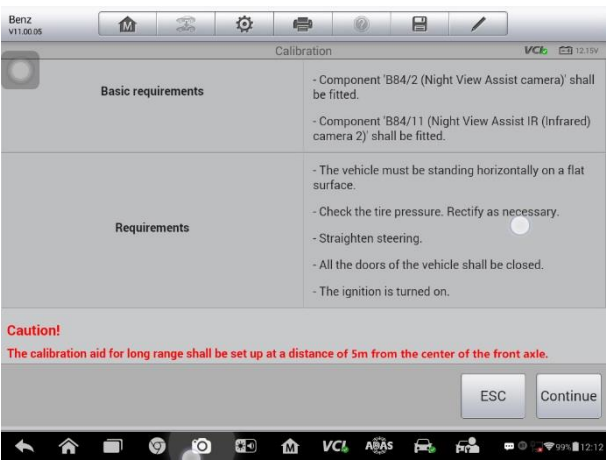

Рисунок 5-9 Пример окна адаптации

Внимательно прочитайте отображаемую информацию и проверьте состояние автомобиля соответствующим образом. При наличии уверенности в том, что автомобиль готов к выполнению адаптации, просто следуйте указаниям, отображаемым на экране, чтобы сделать надлежащий выбор. После выполнения операции отображается сообщение о состоянии выполнения, например, Completed [Выполнено], Finished [Готово] или Successful [Успешно].

Нажмите кнопку ESC [Отмена], чтобы закрыть окно.

# Программирование и кодирование

На протяжении периода времени, отсчитываемого с момента появления системы OBD II и до начала выпуска современных гибридных автомобилей и эпектромобилей. происходило стремительное внедрение компьютеров  $\overline{M}$ программного обеспечения в различные системы автомобилей. Программное обеспечение электронных систем автомобиля становится одним из основных объектов сервисного обслуживания. Обновление программного обеспечения может оказаться единственным способом устранения некоторых из следующих проблем:

• Плохая управляемость

- Низкая эффективность расхода топлива
- Потеря мощности
- Появление кодов неисправностей
- Быстрая изнашиваемость механических частей автомобиля

Функция программирования И кодирования используется ДЛЯ перепрограммирования автомобильных блоков управления, а также помогает обновить автомобильное программное обеспечение и перепрограммировать адаптивные данные для определенных компонентов после выполнения ремонта или замены.

#### **O ПРИМЕЧАНИЕ**

Функция программирования может использоваться только при наличии подключенного программатора MaxiFlash Elite, который служит в качестве промежуточного интерфейса для обмена данными и связи с автомобильными электронными блоками управления.

Доступность операций программирования или кодирования зависит **OT** характеристик диагностируемого автомобиля, при этом в меню отображаются только доступные операции.

Существуют два основных типа операций программирования.

- A. Coding [Кодирование] также известное под названием обучающее программирование, адаптация компонентов и т. п., используется для перепрограммирования адаптивных данных автомобильных блоков управления после ремонта или замены компонентов автомобиля.
- $E$ . Reprogramming Operations [Операции перепрограммирования] загружает через Интернет новую версию программного обеспечения из интерактивной серверной базы данных (эта процедура выполняется автоматически после подключения диагностического сканера к Интернету, поэтому не нужно вручную проверять доступность нового программного обеспечения) и автомобильные перепрограммирует электронные блоки управления, используя новейшие версии программ.

#### ⊘ ПРИМЕЧАНИЕ

Перед применением функции программирования электронного блока управления убедитесь, что диагностический сканер подключен к Интернету и может получить доступ к серверу обновления программного обеспечения.

После выбора функции программирования или кодирования открывается меню операций. Доступность операций определяется маркой и моделью автомобиля. При выборе пункта меню отображается интерфейс программирования или меню выбора параметров. **Bo** время дополнительное выпопнения программирования или кодирования следуйте всем инструкциям, отображаемым на экране. Форма и содержание информации, отображаемой на экране, зависит от типа выполняемой операции.

Кодирование модификаций

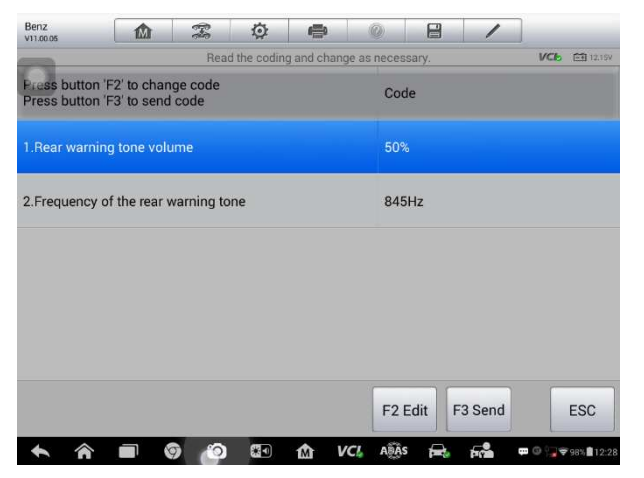

Рисунок 5-10 Пример окна кодирования модификации

Основная область окна Variant Coding [Кодирование модификации] отображает список компонентов автомобиля и информацию о кодировании. Данное окно обычно состоит из трех частей.

- $1<sup>1</sup>$ Верхняя строка списка отображает указания  $\overline{a}$ использованию функциональных кнопок, расположенных в нижнем правом углу окна. Данные кнопки позволяют контролировать операции кодирования.
- $2<sup>1</sup>$ Вторая часть, расположенная под верхней строкой, содержит список всех систем, доступных для кодирования (слева), а также кодируемые данные или значения (справа).
- $3.$ Нижняя строка основной части окна отображает функциональные кнопки, позволяющие контролировать операцию.

Внимательно проверьте состояние автомобиля и информацию о кодировании. функциональную чтобы Используйте **КНОПКУ.** изменить колы лпя соответствующих компонентов. Нажмите кнопку **Send [Отправить]** после завершения редактирования всех компонентов. После выполнения операции отображается сообшение о состоянии выполнения, например. Completed **ГВыполнено**]. Finished **[Готово] или Successful [Успешно]**.

Нажмите кнопку ESC [Отмена], чтобы закрыть окно.

#### *Перепрограммирование*

Типичные операции перепрограммирования требуют предварительного ввода и проверки VIN-номера. Коснитесь поля ввода и введите правильный номер, после чего отобразится интерфейс программирования.

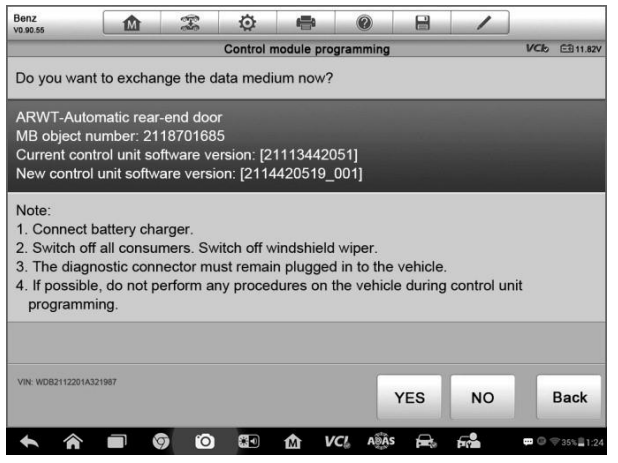

**Рисунок 5**‑**11** *Пример окна операции перепрограммирования*

Основная часть окна интерфейса программирования предоставляет определенные сведения о версиях аппаратного и программного обеспечения, а также информацию о новейших версиях программного обеспечения, которое будет запрограммировано в блоки управления.

Во время программирования на экране отображаются указания, содержащие подсказки и справочную информацию.

Внимательно читайте сведения, отображаемые на экране, и следуйте инструкциям по выполнению процедуры программирования.

*Ошибки перепрограммирования*

#### **<sup>•</sup>** ВНИМАНИЕ!

Перед проведением перепрограммирования обязательно убедитесь, что автомобильный аккумулятор полностью заряжен и находится в хорошем рабочем состоянии. Существует опасность сбоя перепрограммирования, если величина рабочего напряжения упадет ниже определенного значения. В ряде случаев неудачно завершившуюся операцию можно восстановить, однако существует вероятность того, что неудачное перепрограммирование повредит блок управления. Рекомендуется подключить к автомобилю внешнее зарядное устройство, чтобы обеспечить успешное перепрограммирование.

Иногда обновление флэш-памяти не может завершиться надлежащим образом. Наиболее частыми причинами ошибок флэш-памяти является плохое кабельное соединение между диагностическим сканером, устройством VCI и автомобилем, а автомобильной системы также выключение зажигания ДО завершения программирования флэш-памяти или низкое напряжение автомобильного аккумулятора.

В случае сбоя процесса программирования повторно проверьте все подключения кабелей, чтобы гарантировать хорошее соединение, и повторно инициализируйте программирование флэш-памяти. Процедура программирования автоматически возобновится, если предыдущая операция не завершена успешно.

# <span id="page-64-0"></span>Основные операции OBD II

В меню выбора марки автомобиля имеется параметр для быстрого доступа к диагностике автомобильных систем OBD II/EOBD. Данный параметр позволяет быстро проверить диагностические коды, выявить причину свечения индикатора неисправности (MIL), проверить состояние контрольного устройства перед измерением токсичных составляющих отработавших газов, проверить качество ремонта и выполнить целый ряд других процедур, связанных с регулировкой выбросов. Параметр прямого доступа к встроенной системе диагностирования используется также для проверки OBD II- и EOBD-совместимых автомобилей, которые отсутствуют в базе данных диагностики. Функции кнопок панели инструментов диагностики, расположенных вверху окна, аналогичны кнопкам для конкретных процедур диагностики автомобиля. Подробную информацию см. в Таблица 5-1 Кнопки панели инструментов диагностики на странице 34.

## Общая процедура

#### > Процедура получения доступа к функциям диагностики OBD II/EOBD

- 1. Нажмите кнопку приложения Diagnostics [Диагностика] в рабочем меню MaxiSys. Появится меню выбора марки автомобиля.
- 2. Нажмите кнопку ЕОВD [Европейская система бортовой диагностики]. Существуют два варианта установления связи с автомобилем.
	- $\bullet$  Auto Scan [Автоматическое сканирование] при выборе этого выполняется попытка установления параметра СВЯЗИ  $\mathbf{c}$ использованием каждого доступного протокола, чтобы определить протокол, подходящий для обмена данными с автомобилем.
	- Protocol [Протокол] выбор этого параметра позволяет открыть различных протоколов. Протокол обмена данными подменю представляет собой стандартизированную спецификацию передачи данных между электронным блоком управления и средством диагностики. Встроенная система диагностирования может

использовать несколько различных протоколов обмена данными.

3. Выберите конкретный протокол, если выбран параметр **Protocol [Протокол]**.

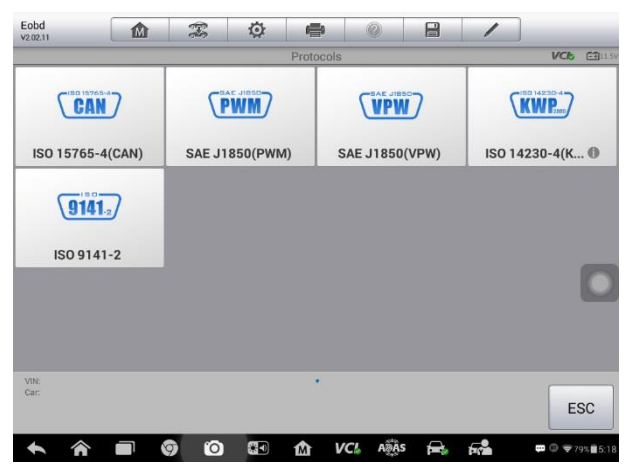

**Рисунок 5**‑**12** *Пример меню выбора протокола*

# **ПРИМЕЧАНИЕ**

Нажмите кнопку рядом с именем протокола, чтобы отобразить дополнительную информацию о протоколе.

- 4. Подождите, пока появится меню функций диагностики после выбора определенного протокола. Выберите функцию, чтобы продолжить.
	- DTC & FFD [Диагностический код неисправности и устройство обнаружения первых неисправностей]
	- I/M Readiness [Готовность проверки и обслуживания]
	- Live Data [Оперативные данные]
	- O2 Sensor Monitor [Блок контроля датчиков кислорода]
	- On-Board Monitor [Средства мониторинга]
	- Component Test [Диагностика компонентов]
	- Vehicle Information [Информация об автомобиле]
	- Vehicle Status [Состояние автомобиля]

#### **ПРИМЕЧАНИЕ**

Некоторые функции недоступны для определенных автомобилей.

# **Описание функций**

В этом разделе приведено описание различных функций каждого варианта диагностики.

#### Диагностический код неисправности и устройство обнаружения первых неисправностей

В случае выбора этой функции отображается список сохраненных и активных кодов. Если для просмотра доступны данные стоп-кадров определенных диагностических кодов, справа от кода будет отображаться кнопка со значком снежинки. Функция удаления кодов может применяться путем нажатия функциональной кнопки внизу окна.

| <b>EOBD</b><br>V2.00.12                                         | 办                     | T.                                                           | O         | ÷                                                           | $\circledR$ | н |                     |  |                                      |
|-----------------------------------------------------------------|-----------------------|--------------------------------------------------------------|-----------|-------------------------------------------------------------|-------------|---|---------------------|--|--------------------------------------|
|                                                                 |                       |                                                              |           | <b>Trouble Codes</b>                                        |             |   |                     |  | <b>VCb</b> EB12.23V                  |
| Code                                                            |                       | <b>Status</b>                                                |           | <b>Description</b>                                          |             |   |                     |  |                                      |
| P0001                                                           | $\boldsymbol{\Omega}$ | Stored                                                       |           | Fuel Volume Regulator Cintrol Circuit/Open                  |             |   |                     |  |                                      |
| P0002                                                           | $\circledcirc$        | <b>Stored</b>                                                |           | Fuel Volume Regulator Cintrol Circuit Range/<br>Performance |             |   |                     |  |                                      |
| P0003                                                           | 0                     | Stored                                                       |           | Fuel Volume Regulator Cintrol Circuit Low                   |             |   |                     |  |                                      |
| P0004                                                           | $\odot$               | Stored                                                       |           | Fuel Volume Regulator Cintrol Circuit High                  |             |   |                     |  |                                      |
| P0005                                                           | $\circledcirc$        | Stored                                                       |           | Fuel Volume Regulator Cintrol Circuit/Open                  |             |   |                     |  |                                      |
| P0006                                                           | $\odot$               | Stored                                                       |           | <b>Fuel Volume Regulator Cintrol Circuit Low</b>            |             |   |                     |  |                                      |
| P0007                                                           | 0                     | Stored<br><b>Fuel Volume Regulator Cintrol Circuit Hight</b> |           |                                                             |             |   |                     |  |                                      |
| <b>VIN: LVSFCFAE16F015498</b><br>Car: Benz/211.077 E63/Gasoline |                       |                                                              |           |                                                             |             |   | Clear<br><b>DTC</b> |  | <b>FSC</b>                           |
|                                                                 |                       | Ô<br>ত                                                       | <b>eg</b> | M                                                           | VCL         |   | Б.                  |  | $\bullet$ $\circ$ $\bullet$ 79% 5:18 |

Рисунок 5-13 Пример окна функции DTC & FFD

#### • Сохраненные коды

Сохраненные коды - это связанные с выбросами диагностические коды, полученные от электронного блока управления автомобиля. Каждому коду OBD II/EOBD назначается приоритет, учитывающий опасность выбросов. Коды с более высоким приоритетом перезаписывают коды с более низким обуславливает свечение приоритетом. Приоритет кода индикатора неисправности (MIL) и процедуру удаления кодов. Производители классифицируют коды по своему усмотрению, поэтому приоритеты, заданные любыми двумя производителями, имеют различия.

#### • Активные коды

Данные коды соответствуют настройке нормальных рабочих режимов. существовавших во время последнего ездового цикла, при этом необходимо проведение двух или более дополнительных последовательных ездовых циклов, чтобы деактивировать такие диагностические коды. Активные коды обычно используются специалистами сервисной службы после ремонта автомобиля и удаления диагностической информации. Результаты проверок сообщаются по окончании одиночного ездового цикла.

а) Если во время ездового цикла испытание не выполнено успешно,

указываются диагностические коды, связанные с такой проверкой. Если неисправность не возникает повторно на протяжении 40-80 циклов прогрева, информация о такой неисправности автоматически удаляется из памяти.

 $6$ ) Результаты испытаний не всегда следует рассматривать в качестве доказательства наличия неисправного компонента или системы. Если дополнительного вождения результаты испытаний после опять указывают на неисправность, диагностический код необходимо рассматривать в качестве признака наличия неисправного компонента или системы (при этом светится индикатор MIL).

#### • Использование стоп-кадров

В большинстве случаев сохраненный стоп-кадр содержит последний полученный диагностический код неисправности. Диагностическим кодам. имеющим более высокую важность с точки зрения опасности выбросов. назначается более высокий приоритет. Наивысший приоритет назначается диагностическому коду, которому соответствуют сохраненные стоп-кадры. Стоп-калры солержат «моментальный снимок» значений критически важных параметров в момент активации диагностического кода.

#### $\Diamond$  Удаление кодов

Функция удаления кодов позволяет удалить из автомобильного электронного блока управления всю диагностическую информацию о выбросах, например, коды неисправностей, данные стоп-кадров и дополнительные данные производителя, а также сбрасывает состояние всех блоков контроля готовности проверки и обслуживания с присвоением значений Not Ready [He готово] или Not Complete [Не выполнено.

Чтобы предотвратить случайную потерю данных, при выборе функции улаления колов отображается окно полтвержления. В окне полтвержления нажмите кнопку Yes [Да], чтобы продолжить, или нажмите кнопку No [Нет]. чтобы закрыть окно.

#### Готовность проверки и обслуживания

Данная функция используется для проверки готовности системы контроля, а также помогает выполнять проверку автомобиля на соответствие нормативным требованиям, предъявляемым к уровням выбросов. После выбора I/M Readiness **Готовность** проверки/обслуживания] открывается подменю  $\mathbf{c}$ ДВУМЯ параметрами.

- $\bullet$  Since DTCs Cleared [После удаления диагностических кодов] отображает состояние блоков контроля после удаления диагностических кодов неисправностей.
- This Drive Cycle [Обычный ездовой цикл] отображает состояние блоков контроля после начала обычного ездового цикла.

#### *Оперативные данные*

Функция Live Data [Оперативные данные] отображает в режиме реального времени данные ПИД-регулирования, получаемые от электронного блока управления. Отображаемые данные охватывают аналоговые и цифровые входные и выходные сигналы, а также содержат информацию о состоянии систем, передаваемую автомобилем в виде потока данных.

Доступны различные режимы отображения оперативных данных. Дополнительные сведения см. в разделе *[Оперативные данные](#page-51-0)* на странице [44.](#page-51-0)

#### *Блок контроля датчиков кислорода*

Для недавно выполненной диагностики функция O2 Sensor Monitor [Блок контроля датчиков кислорода] позволяет извлекать и просматривать результаты проверки датчиков кислорода, получаемые от бортового компьютера автомобиля.

Функция проверки блока контроля датчиков кислорода нe доступна для автомобилей, которые обмениваются данными с использованием шины CAN. Сведения о диагностике кислородных датчиков автомобилей, обладающих шиной CAN, см. в разделе *[Средства мониторинга](#page-68-0)*.

#### <span id="page-68-0"></span>*Средства мониторинга*

Параметр On-Board Monitor [Средства мониторинга] позволяет просматривать результаты диагностики. Такую диагностику рекомендуется проводить после сервисного обслуживания или стирания памяти блока управления автомобилем.

#### *Диагностика компонентов*

Во время диагностики компонентов выполняется активная проверка электронных блоков управления, благодаря чему диагностический сканер может передавать команды управления автомобильными системами. Данная функция помогает определить насколько хорошо электронный блок управления реагирует на команды.

#### *Информация об автомобиле*

Функция Vehicle Information [Информация об автомобиле] отображает идентификационный номер автомобиля (VIN-номер), идентификационные данные калибровки, номер проверки калибровки (CVN) и прочую информацию о диагностируемом автомобиле.

#### *Состояние автомобиля*

Данный параметр используется для проверки текущего состояния автомобиля. Возможно отображение информации о протоколах обмена данными модулей OBD II, количестве полученных кодов, состоянии индикатора неисправности (MIL) и прочих дополнительных сведений.

# Завершение диагностики

Приложение Diagnostics [Диагностика] остается открытым до тех пор. пока существует активный обмен данными с автомобилем. Перед закрытием Diagnostics [Диагностика] необходимо закрыть припожения интерфейс управления диагностикой, чтобы полностью завершить обмен данными с автомобилем

#### **(2) ПРИМЕЧАНИЕ**

В случае прерывания обмена данными возможно повреждение автомобильного электронного блока управления (ЕСМ). Обеспечьте на протяжении всей диагностики надлежащее подключение всех кабелей данных. USB-кабелей и средств беспроводной или проводной связи. Завершите выполнение всех проверок перед отсоединением диагностического кабеля или выключением электропитания диагностического сканера.

#### > Процедура закрытия приложения диагностики

- 1. В активном окне диагностики нажмите функциональную кнопку Васк [Назад] или ESC [Отмена], чтобы поэтапно завершить сеанс диагностики. или
- 2. Нажмите кнопку Vehicle Swap [Сменить автомобиль], расположенную на панели инструментов диагностики. чтобы вернуться в меню выбора марки автомобиля.
- 3. В меню выбора марки автомобиля нажмите кнопку Ноте [Главное окно]. расположенную на верхней панели инструментов, или нажмите кнопку **Back [Назад]** на панели навигации внизу окна. или
- 4. Нажмите кнопку **Home [Главное окно]** на панели инструментов диагностики, чтобы закрыть приложение непосредственно в рабочем меню MaxiSys.

Теперь приложение Diagnostics [Диагностика] больше не обменивается данными с автомобилем, поэтому можно безопасно открыть другие программные приложения MaxiSys или выйти из диагностической системы MaxiSys и вернуться в главное окно операционной системы Android.

# **6 Приложение Service [Обслуживание]**

Приложение **Service [Обслуживание]** специально предназначено для предоставления быстрого доступа к системам автомобиля с целью проведения разнообразного сервисного и технического обслуживания. Типичное окно обслуживания содержит набор команд, выполняемых с помощью меню. Следуйте инструкциям, отображаемым на экране, чтобы выбрать подходящие параметры (или необходимые действия) и ввести значения (или данные). Приложение Service [Обслуживание] отобразит подробные инструкции для завершения выбранных сервисных операций.

После выбора каждой специальной функции отображаются два приложения: **Diagnosis [Диагностика]** и **Hot Functions [Функции быстрого доступа]**. Приложение **Diagnosis [Диагностика]** позволяет считывать и удалять коды, которые иногда необходимы после выполнения некоторых специальных функций. **Hot Functions [Функции быстрого доступа]** содержит дополнительные функции, связанные с выбранной специальной функцией.

| ⋒                  | Service     |             |             |
|--------------------|-------------|-------------|-------------|
|                    | $\circledS$ | <u>ls</u>   | $-+$        |
| Oil reset          | <b>EPB</b>  | <b>TPMS</b> | <b>BMS</b>  |
|                    | <b>DPF</b>  | f(x)        |             |
| <b>Brake bleed</b> | <b>DPF</b>  | Immo keys   | Injector    |
| 6                  | 51          |             |             |
| <b>SAS</b>         | Suspension  | Throttle    | WIN DR ROOF |

**Рисунок 6**‑**1** *Пример сервисного меню*

В этом разделе описаны некоторые наиболее часто используемые сервисные функции.

# **Сброс данных, используемых для замены масла**

Периодически требуется выполнять сброс значений параметров системы контроля срока службы моторного масла, которая вычисляет оптимальный срок замены масла, учитывая режимы вождения и климатические условия эксплуатации автомобиля. Значение параметра Oil Life Reminder [Уведомление о замене масла] должно сбрасываться при каждой замене масла, чтобы система могла вычислить, когда потребуется следующая замена масла.

#### **ПРИМЕЧАНИЕ**

- 1. После каждой замены масла обязательно сбросьте значение параметра срока службы моторного масла до уровня 100 %.
- 2. Все необходимые работы должны выполняться до сброса состояния сервисных индикаторов. В противном случае возможно присвоение неправильных значений сервисных параметров и сохранение диагностических кодов неисправностей в памяти соответствующего блока управления.
- 3. Для некоторых автомобилей сканер может сбросить статус дополнительных сигнальных индикаторов (например, цикла технического обслуживания и периода обслуживания). Например, для автомобилей BMW сканер проверяет состояние моторного масла, свечей зажигания, передних/задних тормозов, охлаждающей жидкости, сажевого фильтра, тормозной жидкости, микрофильтра и системы снижения вредных выбросов, а также диагностирует состояние автомобиля в целом и его готовность к техническому осмотру.

# **Техобслуживание электрического стояночного тормоза (EPB)**

Функция Electronic Parking Brake [Электрический стояночный тормоз] имеет множество вариантов применения для поддержания безопасности и эффективности электронных тормозных систем. Например, данная функция используется для включения/отключения системы управления тормозами, проверки тормозной жидкости, открытия/закрытия тормозных колодок, регулировки тормозов после замены дисков или колодок.

#### **Безопасность электрического стояночного тормоза**

Обслуживание системы электрического стояночного тормоза (EPB) может оказаться небезопасным, поэтому до начала технического обслуживания ознакомьтесь со следующими рекомендациями.
- До начала любых работ убедитесь в полном понимании принципов работы тормозной системы.
- Перед выполнением технического обслуживания/диагностики тормозной системы может потребоваться отключение системы управления электрическим стояночным тормозом. Отключение можно выполнить с помощью меню сканера.
- Техническое обслуживание должно выполняться только для неподвижного автомобиля, который находится на ровной горизонтальной площадке.
- Убедитесь, что система управления электрическим стояночным тормозом повторно включена после завершения технического обслуживания.

#### **ПРИМЕЧАНИЕ**

Компания Autel не несет ответственности за любые аварии или травмы, возникающие вследствие технического обслуживания электрического стояночного тормоза.

## **Техобслуживание системы контроля давления внутри шин (TPMS)**

Данная функция позволяет быстро извлечь идентификаторы датчиков шины из памяти автомобильного электронного блока управления, а также выполнить замену системы контроля давления внутри шин и сбросить настройки после замены датчиков шины.

## **Техобслуживание системы управления аккумулятором (BMS)**

Система управления аккумулятором (BMS) позволяет диагностическому сканеру оценить уровень зарядки аккумулятора, контролировать ток замкнутой цепи, регистрировать замену аккумулятора, активировать состояние неподвижности автомобиля и заряжать аккумулятор через диагностический разъём.

#### **ПРИМЕЧАНИЕ**

- 1. Данная функция поддерживается не всеми автомобилями.
- 2. Наличие дополнительных функций и фактический вид окон параметров диагностики системы управления аккумулятором зависят от конкретной модели диагностируемого автомобиля. Выполняйте инструкции, отображаемые на экране, чтобы выбрать подходящий параметр.

Автомобиль может использовать герметичный свинцовый аккумулятор или аккумулятор с абсорбированным электролитом (AGM). Свинцовый аккумулятор содержит жидкую серную кислоту, которая может пролиться во время переворачивания аккумулятора. Аккумулятор с абсорбированным электролитом (известен под названием аккумулятор VRLA, свинцово-кислотный аккумулятор с клапанным регулированием) также содержит серную кислоту, однако кислота абсорбирована прокладкам из стекловойлока, расположенными между контактными пластинами.

Рекомендуется, чтобы запасной аккумулятор обладал теми же характеристиками (например, емкостью и типом), что и аккумулятор, установленный в автомобиле. Если исходный аккумулятор заменяется аккумулятором другого типа (например, свинцовый аккумулятор заменяется на аккумулятор с абсорбированным электролитом) или аккумулятором, обладающим отличающейся ёмкостью (мАч), может потребоваться не только сброс настроек аккумулятора, но и перепрограммирование с учетом характеристик нового аккумулятора. Для получения дополнительной информации ознакомьтесь с руководством по эксплуатации автомобиля.

## **Техобслуживание датчика угла поворота руля (SAS)**

В памяти датчика угла поворота руля постоянно хранится информация о положении рулевого колеса, используемая для определения положения, соответствующего движению по прямой. Следовательно, перед калибровкой необходимо, чтобы положение передних колёс и руля соответствовали прямолинейному движению автомобиля. Кроме того, из памяти приборной панели считывается идентификационный номер автомобиля (VIN), который постоянно хранится в электрически стираемом ППЗУ датчика угла поворота руля. После успешного завершения калибровки происходит автоматическое стирание памяти ошибок датчика угла поворота руля.

Калибровка должна всегда выполняться после завершения следующих операций:

- замена рулевого колеса;
- замена датчика угла поворота руля;
- любое техническое обслуживание, подразумевающее отсоединение разъёма датчика угла поворота руля от рулевой колонки;
- любое техническое обслуживание или ремонт рулевой тяги, рулевого механизма или прочих узлов рулевого управления;
- выравнивание колес или регулировка расстояния между серединами колёс одной оси;
- послеаварийный ремонт поврежденного датчика угла поворота руля или любой части системы рулевого управления.

## **ПРИМЕЧАНИЕ**

1. Компания Autel не несет ответственности за любые аварии или травмы, возникающие вследствие технического обслуживания системы SAS. Во время толкования автомобильных диагностических кодов всегда соблюдайте рекомендации по ремонту, предоставленные производителем.

- 2. Все окна программного обеспечения, содержащиеся в данном руководстве, используются в качестве примеров. Реальные окна параметров диагностики могут меняться в зависимости от модели испытываемого автомобиля. Для правильного выбора параметров анализируйте названия пунктов меню и следуйте инструкциям, которые отображаются на экране сканера.
- 3. Перед началом выполнения процедуры убедитесь, что автомобиль обладает кнопкой ESC [Отмена]. Найдите соответствующую кнопку на панели приборов.

## **Техобслуживание сажевого фильтра (DPF)**

Диагностический сканер поможет выполнить восстановление сажевого фильтра, калибровку замененных компонентов системы фильтрации сажевых частиц и калибровку сажевого фильтра после замены блока управления двигателем.

Электронный блок управления отслеживает стиль вождения и выбирает подходящее время выполнения восстановления. Если двигатель автомобиля долгое время работает на холостом ходу или при малой нагрузке, восстановление сажевого фильтра потребуется раньше, чем при работе двигателя с большими нагрузками на высоких оборотах. Восстановление должно выполняться в условиях, когда на протяжении длительного времени существует высокая температура выхлопных газов.

Если условия эксплуатации автомобиля не позволяют выполнить восстановление (например, частые короткие поездки), со временем будет зарегистрирован диагностический код и включатся индикаторы DPF [Сажевый фильтр] и Check Engine [Проверьте двигатель]. Сервисную регенерацию можно выполнять в мастерской с помощью диагностического сканера.

Проверьте соблюдение следующих условий перед выполнением принудительного восстановления сажевого фильтра с помощью диагностического сканера:

- индикатор топлива не светится;
- в системе отсутствуют неисправности, связанные с сажевым фильтром;
- в двигатель автомобиля залито подходящее моторное масло;
- масло для дизельных двигателей не загрязнено.

#### **ВНИМАНИЕ!**

Перед диагностикой неисправного автомобиля и попыткой выполнить принудительное восстановление необходимо получить полный журнал диагностики и считать подходящие блоки измеренных величин.

### **ПРИМЕЧАНИЕ**

- 1. Восстановление сажевого фильтра не будет выполнено, если включен индикатор управления двигателем или имеется неисправный клапан рециркуляции выхлопных газов.
- 2. Электронный блок управления необходимо повторно настроить после замены сажевого фильтра и добавления топливной присадки Eolys.
- 3. Если автомобиль должен двигаться во время выполнения техобслуживания сажевого фильтра, ОБЯЗАТЕЛЬНО наличие помощника. Один человек должен управлять автомобилем, а другой — наблюдать за информацией, отображаемой на экране диагностического сканера. Запрещается использовать сканер одному техническому специалисту одновременно с вождением автомобиля, поскольку это небезопасно и создает угрозу для водителя, транспортных средств и пешеходов.

## **Техобслуживание иммобилайзера (IMMO)**

Иммобилайзер представляет собой противоугонное устройство, препятствующее включению двигателя автомобиля до момента применения подходящего ключа зажигания или иного устройства. Данное устройство не позволяет преступникам включить двигатель автомобиля, используя метод под названием «замыкание проводов». Современные автомобили оснащены иммобилайзером в рамках стандартной комплектации. Значительное преимущество иммобилайзера заключается в том, что владельцу автомобиля не требуется активировать его. Иммобилайзер функционирует в автоматическом режиме. Предполагается, что иммобилайзер обеспечивает намного более эффективную противоугонную защиту по сравнению со звуковой сигнализацией. Многие страховые компании предлагают меньшие страховые ставки для автомобилей, оснащенных иммобилазером.

В качестве противоугонного устройства иммобилайзер отключает одну из систем, необходимых для включения двигателя автомобиля (обычно система подачи топлива или зажигания). На практике это реализуется с помощью радиочастотной идентификации между приемопередатчиком ключа зажигания и устройством под названием «радиочастотный считыватель», расположенном в [рулевой колонке](http://www.wisegeek.com/what-is-a-steering-column.htm). Если ключ вставлен в замок зажигания, приемопередатчик посылает считывателю сигнал, содержащий уникальный идентификационный код, который ретранслируется приёмнику бортового компьютера автомобиля. Если используется правильный код, бортовой компьютер позволяет системам подачи топлива и зажигания включить двигатель автомобиля. Если код не верен или отсутствует, бортовой компьютер отключает системы, после чего двигатель автомобиля не получится включить до момента установки правильного ключа в замок зажигания.

Сервисное обслуживание иммобилайзера позволяет деактивировать потерянный автомобильный ключ и запрограммировать запасной ключ-брелок. Можно запрограммировать один или несколько ключей-брелоков.

# **7 Приложение Data Manager [Менеджер**

## **данных]**

Приложение Data Manager [Менеджер данных] используется для хранения, печати и просмотра сохраненных файлов. Большинство операций контролируется с помощью панели инструментов.

После выбора приложения Data Manager [Менеджер данных] открывается меню файловой системы. Различные типы файлов сортируются отдельно по различным критериям.

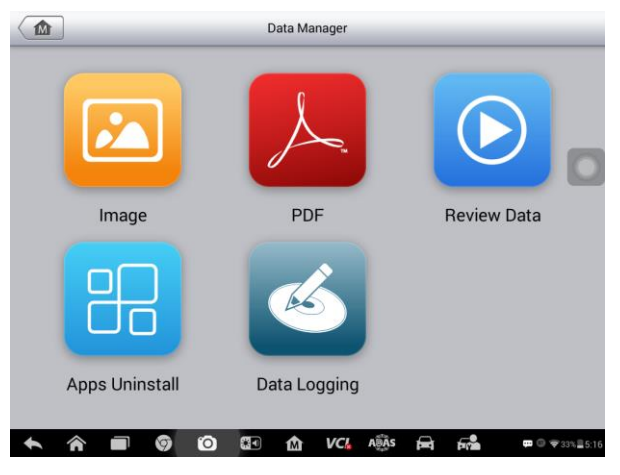

**Рисунок 7**‑**1** *Пример главного окна менеджера данных*

## **Операции**

Операции приложения Data Manager [Менеджер данных], выполняемые с использованием панели инструментов, подробно описаны в следующих разделах.

## **Файлы изображений**

Раздел Image [Изображение] представляет собой базу данных JPG-файлов, содержащую изображения снимков экрана.

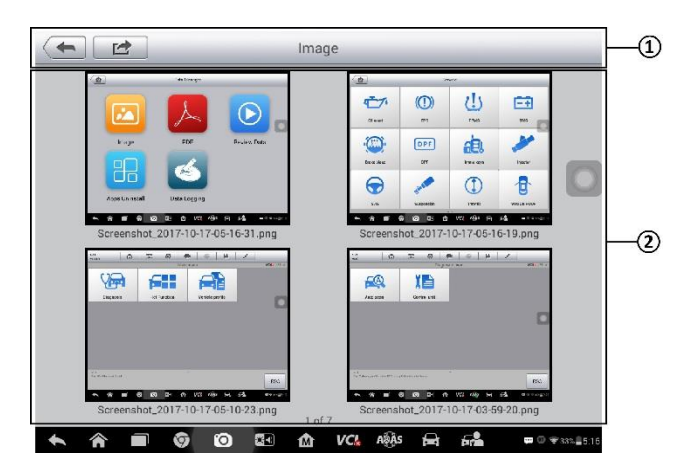

**Рисунок 7**‑**2** *Пример окна базы данных изображений*

- 1. Кнопки панели инструментов используются для редактирования, печати и удаления файлов изображений. Дополнительную информацию см. в *[Таблица](#page-78-0)  7*‑*1 [Кнопки панели инструментов в окне JPG Database \[База данных JPG\]](#page-78-0)* на странице [71.](#page-78-0)
- <span id="page-78-0"></span>2. Основная часть окна – отображает сохраненные изображения.

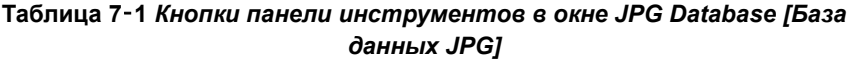

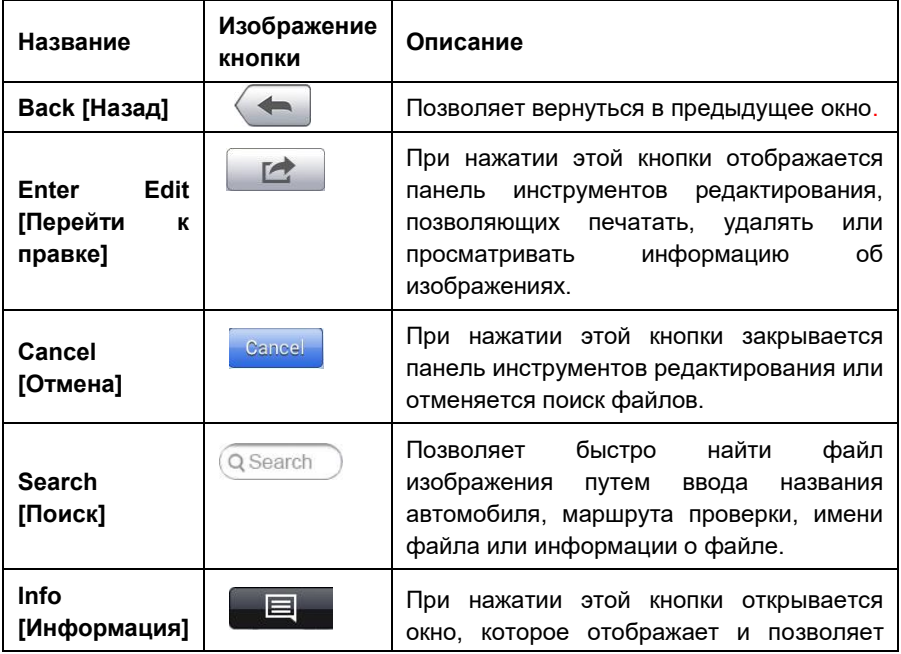

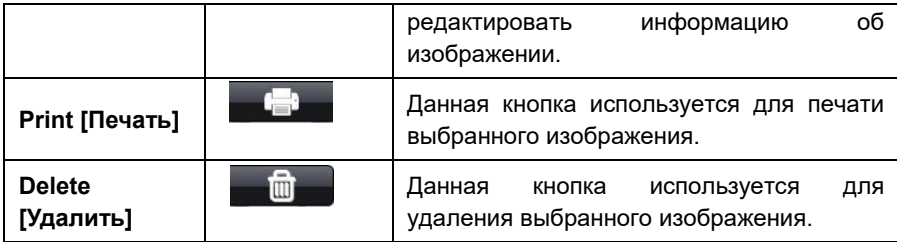

#### **Процедура изменения информации об изображении**

- 1. В рабочем меню MaxiSys выберите приложение **Data Manager [Менеджер данных]**.
- 2. Выберите раздел **Image [Изображение]**, чтобы получить доступ к базе данных JPG-файлов.
- 3. Выберите изображение для просмотра в полноэкранном режиме.
- 4. Коснитесь экрана, чтобы отобразить панель инструментов редактирования.
- 5. Нажмите кнопку **Info [Информация]**, чтобы открыть окно, содержащее информацию об изображении.
- 6. Нажмите кнопку **Edit [Правка]**, расположенную в верхнем правом углу окна. Появится окно редактирования.
- 7. Отредактируйте информацию об изображении путем ввода нового имени файла и сведений о файле.
- 8. Нажмите кнопку **Done [Готово]**, чтобы сохранить информацию и закрыть окно, или нажмите кнопку **Cancel [Отмена]**, чтобы закрыть окно без сохранения изменений.

#### **Процедура удаления выбранных изображений**

- 1. В рабочем меню MaxiSys выберите приложение **Data Manager [Менеджер данных]**.
- 2. Выберите раздел **Image [Изображение]**, чтобы получить доступ к базе данных JPG-файлов.
- 3. Нажмите кнопку **Enter Edit [Перейти к правке]** ( ) , чтобы отобразить панель инструментов редактирования.
- 4. Путем прикосновения к эскизным кадрам выберите изображения, которые необходимо удалить. В нижнем правом углу выбранных эскизов отображается символ «галочка».
- 5. Нажмите кнопку **Delete [Удалить]**, а затем выберите **Delete Selected [Удалить выбранное]**. После этого выбранные изображения удаляются.

## **Файлы в формате PDF**

Раздел PDF [Формат PDF] хранит и отображает все PDF-файлы сохраненных данных. После перехода в базу данных PDF-файлов выберите PDF-файл, чтобы ознакомиться с сохраненной информацией.

Данный раздел использует стандартное приложение Adobe Reader для просмотра и редактирования файлов. Более подробные инструкции см. в руководстве пользователя программы Adobe Reader.

## **Просмотр данных**

Раздел Review Data [Просмотр данных] позволяет воспроизводить записанные кадры потоков оперативных данных. В главном окне раздела Review Data [Просмотр данных] выберите для воспроизведения ранее сохраненный файл.

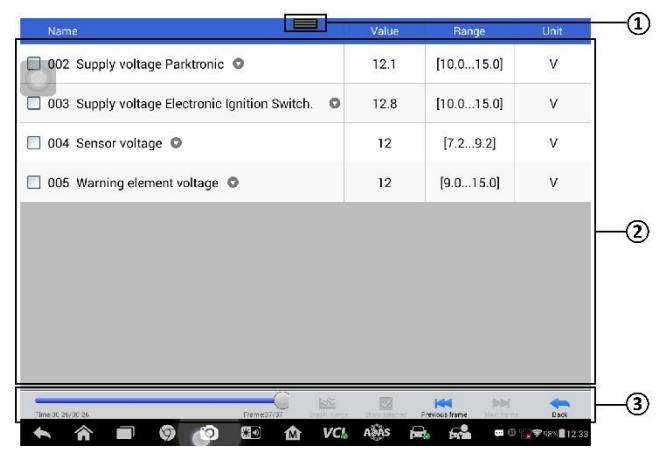

**Рисунок 7**‑**3** *Пример окна воспроизведения данных*

- 1. Раскрывающаяся панель инструментов нажмите кнопку, расположенную в верхней центральной части окна, чтобы открыть раскрывающуюся панель инструментов.
- 2. Основная часть окна отображает записанные кадры данных.
- 3. Навигационная панель инструментов позволяет контролировать воспроизведение данных.

Используйте кнопки навигационной панели инструментов, чтобы воспроизвести записанные данные в покадровом режиме.

Нажмите кнопку **Back [Назад]**, чтобы завершить воспроизведение данных.

## **Деинсталляция приложений**

Данный раздел позволяет управлять программными приложениями, установленными в диагностической системе MaxiSys. После выбора этого раздела открывается окно управления, которое позволяет проверить все доступные автомобильные диагностические приложения.

Путем прикосновения к значку марки автомобиля выберите программу, которую необходимо удалить. Выбранный элемент отображается вместе с синим флажком в правом верхнем углу. Нажмите кнопку **Delete [Удалить]** на верхней панели, чтобы удалить программу из системной базы данных.

## **Регистрация данных**

Раздел Data Logging [Регистрация данных] позволяет воспользоваться платформой поддержки, чтобы просмотреть все отправленные или неотправленные (сохраненные) записи данных диагностической системы. Дополнительные сведения см. в *[Регистрация данных](#page-99-0)* на странице [92.](#page-99-0)

## **8 Приложение Settings [Параметры]**

После выбора приложения Settings [Параметры] открывается интерфейс настройки, позволяющий задать значения по умолчанию и ознакомиться с информацией о системе MaxiSys. Для настройки системы MaxiSys доступны девять групп параметров:

- Unit [Единицы измерения];
- Language [Язык интерфейса];
- Printing Setting [Параметры печати];
- Wired Network [Проводная сеть];
- Notification Center [Центр уведомлений];
- Multitask [Многозадачность];
- Auto Update [Автоматическое обновление];
- System Settings [Параметры системы];
- About [Сведения].

## **Операции**

Данный раздел содержит описание процедур настройки различных параметров.

## **Единицы измерения**

Раздел Unit [Единицы измерения] позволяет выбрать единицы измерения для системы диагностирования.

#### **Процедура выбора единиц измерения**

- 1. Нажмите кнопку приложения **Settings [Параметры]** в рабочем меню MaxiSys.
- 2. В левом столбце выберите параметр **Unit [Единицы измерения]**.
- 3. Выберите необходимую систему единиц измерения: Metric [Метрическая] или English [Британская]. Справа от названия выбранной системы единиц измерения отображается символ «галочка».
- 4. Нажмите кнопку **Home [Главное окно]**, расположенную в верхнем левом углу, чтобы вернуться в рабочее меню MaxiSys. Или выберите другой параметр настройки системы.

## **Язык интерфейса**

Параметр Language [Язык] позволяет выбрать язык интерфейса системы MaxiSys.

#### **Процедура выбора языка интерфейса**

- 1. Нажмите кнопку приложения **Settings [Параметры]** в рабочем меню MaxiSys.
- 2. В левом столбце выберите параметр **Language [Язык интерфейса]**.
- 3. Выберите необходимый язык интерфейса. Справа от названия выбранного языка интерфейса отображается символ «галочка».
- 4. Нажмите кнопку **Home [Главное окно]**, расположенную в верхнем левом углу, чтобы вернуться в рабочее меню MaxiSys. Или выберите другой параметр настройки системы.

## **Печать**

#### *Параметры печати*

Функция Printing Setting [Параметры печати] позволяет печатать любые данные или сведения из любого места в любое время через проводное или беспроводное (Wi-Fi) соединение с компьютером.

#### **Процедура настройки подключения к принтеру**

- 1. Нажмите кнопку **Settings [Параметры]** в рабочем меню MaxiSys.
- 2. В левом столбце выберите **Printing Setting [Параметры печати]**.
- 3. Выберите параметр **Print via Network [Печать через сеть]**, чтобы активировать функцию печати, которая позволяет устройству отправить файлы принтеру с помощью компьютера под управлением Windows через подключение Wi-Fi или Ethernet.
- 4. Нажмите кнопку **Home [Главное окно]**, расположенную в верхнем левом углу, чтобы вернуться в рабочее меню MaxiSys. Или выберите другой параметр настройки системы.

#### *Операции печати*

#### **Процедура установки драйвера программы MaxiSys Printer**

- 1. Загрузите дистрибутив **Maxi PC Suite** с веб-сайта [www.autel.com](http://www.autel.com/) > Support & Updates [Поддержка и обновления] > Firmware & Downloads [Микропрограмма и загрузки] > Update client [Клиент обновления], после чего установите его на компьютер под управлением Windows.
- 2. Дважды щелкните по файлу **Setup.exe.**
- 3. Выберите язык интерфейса программы установки, после чего откроется

окно мастера.

- 4. Выполните указания, отображаемые на экране, после чего нажмите кнопку **Next [Далее]**, чтобы продолжить.
- 5. После нажатия кнопки **Install [Установить]** на компьютер будет установлен драйвер принтера.
- 6. Нажмите кнопку **Finish [Готово]**, чтобы завершить установку.

### **ПРИМЕЧАНИЕ**

Программа MaxiSys Printer запускается автоматически после установки.

Данный раздел содержит описание получения файлов от диагностического сканера MaxiSys и выполнения печати с помощью компьютера.

#### **Процедура выполнения печати с помощью компьютера**

- 1. Перед выполнением печати убедитесь, что диагностический сканер подключен к компьютерной сети через интерфейс Wi-Fi или разъём LAN.
- 2. Запустите программу **MaxiSys Printer** на компьютере.
- 3. Щелкните **Test Print [Пробная печать]**, чтобы убедиться в правильном функционировании принтера.
- 4. Нажмите кнопку **Print [Печать]** на панели инструментов диагностического сканера. Компьютеру будет передан проверочный документ.
	- Если в программе MaxiSys Printer выбран параметр **Auto Print [Автоматическая печать]**, полученный документ будет автоматически напечатан программой MaxiSys Printer.
	- Если параметр **Auto Print [Автоматическая печать]** не выбран, нажмите кнопку **Open PDF file [Открыть файл PDF]**, чтобы просмотреть все временные файлы. Выберите файлы, которые необходимо напечатать, после чего нажмите кнопку **Print [Печать]**.

### **ПРИМЕЧАНИЕ**

Убедитесь, что компьютер с установленной программой Printing Services [Службы печати] подключен к принтеру.

## **Проводная сеть**

Параметр Wired Network [Проводная сеть], доступный при наличии кабельного сетевого подключения к диагностическому сканеру через USB-переходник, позволяет включить или отключить функцию проводной сети, а также выполнить настройку Ethernet-подключения.

#### **Процедура настройки Ethernet-подключения**

1. Нажмите кнопку Settings [Параметры] в рабочем меню MaxiSys.

- 2. В левом столбце выберите параметр Wired Network [Проводная сеть].
- 3. Нажмите кнопку ON/OFF [ВКЛ/ВЫКЛ], чтобы включить функцию подключения к проводной сети. Если функция подключения активна, кнопка окрашена в синий цвет. После отключения функции эта кнопка окрашивается в серый цвет.
- 4. Нажмите кнопку  $\geq$ , расположенную справа от параметра Ethernet Configuration [Настройка Ethernet-подключения], после чего отобразится окно настройки.
- 5. Выберите тип подключения:
	- DHCP [DHCP] автоматическое получение IP-адреса локальной сети.
	- Static IP [Статический IP-адрес] позволяет указать IP-адрес вручную.
	- а. Если выбран вариант Static IP [Статический IP-адрес], необходимо указать IP-адрес вручную.

### **ПРИМЕЧАНИЕ**

В случае затруднений при выборе конкретного значения IP-адреса обратитесь к администратору сети.

- б. Нажмите кнопку **Save [Сохранить]**, чтобы сохранить настройку Ethernet-подключения, или нажмите кнопку **Cancel [Отмена]**, чтобы завершить настройку без сохранения изменений.
- в. Нажмите кнопку **Home [Главное окно]**, расположенную в верхнем левом углу, чтобы вернуться в рабочее меню MaxiSys. Или выберите другой параметр настройки системы.

## <span id="page-85-0"></span>**Центр уведомлений**

Раздел Notification Center [Центр уведомлений] позволяет включить или отключить функцию центра уведомлений. Функция Notification Center [Центр уведомлений] позволяет настроить диагностический сканер MaxiSys на получение регулярных сообщений от интернет-сервера, рассылающего уведомления об обновлениях системы или иную служебную информацию. Настоятельно не рекомендуется выключать данную функцию, чтобы не пропустить сообщения о событиях компании Autel или обновлениях системы MaxiSys. Для получения служебных сообщений необходим доступ в Интернет.

#### **Процедура включения функции получения служебных сообщений**

- 1. Нажмите кнопку **Settings [Параметры]** в рабочем меню MaxiSys.
- 2. В левом столбце выберите **Notification Center [Центр уведомлений]**.
- 3. Нажмите кнопку **ON/OFF [ВКЛ/ВЫКЛ]**, чтобы включить или отключить функцию получения служебных сообщений. Если функция получения служебных сообщений активна, кнопка окрашена в синий цвет. После

отключения функции эта кнопка окрашивается в серый цвет.

4. Нажмите кнопку **Home [Главное окно]**, расположенную в верхнем левом углу, чтобы вернуться в рабочее меню MaxiSys. Или выберите другой параметр настройки системы.

Если функция получения уведомлений включена, при получении новых сообщений диагностический сканер MaxiSys отображает их в окне рабочего меню MaxiSys. Нажмите на панель сообщений и перетащите ее вниз, чтобы отобразить список полученных сообщений. Прокрутите список вверх или вниз, чтобы просмотреть дополнительные сообщения, если они есть.

Выберите необходимое сообщение, чтобы открыть соответствующее приложение. Например, выбор уведомления об обновлении запустит приложение Update [Обновление].

## **Многозадачность**

Раздел Multitask [Многозадачность] позволяет включить или отключить функцию многозадачности, а также позволяет просматривать и удобнее переключаться между различными приложениями в системе MaxiSys. Нажмите кнопку Multi Task [Многозадачность], после чего меню Multi Task [Многозадачность] отобразит все активные приложения.

#### **Процедура включения функции многозадачности**

- 1. Нажмите кнопку **Settings [Параметры]** в рабочем меню MaxiSys.
- 2. В левом столбце выберите **Multitask [Многозадачность]**.
- 3. Нажмите кнопку **ON/OFF [ВКЛ/ВЫКЛ]**, чтобы включить или отключить функцию многозадачности. Если функция получения служебных сообщений активна, кнопка окрашена в синий цвет. После отключения функции эта кнопка окрашивается в серый цвет.
- 4. Нажмите кнопку **Home [Главное окно]**, расположенную в верхнем левом углу, чтобы вернуться в рабочее меню MaxiSys. Или выберите другой параметр настройки системы.

## **Автоматическое обновление**

Раздел Auto Update [Автоматическое обновление] позволяет задать время автоматического обновления программного обеспечения. Доступны три параметра обновления: OS Update [Обновление операционной системы], MaxiSys Update [Обновление MaxiSys] и Vehicle Update [Обновление автомобиля].

Нажмите кнопку **ON/OFF [ВКЛ/ВЫКЛ]**, чтобы включить автоматическое обновление. Если функция подключения активна, кнопка окрашена в синий цвет. После отключения функции эта кнопка окрашивается в серый цвет. После этого

задайте время обновления. Выбранное программное обеспечение будет автоматически обновляться в указанное время.

## **Параметры системы**

Параметр System Settings [Параметры системы] предоставляет прямой доступ к интерфейсу настройки операционной системы Android, который позволяет настроить различные параметры платформы Android: беспроводное подключение, различные аппаратные настройки (например, звук и дисплей), параметры обеспечения безопасности системы и прочие настройки операционной системы Android. Дополнительную информацию см. в документации операционной системы Android.

## <span id="page-87-0"></span>**Информация о сканере**

Параметр About [Сведения] предоставляет информацию о диагностическом сканере MaxiSys, в том числе название, версия, аппаратное обеспечение и серийный номер.

- **Процедура ознакомления с дополнительной информацией о системе MaxiSys**
	- 1. Нажмите кнопку приложения **Settings [Параметры]** в рабочем меню MaxiSys.
	- 2. В левом столбце выберите параметр **About [Сведения]**. На экране появится окно, содержащее информацию о диагностическом сканере.
	- 3. После ознакомления с представленной информацией нажмите кнопку **Home [Главное окно]**, расположенную в верхнем левом углу, чтобы вернуться в рабочее меню MaxiSys, или выберите другой параметр настройки системы.

# **9 Приложение Update [Обновление]**

Внутренняя программа (или микропрограмма) диагностической системы MaxiSys может обновляться с помощью приложения Update [Обновление]. Обновления микропрограммы расширяют возможности системы MaxiSys (обычно за счет добавления новых процедур диагностики и новых моделей, или путем улучшения приложений.

Поиск обновлений для всех компонентов выполняется автоматически при подключении системы Maxisys к Интернету. Обнаруженные обновления можно загрузить в диагностический сканер и установить соответствующим образом. В этом разделе приведено описание процедуры установки пакета обновления микропрограммы диагностической системы MaxiSys. Если в приложении Settings [Параметры] включена функция получения служебных сообщений, на экране диагностического сканера появится уведомление о наличии доступного обновления (см. *[Центр уведомлений](#page-85-0)* на странице [78\)](#page-85-0).

| <b>Update all</b><br>⋒                                                                                                    | Diagnose<br>ADAS                                                                                                    |          | <b>Q</b> Search      |    |
|----------------------------------------------------------------------------------------------------|----------------------------------------------------------------------------------------------------|----------|----------------------|----|
| V59S00000016 V59S00000016 MaxiSYS                                                                                           | D:0KB/s                                                                                                    |          | D/O                  | 2, |
| <b>ADAS Video</b><br>V1.00<br>7/25/2017<br>88.59M                                                                           | <b>ADAS Video</b><br>1. Support Help Videos. Help videos are<br>available at specific steps while<br>performing ADAS functions. Press Help<br>to watch the videos for assistance.                              | e        |                      |    |
| Acura<br>Honda<br>V1.00<br>HONDA<br>8/3/2017<br>73.22M                                                                      | Honda<br>1. Test vehicles (2000-2017) with ADAS<br>related systems, including Laser/Radar,<br>Lane Camera, 360 Degree Panoramic.<br>Surround, Lane Assist and more.<br>2. Support Basic Functions, including E | $\Omega$ |                      | 3  |
| VW<br>Lamborghini<br><b>SKODA</b><br><b>JOLKS</b><br>WAGEN<br>Bentley<br><b>AUDI</b><br>Seat<br>VW CV<br>V1.00<br>110010010 | Seat<br>1. Test vehicles (2004-2017) with ADAS<br>related systems, including Vehicle<br>Distance Control, Lane Keeping Assist,<br>Reverse Camera System, Night Vision<br>System and more                       | 俞        |                      |    |
| Ō                                                                                                    | $\mathbf{X} = 0$<br><b>VCL</b><br>M                                                                                                    | 52       | <b>D 9</b> 90% 11:27 |    |

**Рисунок 9**‑**1** *Пример окна Update [Обновление]* 

- 1. Навигация и управление
	- $\bullet$  Home [Главное окно] позволяет вернуться в рабочее меню MaxiSys.
	- Update All [Обновить все] обновляет все системы диагностического сканера.
	- ADAS [Система ADAS] обновляет функцию ADAS.
	- Diagnose [Диагностика] обновляет функцию диагностики.
- Поле Search [Поиск] помогает найти конкретный пакет обновления после ввода, например, имени файла или названия производителя автомобиля.
- 2. Строка состояния
	- Левая сторона отображает информацию о модели и серийный номер диагностического сканера MaxiSys.
	- Правая сторона отображает индикатор состояния выполнения процедуры обновления.
- 3. Основная часть окна
	- Левый столбец содержит логотипы автомобилей и информацию о версиях пакетов обновления микропрограмм.
	- Средний столбец отображает краткую информацию об изменениях функциональных возможностей микропрограмм. Нажмите кнопку , чтобы отобразить информационное окно и ознакомиться с более подробными сведениями, после чего закройте окно путем касания области за его границами.
	- Правый столбец содержит кнопки, отображаемые в зависимости от состояния выполнения обновления соответствующего элемента микропрограммы.
		- а)Нажмите кнопку **Update [Обновить]**, чтобы обновить выбранный элемент.
		- б)Нажмите кнопку **Pause [Пауза]**, чтобы приостановить процедуру обновления.
		- в) Нажмите кнопку **Continue [Продолжить]**, чтобы продолжить приостановленное обновление.

#### **Процедура обновления микропрограммы**

- 1. Включите электропитание диагностического сканера, после чего убедитесь в надежности подключения к Интернету и источнику электропитания.
- 2. Нажмите кнопку приложения **Update [Обновление]** в рабочем меню MaxiSys или выберите полученное уведомление о доступности обновления. Откроется окно приложения Update [Обновление].
- 3. Ознакомьтесь с информацией о всех доступных обновлениях.
	- Если необходимо обновить все компоненты, нажмите кнопку **Update All [Обновить все]**.
	- Если необходимо обновить отдельные компоненты, в правом столбце нажмите кнопку **Update [Обновить]** для конкретного компонента.
- 4. Нажмите кнопку **Pause [Пауза]**, чтобы приостановить процесс обновления. Нажмите кнопку **Continue [Продолжить]**, чтобы возобновить обновление. Процесс обновления будет продолжен с момента остановки.
- 5. После завершения обновления произойдет автоматическая установка загруженной микропрограммы. Cтарая версия программы будет

заменена на новую.

## **10 Приложение VCI Manager [Менеджер VCI]**

Данное приложение позволяет диагностическому сканеру установить соединение с устройством VCI (программатор MaxiFlash Elite) и проверить состояние обмена данными.

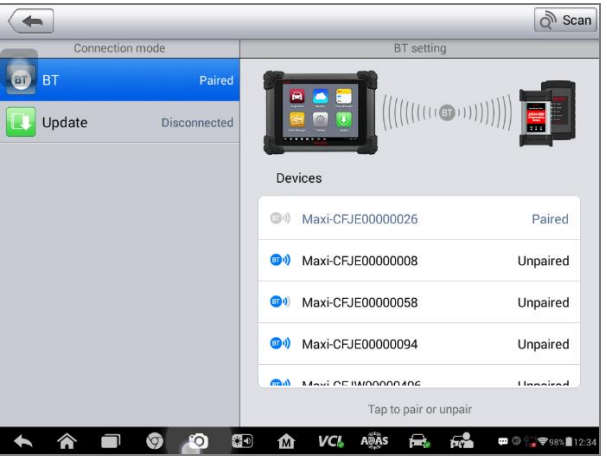

**Рисунок 10**‑**1** *Пример окна менеджера устройств VCI*

- 1. **Connection Mode [Способ подключения]** доступны два способа подключения. Состояние подключения отображается рядом с названием способа подключения.
	- Создание пары Bluetooth после установления связи с беспроводным устройством соединению соответствует состояние Paired [Соединение установлено]. При отсутствии связи отображается состояние Unpaired [Соединение не установлено].
	- Обновление (только для программного обеспечения VCI) позволяет обновить программное обеспечение VCI через Интернет, используя USB-подключение диагностического сканера MaxiSys.
	- Выберите способ подключения, чтобы настроить соединение.
- 2. **Settings [Параметры]**  данный раздел позволяет управлять беспроводным соединением или настроить сетевое подключение.
	- $\bullet$  Bluetooth Setting [Настройка Bluetooth] позволяет найти и отобразить

часть серийного номера и тип каждого устройства, доступного для установления связи. Выберите необходимое устройство, чтобы начать установление связи. Значок состояния Bluetooth, отображаемый слева от названия устройства, служит индикатором мощности принимаемого сигнала.

 $\bullet$  Ethernet Setting [Настройка Ethernet] – позволяет выполнить настройку проводной сети.

## **Создание пары Bluetooth**

Устройство VCI необходимо подключить к автомобилю или отдельному источнику электропитания, чтобы обеспечить подачу электропитания во время процесса синхронизации. Убедитесь, что диагностический сканер получает электропитание от полностью заряженного внутреннего аккумулятора или подключен к блоку электропитания.

#### **Процедура подключения устройства VCI к диагностическому сканеру**

- 1. Включите электропитание диагностического сканера.
- 2. Подсоедините 26-контактный разъём кабеля данных к соответствующему разъёму программатора MaxiFlash Elite.
- 3. Подсоедините 16-контактный разъём кабеля данных к диагностическому разъёму автомобиля (DLC).
- 4. Нажмите кнопку приложения **VCI Manager [Менеджер VCI]** в рабочем меню диагностического сканера MaxiSys.
- 5. Выберите вариант **BT [Bluetooth]** в предложенном списке способов подключения.
- 6. Нажмите кнопку **Scan [Сканировать]**, расположенную в верхнем правом углу окна. После этого начнется поиск устройств, доступных для подключения.
- 7. Название устройства будет отображаться в виде суффикса Maxi с серийным номером. Выберите необходимое устройство, чтобы установить соединение с ним.
- 8. Если подключение выполнено успешно, состоянию соединения, отображаемому справа от названия устройства, соответствует слово Paired [Соединение установлено].
- 9. По прошествии нескольких секунд на кнопке VCI системной навигационной панели внизу экрана должен отобразиться значок с зеленой галочкой, означающий успешное подключение диагностического сканера к устройству VCI.
- 10. Повторно выберите сопряженное устройство, чтобы разорвать соединение.

11. Нажмите кнопку **Back [Назад]**, расположенную в верхнем левом углу, чтобы вернуться в рабочее меню MaxiSys.

#### **ПРИМЕЧАНИЕ**

Устройство VCI можно подключить одновременно лишь к одному диагностическому сканеру. Подключенное устройство VCI будет недоступно для обнаружения всеми остальными устройствами.

Перед обновлением программного обеспечения VCI убедитесь в стабильности сетевого подключения диагностического сканера.

#### **Для обновления программного обеспечения устройства VCI**

- 1. Включите электропитание диагностического сканера.
- 2. Подсоедините устройство VCI к диагностическому сканеру через USB-интерфейс.
- 3. Нажмите кнопку приложения **VCI Manager [Менеджер VCI]** в рабочем меню диагностического сканера MaxiSys.
- 4. Выберите вариант **Update [Обновление]** в списке способов подключения.
- 5. По прошествии нескольких секунд отобразятся номера текущей и последней версий программного обеспечения VCI. Щелкните **Update Now [Обновить сейчас]**, чтобы обновить программное обеспечение VCI (при наличии такой возможности).

# **11 Приложение Support [Поддержка]**

Приложение Support [Поддержка] предоставляет платформу поддержки, которая синхронизирует сервисную базовую станцию компании Autel с диагностическим сканером MaxiSys. Для синхронизации устройства с вашей учетной записью необходимо зарегистрировать диагностический сканер на веб-сайте производителя до начала использования данного оборудования. Приложение Support [Поддержка] подключается к сервисному каналу компании Autel и интернет-ресурсам сообщества пользователей сканера MaxiSys, благодаря чему доступна возможность быстрого решения возникающих проблем. Кроме того, данное приложение позволяет сообщать о неисправностях или направлять запросы на получение обслуживания и поддержки.

## **Регистрация продукции**

Для получения доступа к поддержке, обновлениям и прочим услугам компании Autel необходимо зарегистрировать диагностический сканер MaxiSys при его первом использовании.

#### **Процедура регистрации диагностического сканера**

- 1. Посетите веб-сайт [http://pro.autel.com.](http://pro.autel.com/)
- 2. При наличии учетной записи на веб-сайте компании Autel выполните вход с помощью логина и пароля.
- 3. Если учетная запись отсутствует, на веб-сайте Autel нажмите кнопку **Create Autel ID [Создать идентификатор Autel]**, расположенную в левой части окна, чтобы создать идентификатор.
- 4. Введите необходимую информацию в поля ввода, после чего нажмите кнопку **Get Verification Code [Получить проверочный код]**, чтобы получить код для проверки адреса электронной почты.
- 5. Интерактивная система автоматически отправит письмо с проверочным кодом на указанный адрес электронной почты. Введите код в поле Verification [Проверка] и заполните остальные поля ввода. Внимательно прочитайте условия использования веб-сервисов компании Autel и нажмите кнопку **Agree [Согласен]**, после чего нажмите внизу окна кнопку **Create Autel ID [Создать идентификатор Autel]**. Отобразится окно регистрации диагностического сканера.
- 6. Серийный номер и пароль устройства указаны в разделе *[Информация](#page-87-0)* о

[сканере](#page-87-0) приложения Settings [Параметры] диагностического сканера.

7. Выберите модель изделия, введите серийный номер и пароль в окне регистрации сканера, после чего нажмите кнопку **Submit [Отправить]**, чтобы завершить регистрацию.

## **Структура окна приложения поддержки**

Интерфейс приложения Support [Поддержка] имеет на панели навигации четыре простые кнопки управления, назначение каждой из которых описано ниже (слева направо).

- Ноте [Главное окно] позволяет вернуться в рабочее меню MaxiSys.
- Back [Назад] возвращает предыдущее окно и позволяет вернуться в предыдущее окно при каждом нажатии кнопки.
- Forward [Вперед] при каждом нажатии позволяет перейти к следующему окну до момента достижения последнего посещенного окна.
- Refresh [Обновить] перезагружает и обновляет содержимое окна.

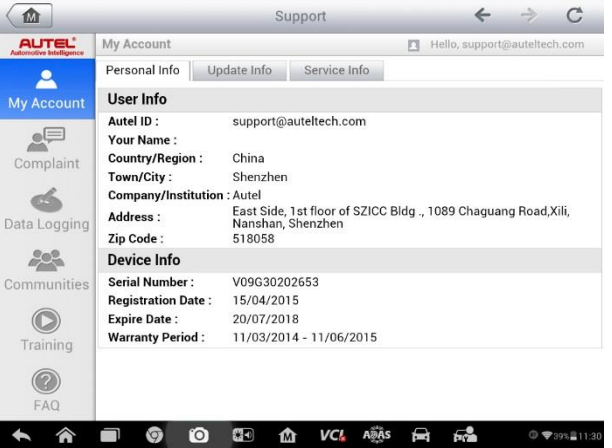

**Рисунок 11**‑**1** *Пример окна приложения Support [Поддержка]*

Основная часть окна Support [Поддержка] разделена на две области. Узкий столбец слева представляет собой главное меню. После выбора одного из элементов главного меню в правой части окна отображается соответствующий функциональный интерфейс.

## **Окно личной учетной записи**

Окно My Account [Моя учетная запись] отображает исчерпывающую информацию о пользователе и диагностическом сканере. Данная информация синхронизируется с зарегистрированной учетной записью (информация о пользователе, устройстве, обновлениях и обслуживании).

#### *Личная информация*

Вкладка Personal Info [Личная информация] содержит разделы User Info [Информация о пользователе] и Device Info [Информация об устройстве].

- User Info [Информация о пользователе] отображает подробную информацию об учетной записи, зарегистрированной на веб-сайте компании Autel, например, идентификатор Autel, имя, адрес и прочую контактную информацию.
- Device Info [Информация об устройстве] отображает информацию о зарегистрированном устройстве, например, серийный номер, дата регистрации, срок службы и продолжительность гарантии.

#### *Информация об обновлениях*

Вкладка Update Info [Информация об обновлениях] содержит подробный список записей, связанных с обновлением программного обеспечения (предоставляются сведения о серийном номере, версии программы и времени обновления).

#### *Информация об обслуживании*

Вкладка Service Info [Информация об обслуживании] отображает подробный список записей о ранее выполненном сервисном обслуживании диагностического сканера. Если устройство возвращается компании Autel для проведения ремонта, серийный номер и подробные сведения о ремонте (тип неисправности, измененные компоненты или переустановленные системы) будут записаны и обновлены для связанной учетной записи, которая синхронизируется с вкладкой Service Info [Информация об обслуживании].

## **Обращения пользователей**

Раздел User Complaint [Обращения пользователей] позволяет создать новый запрос, а также просмотреть историю обращений.

### *Структура окна*

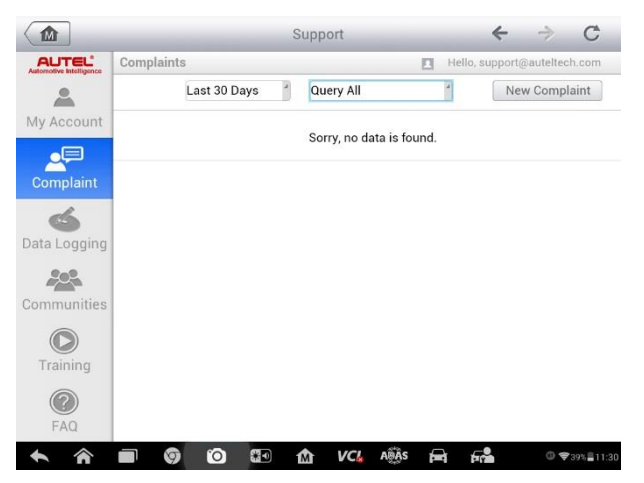

**Рисунок 11**‑**2** *Пример раздела обращений пользователей*

Раздел User Complaint [Обращения пользователей] состоит из двух частей.

- 1. Строка параметров
	- Фильтр периода отображает список обращений, направленных в течение определенного периода времени.
	- Фильтр состояния отображает обращения, имеющие выбранный статус.
	- Кнопка нового запроса позволяет создать новое обращение.
- 2. Список обращений

По умолчанию список обращений отображает все обращения с любым статусом за весь период времени. Сводная информация для каждого обращения содержит название темы, код обращения, идентификатор пользовательской учетной записи, дату подачи и статус рассмотрения.

Существуют четыре типа состояния рассмотрения обращения.

- $\bullet$  Open [Рассматривается] соответствует обращению, которое находится в состоянии рассмотрения.
- $\bullet$  Suspended [Приостановлено] соответствует обращению, рассмотрение которого временно приостановлено.
- Waiting Customer Reply [Ожидает ответа заказчика] соответствует обращению, на которое специалисты технической поддержки дали ответ, требующий отклика заказчика.
- $\bullet$  Closed [Рассмотрено] соответствует обращению, на которое дан исчерпывающий и полный ответ.
- $\triangleright$  Для просмотра дополнительной информации нажмите кнопку расположенную справа от темы обращения.

#### **Процедура создания нового обращения**

- 1. Зарегистрируйте диагностический сканер на веб-сайте производителя.
- 2. Выберите приложение **Support [Поддержка]** в рабочем меню MaxiSys. Информация об устройстве автоматически синхронизируется с учетной записью на веб-сервере компании Autel.
- 3. Нажмите кнопку **Complaint [Обращение]** в главном меню.
- 4. Нажмите кнопку **New Complaint [Новое обращение]**, расположенную в верхнем правом углу окна. Отобразится меню выбора категории сервисного канала.
- 5. Выберите необходимый сервисный канал, после чего щелкните **Next [Далее]**, чтобы продолжить. На экране появится стандартная форма обращения, позволяющая указать подробные сведения (например, персональную информацию, информацию об автомобиле и информацию об устройстве). К данной форме можно прикрепить файлы изображений или PDF-документов.
- 6. Введите в каждое поле подходящую информацию, чтобы повысить эффективность рассмотрения обращения. В форме обращения рекомендуется указать максимально подробную информацию.
- 7. В следующем разделе выберите необходимое время обработки обращения, учитывая его срочность.
- 8. Нажмите кнопку **Submit [Отправить]**, чтобы отправить заполненную форму в технический центр компании Autel, или нажмите кнопку **Reset [Сброс]**, если необходимо повторное заполнение формы. Отправленное обращение будет внимательно прочитано и рассмотрено специалистами центра технической поддержки.

#### **Процедура ответа на сообщение, связанное с рассмотрением обращения**

- 1. Зарегистрируйте диагностический сканер на веб-сайте производителя.
- 2. Выберите приложение **Support [Поддержка]** в рабочем меню MaxiSys. Информация об устройстве автоматически синхронизируется с учетной записью на веб-сервере компании Autel. Нажмите кнопку **Complaint [Обращение]** в главном меню.
- 3. Выберите в списке необходимое обращение, нажав кнопку, расположенную справа от темы обращения. Отобразится окно, содержащее подробные сведения об обращении.
- 4. После ознакомления с полученным сообщением нажмите кнопку **Post Reply [Опубликовать ответ]**, расположенную вверху с правой стороны окна, чтобы дать ответ. Отобразится окно редактора.
- 5. Введите в поле ввода необходимую информацию и загрузите вложенный файл (если это необходимо).
- 6. Нажмите кнопку **Submit [Отправить]**, чтобы опубликовать ответ.
- 7. В раскрывающемся меню **States [Статусы]** выберите новый статус обращения.
- 8. Нажмите кнопку **Update [Обновить]**, чтобы обновить статус.

## <span id="page-99-0"></span>**Регистрация данных**

Раздел Data Logging [Регистрация данных] содержит записи всех отправленных или неотправленных (сохраненных) данных системы диагностирования. Специалисты службы поддержки получают и обрабатывают отправленные отчеты с помощью платформы поддержки. Решение проблемы предоставляется в течение 48 часов с момента получения обращения. Можно продолжить переписку со службой поддержки до момента устранения проблемы.

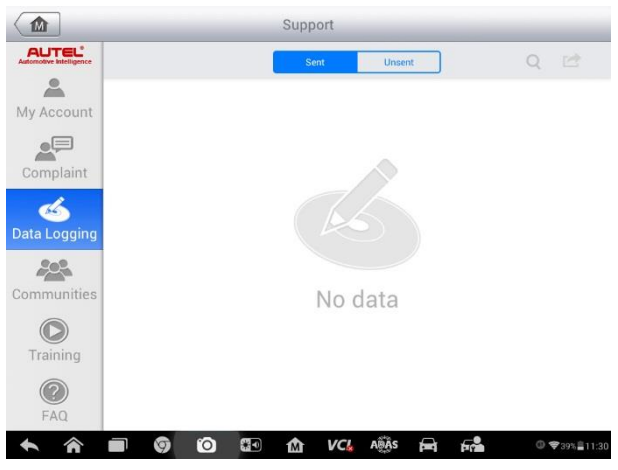

**Рисунок 11**‑**3** *Пример окна регистрации данных*

#### **Процедура ответа на сообщение, связанное с рассмотрением обращения**

- 1. Щелкните **Sent [Отправленные]**, чтобы просмотреть список отправленных записей данных.
- 2. Выберите последнее сообщение от службы поддержки.
- 3. Щелкните поле ввода внизу окна, после чего введите ответ. Или нажмите кнопку Audio [Звук], чтобы записать голосовое сообщение. Кроме того, можно нажать кнопку с изображением камеры, чтобы сделать снимок экрана.
- 4. Нажмите кнопку **Send [Отправить]**, чтобы отправить сообщение в службу поддержки.

## **Сообщества**

При переходе в раздел Communities [Сообщества] инициируется синхронизация с официальным веб-сайтом технической поддержки компании Autel [\(www.autel.com](http://www.autel.com/)), который предназначен для обсуждения технических вопросов или обмена информацией c участниками виртуальных сообществ, объединяющих пользователей продукции компании Autel.

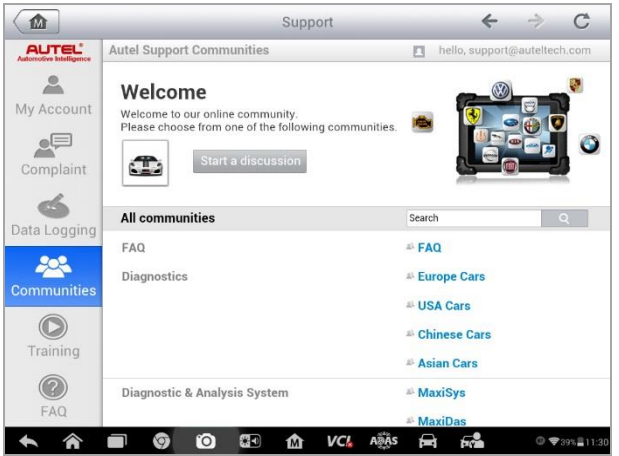

**Рисунок 11**‑**4** *Пример окна, содержащего информацию о сообществах пользователей продукции Autel*

#### **Процедура инициирования обсуждения**

- 1. Нажмите кнопку **Start a discussion [Начать обсуждение]** в разделе Communities [Сообщества]. Отобразится список основных форумов.
- 2. Выберите интересующую тему обсуждения. Например, если задаваемый вопрос связан с диагностическим сканером MaxiSys, щелкните ссылку **MaxiSys**, чтобы начать обсуждение.
- 3. Введите текст в соответствующее поле.
- 4. Выберите категорию или измените теги обсуждаемого вопроса. Благодаря этому заинтересованным участникам сообществ будет проще найти ваше сообщение.
- 5. Нажмите кнопку **ОК**, чтобы отправить сообщение для публикации.

#### **Процедура присоединения к обсуждению опубликованного сообщения**

- 1. В разделе Communities [Сообщества] выберите интересующую группу форума, учитывая название продукции или характеристики. Отобразится список недавно опубликованных сообщений.
- 2. Выберите конкретную категорию в меню Categories [Категории], чтобы точнее выбрать интересующие темы.
- 3. Нажмите кнопку  $\geq$ , расположенную справа от названия темы, чтобы ознакомиться с обсуждением. Появится текст опубликованных сообщений.
- 4. Ознакомьтесь со всеми опубликованными сообщениями, прокручивая содержимое окна вверх или вниз. При достижении конца обсуждения выберите **Go to original post [Перейти к исходному сообщению]**, чтобы вернуться к первому сообщению.
- 5. Щелкните **Reply [Ответить]**, чтобы ответить на любое определенное сообщение, или щелкните **Reply to original post [Ответить на исходное сообщение]**, чтобы присоединиться к обсуждению исходного сообщения.
- 6. Введите комментарий в поле ввода, а затем нажмите кнопку **OK**, чтобы опубликовать свое сообщение.

#### *Профиль пользователя*

Профиль пользователя позволяет загрузить фото, проверить свой статус участника и прочую информацию, а также просмотреть свои сообщения, опубликованные на форумах сообществ.

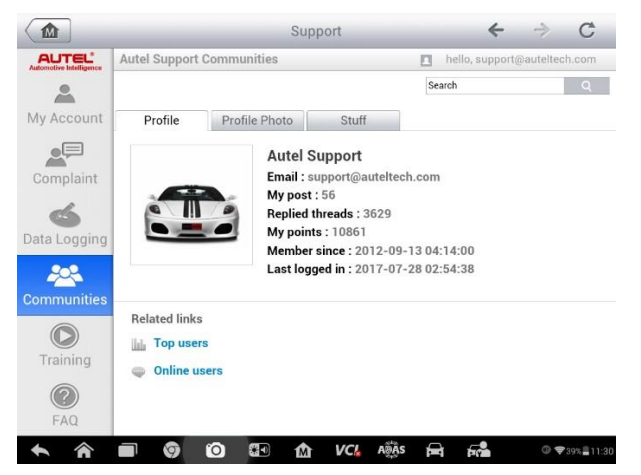

**Рисунок 11**‑**5** *Пример окна, содержащего профиль пользователя*

Выберите изображение профиля в разделе Communities [Сообщества], чтобы открыть профиль пользователя.

- **Profile [Профиль]**  отображает персональную информацию пользователя и статус участника. Область **Related links [Дополнительные ссылки]** позволяет ознакомиться со списком наиболее активных и квалифицированных пользователей (ссылка Top Users [Лучшие пользователи]), и связаться с другими пользователями.
- **Profile Photo [Изображение профиля]**  позволяет выбрать изображение

профиля, которое будет отображаться для участников сообществ.

 **Stuff [Мои обсуждения]** – отображает список всех обсуждений, в которых пользователь принял участие на различных форумах.

## **Обучающие видеозаписи**

Раздел Training [Обучение] содержит избранные ссылки на интерактивные видеозаписи компании Autel. Выберите видеоканал, чтобы просмотреть все доступные учебные видеозаписи, подготовленные компанией Autel. Данные видеозаписи посвящены различным техническим темам (варианты применения диагностического оборудования, процедуры диагностики автомобилей и т. д.).

## **База данных службы поддержки**

Раздел FAQ [Вопросы и ответы] содержит ответы на все типы часто задаваемых вопросов, связанных с использованием учетной записи на веб-сайте компании Autel, а также позволяет подробнее познакомиться с процедурами покупки и оплаты.

- Account [Учетная запись] содержит вопросы и ответы, касающиеся использования учетной записи на веб-сайте компании Autel.
- Shopping & Payment [Покупка и оплата] содержит вопросы и ответы, связанные с процедурами покупки и оплаты через веб-сайт компании Autel.

# **12 Приложение Academy [Академия]**

Компания Autel предоставляет различные обучающие статьи и технические бюллетени, подготовленные высококлассными техническими специалистами и экспертами по диагностической продукции. Ознакомьтесь с информационными материалами, хранящимися в диагностическом сканере, или дополнительными техническими статьями, опубликованными на интернет-форуме компании Autel (щелкните одну из ссылок, отображаемых в окне этого приложения).

# **13 Приложение Remote Desk**

## **[Дистанционный доступ]**

Приложение Remote Desk [Дистанционный доступ] позволяет запустить программу TeamViewer Quick Support, которая представляет собой простой, быстрый и защищенный интерфейс дистанционного управления. Данное приложение можно использовать для получения специализированной дистанционной технической поддержки от компании Autel, коллег или друзей, позволяя им управлять вашим диагностическим сканером MaxiSys с помощью персонального компьютера и программного обеспечения TeamViewer.

## **Операции**

Если рассматривать соединение TeamViewer в качестве телефонного вызова, то идентификатор TeamViewer можно сравнить с номером телефона, который доступен для использования всем клиентским программам TeamViewer независимо друг от друга. Компьютеры и мобильные устройства, на которых установлено программное обеспечение TeamViewer, идентифицируются с помощью глобально уникального идентификатора. Во время первого запуска приложения Remote Desk [Дистанционный доступ] этот идентификатор генерируется автоматически на основе характеристик оборудования и не изменяется в дальнейшем.

Чтобы обеспечить возможность дистанционного подключения к диагностическому сканеру, перед началом использования приложения Remote Desk [Дистанционный доступ] убедитесь, что диагностический сканер подключен к Интернету.

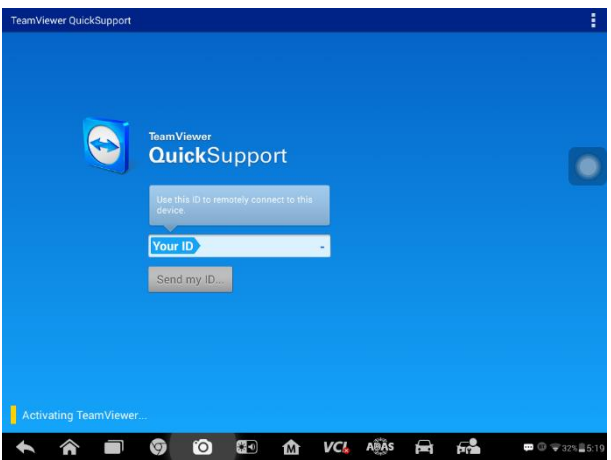

**Рисунок 13**‑**1** *Пример окна настройки дистанционного доступа*

#### **Процедура получения дистанционной технической поддержки от партнера**

- 1. Включите электропитание диагностического сканера.
- 2. Выберите приложение **Remote Desk [Дистанционный доступ]** в рабочем меню MaxiSys. На экране появится интерфейс TeamViewer, после чего будет сгенерирован и отображен идентификационный номер устройства.
- 3. Вашему партнеру необходимо установить программу дистанционного управления на своем компьютере. Полная версия программы TeamViewer доступна для загрузки по адресу: [http://www.teamviewer.com](http://www.teamviewer.com/). Данная программа запускается на компьютере партнера, который предоставляет поддержку путем дистанционного подключения к диагностическому сканеру.
- 4. Сообщите партнеру идентификационный номер и дождитесь получения от него запроса на дистанционное подключение.
- 5. При получении запроса отобразится сообщение, содержащее просьбу подтвердить разрешение на дистанционное подключение к вашему устройству.
- 6. Нажмите кнопку **Allow [Разрешить]**, чтобы разрешить подключение, или нажмите кнопку **Deny [Запретить]**, чтобы отклонить запрос.

Дополнительные сведения см. в документации к программному обеспечению TeamViewer.

# **14 Приложение Shop Manager [Менеджер**

## **мастерской]**

Приложение Shop Manager [Менеджер мастерской] помогает управлять информацией, связанной с мастерской и заказчиками, и работать с архивными записями диагностируемых автомобилей, что упрощает выполнение ремонта и повышает качество обслуживания заказчиков. Доступны три основные функции:

- **Vehicle History [История автомобиля];**
- **Workshop Information [Информация о мастерской];**
- **Customer Manager [Менеджер заказчиков].**

Операции этих функций приложения Shop Manager [Менеджер мастерской] в основном контролируются кнопками панели инструментов, которые перечислены и описаны в нижеследующей таблице.

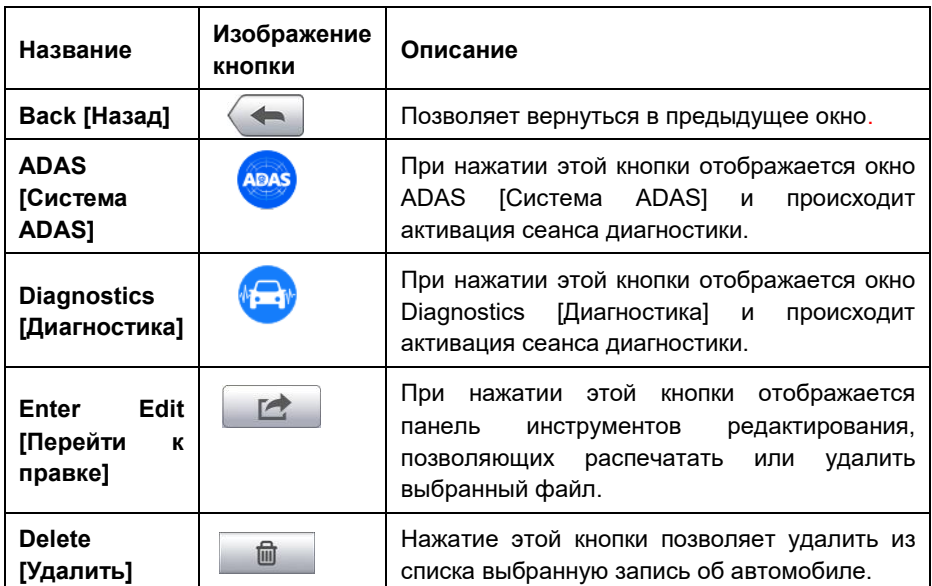

### **Таблица 14**‑**1** *Кнопки верхней панели инструментов приложения Shop Manager [Менеджер мастерской]*

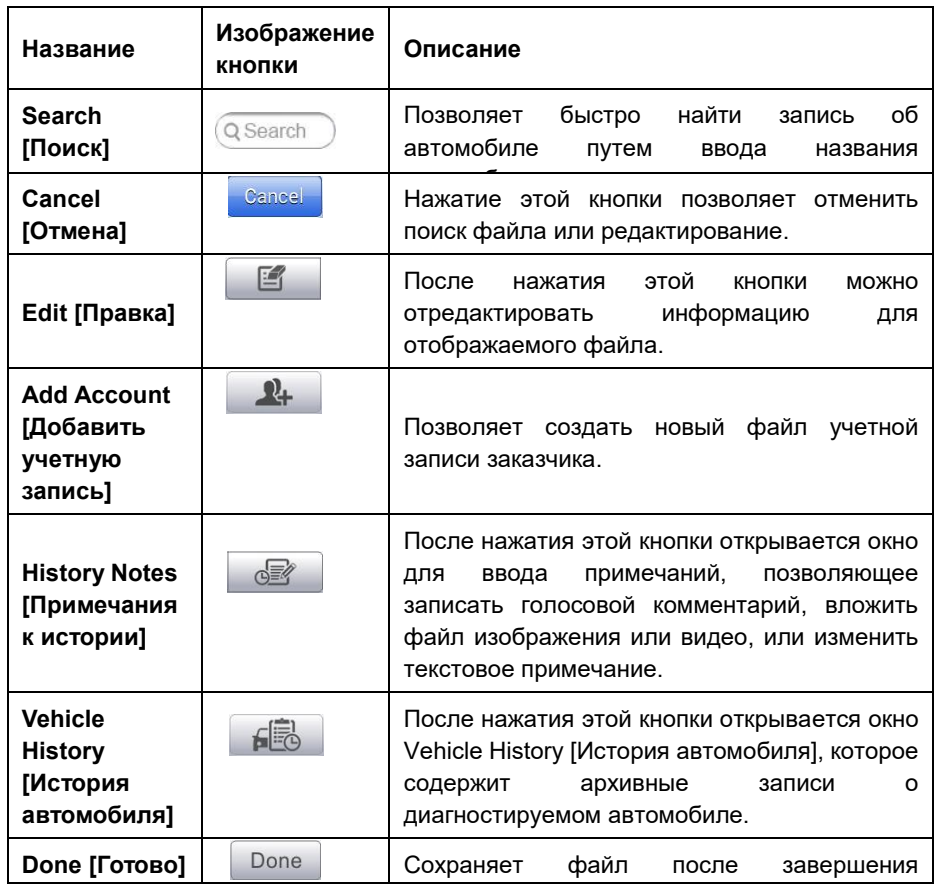

## **Vehicle History [История автомобиля]**

Данная функция сохраняет записи истории диагностируемого автомобиля, в том числе информацию об автомобиле и диагностические коды, полученные во время предыдущих сеансов диагностики. Сводная диагностическая информация отображает в удобной для просмотра табличной форме. Окно Vehicle History [История автомобиля] также предоставляет прямой доступ к ранее диагностированному автомобилю и позволяет перезапустить сеанс диагностики без повторной идентификации автомобиля.
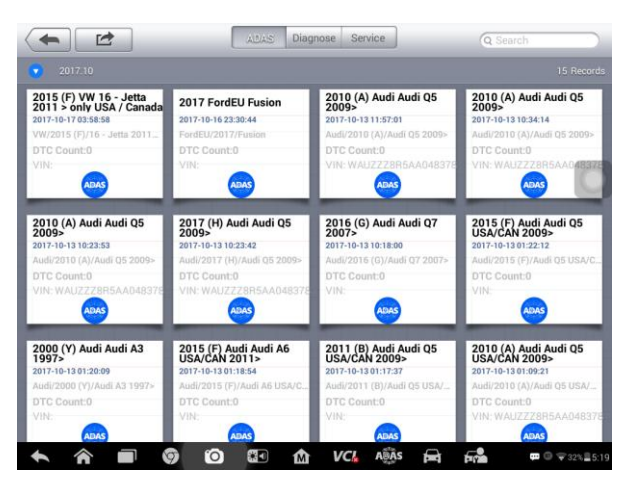

# **Рисунок 14**‑**1** *Пример окна Vehicle History [История автомобиля]*

- 1. Кнопки верхней панели инструментов позволяют управлять навигацией и приложениями.
- 2. Основная часть окна отображает все архивные записи автомобиля.

## **Процедура выбора архивного сеанса диагностики автомобиля**

- 1. Выберите **Shop Manager [Менеджер мастерской]** в рабочем меню MaxiSys.
- 2. Выберите функцию **Vehicle History [История автомобиля]**.
- 3. Нажмите кнопку **ADAS [Система ADAS]**, расположенную внизу эскиза записи об автомобиле. или
- 4. Выберите запись об автомобиле путем прикосновения к эскизу.
- 5. В открывшемся окне Historical Test [Архивная диагностика] представлена информация о ранее выполненной диагностике автомобиля. После ознакомления с этой информацией нажмите кнопку **ADAS [Система ADAS]**, расположенную в верхнем правом углу окна.
- 6. При появлении окна ADAS [Система ADAS] становится активен новый сеанс диагностики ADAS. Дополнительные сведения об операциях диагностики ADAS см. в разделе *Приложение* [ADAS \[Система ADAS\]](#page-27-0) на странице [20.](#page-27-0)

# **Окно архивной диагностики**

Окно Historical Test [Архивная диагностика] содержит подробную информацию о ранее выполненной диагностике автомобиля, в том числе общие сведения об автомобиле (например, год выпуска, производитель и модель) и диагностические коды, полученные во время предыдущих сеансов диагностики, а также прочую сервисную информацию, которая может вручную добавляться техническим специалистом.

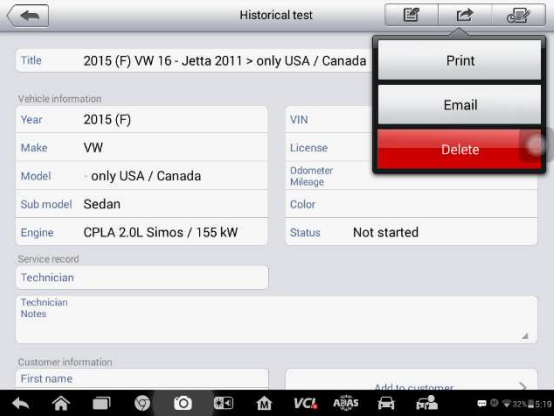

**Рисунок 14**‑**2** *Пример окна Historical Test [Архивная диагностика]*

#### **Процедура редактирования информации в окне архивной диагностики**

- 1. Выберите **Shop Manager [Менеджер мастерской]** в рабочем меню MaxiSys.
- 2. Выберите функцию **Vehicle History [История автомобиля]**.
- 3. В основной части окна выберите конкретную архивную запись об автомобиле. Отобразится запись архивной диагностики.
- 4. Нажмите кнопку **Edit [Правка]**, чтобы начать редактирование информации, содержащейся в этом окне.
- 5. Выберите необходимый элемент интерфейса, чтобы ввести информацию или прикрепить файлы/изображения.

#### **ПРИМЕЧАНИЕ**

По умолчанию сопоставляются автомобильный VIN-номер, номер лицензии и учетная запись заказчика. Добавление одного из этих идентификаторов будет автоматически связано с другим идентификатором в записи результатов диагностики.

- 6. Нажмите кнопку **Add to Customer [Добавить заказчика]**, чтобы сопоставить информацию окна Historical Test [Архивная диагностика] и существующую учетную запись заказчика, или добавить новую связанную учетную запись, которая будет сопоставлена с записью о диагностируемом автомобиле. Дополнительную информацию см. в разделе *[Менеджер заказчиков](#page-110-0)* на странице [103.](#page-110-0)
- 7. Нажмите кнопку **Done [Готово]**, чтобы сохранить изменения в окне архивных записей, или нажмите кнопку **Cancel [Отмена]**, чтобы закрыть окно без сохранения изменений.

# **Информация о мастерской**

Форма Workshop Information [Информация о мастерской] позволяет вводить, редактировать и сохранять подробную информацию о мастерской, например, название мастерской, адрес, номер телефона и прочие сведения, которые будут отображаться в заголовке напечатанных документов, таких как отчеты о диагностике автомобилей и т. п.

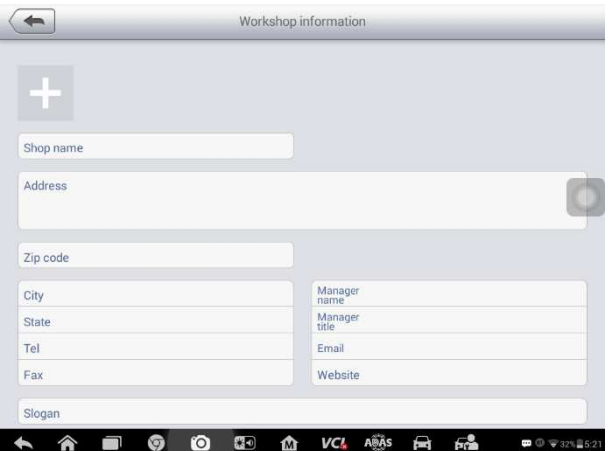

**Рисунок 14**‑**3** *Пример окна Workshop Information [Информация о мастерской]* 

## **Процедура редактирования информации о мастерской**

- 1. Выберите приложение **Shop Manager [Менеджер мастерской]** в рабочем меню MaxiSys.
- 2. Выберите **Workshop Information [Информация о мастерской]**.
- 3. Нажмите кнопку **Edit [Правка]** на верхней панели инструментов.
- 4. Коснитесь каждого поля, чтобы ввести подходящую информацию.
- 5. Нажмите кнопку **Done [Готово]**, чтобы сохранить изменения информации о мастерской, или нажмите кнопку **Cancel [Отмена]**, чтобы закрыть окно без сохранения изменений.

# <span id="page-110-0"></span>**Менеджер заказчиков**

Функция Customer Manager [Менеджер заказчиков] позволяет создавать и редактировать учетные записи заказчиков. Благодаря этой функции можно сохранить и систематизировать все сведения о заказчиках. Данные сведения сопоставляются с архивными записями диагностируемых автомобилей.

#### **Процедура создания учетной записи заказчика**

- 1. Выберите приложение **Shop Manager [Менеджер мастерской]** в рабочем меню MaxiSys.
- 2. Выберите параметр **Customer Manager [Менеджер заказчиков]**.
- 3. Нажмите кнопку **Add Account [Добавить учетную запись]**. Коснитесь каждого поля пустой информационной формы, чтобы ввести подходящую информацию.

# **ПРИМЕЧАНИЕ**

Поля, обязательные для заполнения, помечаются соответствующим образом.

- 4. Нажмите кнопку вблизи фоторамки, чтобы добавить фотографию. В появившемся подменю выберите **Take Photo [Фотосъемка]**, чтобы сделать новую фотографию для учетной записи, или щелкните **Choose Photo [Выбрать фотографию]**, чтобы выбрать один из имеющихся файлов фотоизображения.
- 5. Если заказчику необходимо диагностировать несколько автомобилей, можно в любое время дополнить учетную запись такого заказчика информацией о новом автомобиле. Выберите **Add New Vehicle Information [Добавить информацию о новом автомобиле]**, после чего добавьте необходимую информацию об автомобиле. Для отмены нажмите кнопку  $\boldsymbol{\omega}$
- 6. Нажмите кнопку **Done [Готово]**, чтобы сохранить изменения учетной записи, или нажмите кнопку **Cancel [Отмена]**, чтобы закрыть окно без сохранения изменений.

#### **Процедура редактирования учетной записи заказчика**

- 1. Выберите **Shop Manager [Менеджер мастерской]** в рабочем меню MaxiSys.
- 2. Выберите параметр **Customer Manager [Менеджер заказчиков]**.
- 3. Выберите учетную запись заказчика путем прикосновения к соответствующему значку с именем. Появится окно Customer Information [Cведения о заказчике].
- 4. Нажмите кнопку **Edit [Правка]**, расположенную на верхней панели инструментов, чтобы начать редактирование.
- 5. Коснитесь поля ввода, которое необходимо изменить или дополнить, после чего введите обновленную информацию.
- 6. Нажмите кнопку **Done [Готово]**, чтобы сохранить обновленную информацию, или нажмите кнопку **Cancel [Отмена]**, чтобы закрыть окно без сохранения изменений.

#### **Процедура удаления учетной записи заказчика**

1. Выберите **Shop Manager [Менеджер мастерской]** в рабочем меню

MaxiSys.

- 2. Выберите параметр **Customer Manager [Менеджер заказчиков]**.
- 3. Выберите учетную запись заказчика путем прикосновения к соответствующему значку с именем. Появится окно Customer Information [Cведения о заказчике].
- 4. Нажмите кнопку **Edit [Правка]**, расположенную на верхней панели инструментов, чтобы начать редактирование.
- 5. Нажмите кнопку **Delete Customer Information [Удалить сведения о заказчике]**. Появится окно подтверждения.
- 6. Нажмите кнопку **OK [ОК]**, чтобы подтвердить удаление учетной записи. Нажмите кнопку **Cancel [Отмена]**, чтобы отменить удаление.

# **Примечания к истории**

Функция History Notes [Примечания к истории] позволяет добавить аудио- и видеозаписи для соответствующей учетной записи заказчика, что удобно при работе с постоянными заказчиками. Функция сохранения примечаний является хорошим методом для организации данных о заказчиках и автомобилях. Такая функция будет доступна после добавления учетной записи заказчика.

## **Процедура получения доступа к примечаниям**

- 1. Выберите **Shop Manager [Менеджер мастерской]** в рабочем меню MaxiSys.
- 2. Выберите **Customer Manager [Менеджер заказчиков]** или **Vehicle History [История автомобиля]**.
- 3. Выберите учетную запись заказчика путем прикосновения к соответствующему значку с именем. Появится окно Customer Information [Cведения о заказчике] (при выборе **Customer Manager [Менеджер заказчиков]**). Или выберите архивную запись об автомобиле, чтобы открыть окно архивной диагностики (при выборе **Vehicle History [История автомобиля]**).
- 4. Нажмите кнопку **History Notes [Примечания к истории]** на верхней панели инструментов. Появится окно History Notes [Примечания к истории].

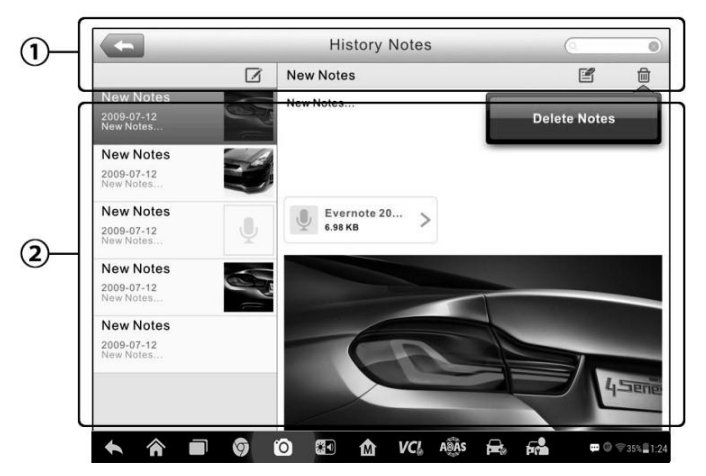

## **Рисунок 14**‑**4** *Пример окна History Notes [Примечания к истории]*

- 1. Функциональные кнопки позволяют управлять навигацией и функциями.
- 2. Основная часть окна содержит список примечаний в левом столбце, при этом в правом столбце отображается подробная информация о выбранном примечании.

#### **Таблица 14**‑**2** *Функциональные кнопки окна History Notes [Примечания к истории]*

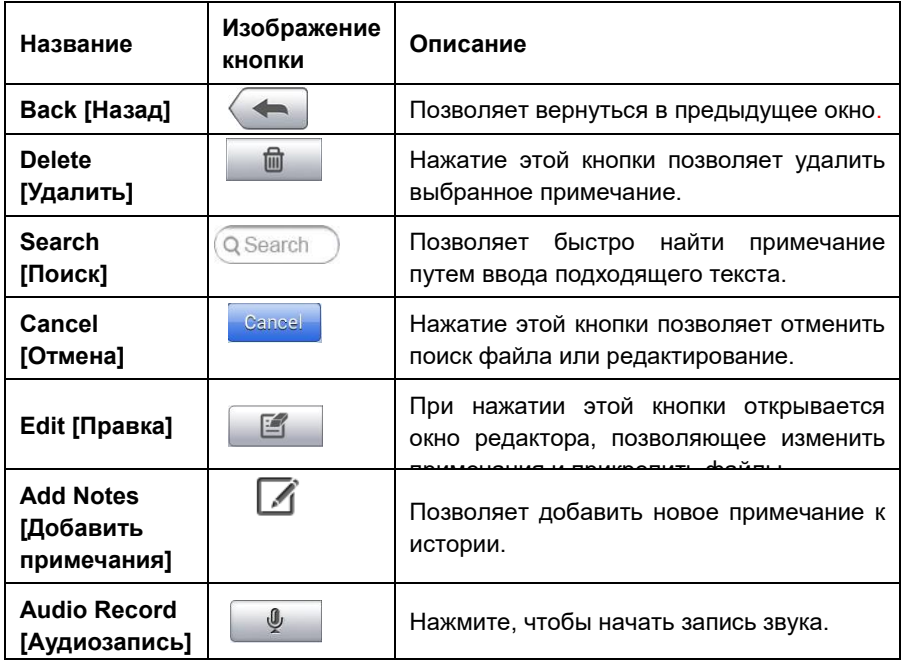

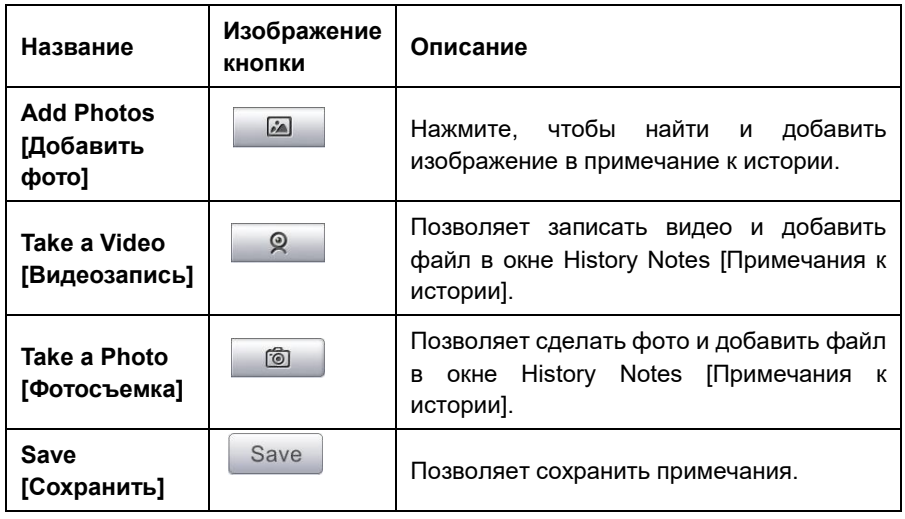

#### **Процедура добавления примечаний к истории**

- 1. Перейдите в окно **History Notes** [Примечания к истории].
- 2. Нажмите кнопку **Add Notes [Добавить примечания]**. Откроется окно редактора.
- 3. Коснитесь панели заголовка, чтобы ввести название примечания.
- 4. Коснитесь пустой области под заголовком, чтобы изменить текст примечания или комментария.
- 5. Нажмите функциональную кнопку на верхней панели, чтобы добавить выбранные файлы любого формата.
- 6. Нажмите кнопку **Save [Сохранить]**, чтобы сохранить примечание. Нажмите кнопку **Discard [Сброс]** или **Cancel [Отмена]**, чтобы закрыть окно без сохранения изменений.

# **15 Приложение MaxiFix [MaxiFix]**

Приложение MaxiFix подключается к базе данных устранения неполадок, которая не только содержит все диагностические коды неисправностей (DTC) для большинства автомобилей, но и служит в качестве платформы для общения с другими пользователями MaxiSys, а также предоставляет доступ к многочисленным советам по ремонту и диагностике наряду с возможностью загрузки файлов исправлений.

MaxiFix предоставляет доступ к обширной информации об устранении неполадок, однако база данных продолжает ежедневно пополняться новыми ресурсами для устранения неполадок и техническими советами пользователей MaxiSys со всего мира.

База данных MaxiFix имеет структуру в виде последовательностей советов по диагностике, предназначенных для быстрого выявления основной причины определенной проблемы в диагностируемом автомобиле. Такие советы помогают быстро найти решения различных проблем, обнаруженных во время диагностики.

# **Навигация**

Перед началом использования платформы MaxiFix необходимо зарегистрировать данное устройство под определенной учетной записью на веб-сайте компании-производителя. Дополнительные сведения см. в разделе *[Регистрация](#page-94-0)  [продукции](#page-94-0)* на странице [87.](#page-94-0)

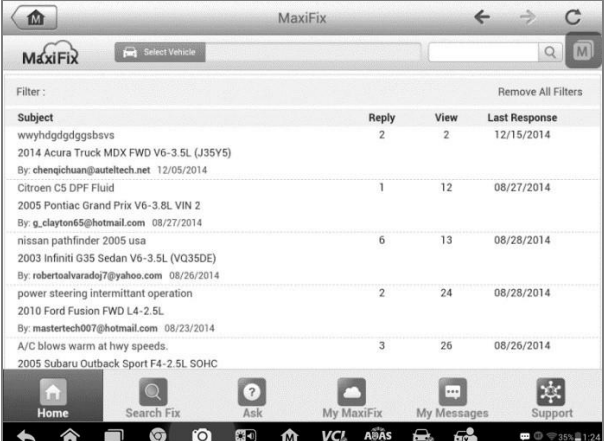

#### **Рисунок 15**‑**1** *Пример главной страницы приложения MaxiFix*

Окно приложения MaxiFix состоит из трех основных частей.

- 1. Верхняя часть панель инструментов вверху окна, позволяющая выбрать автомобиль и выполнить поиск.
- 2. Основная часть центральная область окна, которая содержит информацию, предоставляемую с учетом характеристик автомобиля и выбранных ключевых слов. Отображение вкладок в главном окне зависит от выбранного раздела панели навигации, что позволяет переключаться между функциями.
- 3. Панель навигации главное меню внизу окна, предоставляющее доступ к различным разделам приложения MaxiFix.

#### *Верхняя часть окна*

Верхняя часть окна предоставляет следующие возможности.

- Кнопка Select Vehicle [Выбрать автомобиль] позволяет открыть окно идентификации автомобиля с использованием информационной строки (например, 2014 > Hyundai > Accord Coupe > L4-2.4L (K24W1)).
- Поле поиска используется для получения подходящей информации после ввода ключевых слов, кодов или описаний проблем.

#### *Кнопка выбора автомобиля*

Кнопка Select Vehicle [Выбрать автомобиль], расположенная в верхней части окна, позволяет указать автомобиль, который будет использоваться в MaxiFix. Для этого последовательно выберите каждую характеристику автомобиля из списков параметров. Благодаря такому отбору можно отфильтровать записи и получить информацию, применимую к идентифицированному автомобилю.

#### **ПРИМЕЧАНИЕ**

Для завершения выбора автомобиля и получения наиболее подходящих результатов поиска необходимо указать все характеристики.

#### **Процедура выбора автомобиля**

Для выбора автомобиля выполните следующую процедуру.

- 1. Нажмите кнопку Select Vehicle [Выбрать автомобиль], расположенную в верхней части окна.
- 2. Выберите **год [year]** выпуска автомобиля.
- 3. Выберите **производителя [make]** автомобиля.
- 4. Выберите **модель [model]** автомобиля.
- 5. Выберите **марку [submodel]** автомобиля.
- 6. Выберите **двигатель [engine]** автомобиля.

После завершения выбора автомобиля название идентифицированного автомобиля отображается в верхней части окна.

# **Терминология**

# *Совет MaxiFix*

Совет MaxiFix предоставляет практическую информацию об устранении конкретной неисправности автомобиля вместе с подробным описанием. Кроме того, предоставляются проверенные данные о конкретном автомобиле со ссылками на универсальный источник информации, что позволяет указать быстрые и удобные способы ремонта.

Приложение MaxiFix позволяет выполнять поиск советов или поделиться своим собственным советом, чтобы помочь другим пользователям устранить неисправности автомобиля.

#### **Процедура выполнения поиска совета MaxiFix**

- 1. Выберите автомобиль.
	- b) Нажмите кнопку Select Vehicle [Выбрать автомобиль], расположенную в верхней части окна.
	- c) Выберите **год [year]** выпуска автомобиля.
	- d) Выберите **производителя [make]** автомобиля.
	- e) Выберите **модель [model]** автомобиля.
	- f) Выбрать **марку [submodel]** автомобиля.
	- g) Выберите **двигатель [engine]** автомобиля.

После завершения выбора автомобиля название идентифицированного автомобиля отображается в верхней части окна.

2. Введите поисковый запрос.

Приложение MaxiFix обладает универсальным средством поиска, помогающим найти все ресурсы MaxiFix одним щелчком. Для начала поиска просто введите поисковый запрос в поле поиска, расположенное в верхней части окна.

3. Надежные результаты!

Большая база данных MaxiFix позволяет получить надежные результаты! Типичные советы MaxiFix объединяют реальные способы устранения неисправностей и следующие данные.

- a) Ссылки и описание кодов неисправностей OBD II помогают при диагностике прояснить характер неисправности автомобиля, чтобы начинающие и опытные технические специалисты смогли выполнить ремонт наиболее эффективно.
- b) Практические советы по устранению неисправностей рекомендации,

выработанные на основе информации о практическом ремонте. Такие советы представляются с указанием симптомов, возможных причин и способов устранения неисправностей.

Если необходимую информацию по-прежнему не удается найти, можно попросить сообщество MaxiFix о помощи. Для этого нажмите кнопку Ask [Спросить] на панели навигации внизу окна.

## *Одобрение*

Наличие значка Adopted! [Одобрено!], отображаемого в верхнем правом углу страницы совета, означает одобрение соответствующего совета не менее чем одним техническим специалистом сообщества. Если совет помог вам устранить неисправность, не забудьте щелкнуть значок Adopted! [Одобрено!]. Каждый щелчок увеличит на единицу значение счетчика Adopted! [Одобрено!], который помогает легко идентифицировать советы, пригодные для устранения неисправностей автомобиля. Кроме того, можно опубликовать комментарий о том, как помог совет. Данная информация может оказаться полезной для других участников сообщества.

# **Операции**

Панель навигации отображается внизу окна. Выбор элементов на панели навигации позволяет переключаться между основными разделами приложения MaxiFix. Доступны следующие основные разделы.

- Home [Главное окно] отображает все заданные вопросы и позволяет задать конкретный вопрос об одном или нескольких автомобилях.
- Search Fix [Найти исправление] позволяет выполнять поиск информации с использованием всех ресурсов, доступных приложению MaxiFix (нерешенные вопросы, полезные советы и практические способы устранения неисправностей), и отображает результаты поиска.
- Ask [Спросить] позволяет задать вопрос участникам сообщества.
- My MaxiFix [Мой MaxiFix] отображает все опубликованные сообщения сообщества (в том числе вопросы и способы устранения неисправностей), а также позволяет просмотреть ваш личный профиль, выбрать предпочтения и поделиться советами.
- My Messages [Мои сообщения] отображает список сообщений и уведомлений, связанных с вашими действиями в разделе вопросов.
- Support [Поддержка] открывает страницу вопросов и ответов или отображает информационное окно, содержащее рекомендацию обратиться по электронной почте в отдел обслуживания заказчиков.

# **Главное окно**

Первой кнопкой в меню навигации внизу окна является Home [Главное окно]. Нажатие этой кнопки позволяет открыть главное окно приложения MaxiFix. Возможна прокрутка списка вопросов, опубликованных в сообществе, и просмотр большего количества вопросов. Для этого щелкните View More [Просмотреть больше]. Щелкните любой вопрос, после чего откроется страница с дополнительной информацией в разделе Ask [Спросить].

Путем нажатия кнопки Filter [Фильтр] на главной странице с последующим выбором необходимых производителей автомобилей можно настроить главное окно на отображение вопросов, связанных только с интересующими производителями автомобилей. Данный фильтр можно сбросить в любое время щелчком по ссылке Remove All Filters [Сбросить все фильтры]. После этого будут восстановлены параметры по умолчанию, используемые для отображения вопросов о всех производителях автомобилей.

# **Поиск исправления**

Search Fix [Найти исправление] — второй параметр на панели навигации (внизу окна), который предоставляет результаты поиска для выбранного автомобиля. Результаты поиска разделены на различные категории.

- All [Все] содержит все результаты поиска, в том числе уместные вопросы, советы и практические способы устранения неисправностей, соответствующие критериям поиска.
- Questions [Вопросы] содержит список обсуждавшихся сообществом нерешенных вопросов, которые могут соответствовать критериям поиска.
- Tips [Советы] содержит список советов, которые напрямую сопоставимы с критериями поиска. Выберите совет из списка, чтобы открыть и просмотреть полный текст совета.
- $\bullet$  Real Fixes [Практические способы устранения неисправностей] содержит список советов, подготовленных на основе информации о практическом ремонте. Такие советы представляются с указанием симптомов, возможных причин и способов устранения неисправностей.

# **Публикация вопросов**

Кнопка Ask [Спросить] – третий параметр на панели навигации внизу окна, позволяет задать сообществу вопрос о ремонте конкретного автомобиля.

## **Процедура публикации вопроса с помощью приложения MaxiFix**

1. Нажмите кнопку **Select Vehicle [Выбрать автомобиль]**, чтобы выбрать автомобиль, с которым связан вопрос (если это не сделано ранее).

- 2. Нажмите кнопку **Ask [Спросить]**, расположенную на панели навигации внизу окна, чтобы открыть страницу Ask [Спросить].
- 3. На странице **Ask [Спросить]** выберите **Ask for Help [Попросить помощи]** и заполните следующие поля, чтобы задать вопрос.

Страница Ask [Спросить] содержит четыре поля.

- Subject [Тема] позволяет указать тему вопроса.
- My Question [Мой вопрос] позволяет задать сообществу краткий и четко сформулированный вопрос. Задаваемые вопросы должны быть содержательными и краткими.
- Problem Description [Описание проблемы] позволяет указать описание поведения автомобиля.
- Repair History [История ремонта] позволяет указать информацию о ранее выполненной диагностике и полученных результатах проверок. Кроме того, перечислите все компоненты, замененные во время предыдущей диагностики.

Нажмите кнопку Cancel [Отмена], чтобы отменить введенный вопрос и вернуться на страницу Ask [Спросить].

Нажмите кнопку Submit [Отправить], чтобы опубликовать вопрос для сообщества.

Нажмите кнопку Attach File [Прикрепить файл], чтобы добавить изображения или справочные файлы к вопросу.

Пользователю предлагается выбрать один из одобренных ответов и закрыть вопрос. Дополнительные сведения см. в *[Мои сообщения](#page-122-0)* .

# **Личная страница MaxiFix**

My MaxiFix [Мой MaxiFix] — четвертый параметр на панели навигации внизу окна, который позволяет открыть личную страницу MaxiFix. Для получения доступа к функциям на странице My MaxiFix [Мой MaxiFix] можно выбрать следующие вкладки.

- My Questions [Мои вопросы] открывает список ссылок на нерешенные вопросы, опубликованные для сообщества.
- $\bullet$  My Cases [Мои прецеденты] открывает список ссылок на решенные вопросы и советы, предложенные сообществу.
- Marked Posts [Избранные публикации] открывает список ссылок на советы и обсуждения, в которых вы принимаете активное участие.
- My Profile [Мой профиль] позволяет просматривать следующую информацию об учетной записи на веб-сайте компании Autel: идентификатор Autel, личные сведения, рейтинг MaxiFix, номер телефона и время регистрации. Кроме того, возможно изменение изображения образа.
- Vehicle Preference [Предпочтение автомобилей] используется для настройки списка предпочтительных автомобилей. Предпочтительный список позволяет ограничить варианты выбора, отображаемые в списке выбора автомобилей, определенными годами и компаниями-изготовителями. Щелкните Set Year [Указать год] или Set Make [Указать производителя], чтобы выбрать предпочтительные модели. Предпочтительные компании-производители будут также отображаться с применением параметров фильтрации на главной странице.
- Share a Tip [Поделиться советом] позволяет поделиться с сообществом своим личным опытом ремонта.

Нажмите кнопку **My MaxiFix [Мой MaxiFix]** на панели навигации, чтобы просмотреть все свои вопросы и советы, опубликованные для сообщества.

#### *Создание совета*

Совет представляет собой точное и полное описание процедуры устранения определенной неисправности автомобиля.

#### **Процедура создания нового совета MaxiFix**

- 1. Выберите **My MaxiFix [Мой MaxiFix]** на панели навигации.
- 2. Нажмите кнопку **Select Vehicle [Выбрать автомобиль]** на верхней панели и укажите идентифицирующие характеристики автомобиля, для которого создается совет.
- 3. На странице **My MaxiFix [Мой MaxiFix]** найдите ссылку **Share a Tip [Поделиться советом]**. Щелкните эту ссылку, чтобы открыть страницу **My Tips [Мои советы**.
- 4. Введите название совета в поле **Subject [Тема]**.
- 5. Напишите свой совет в поле **Description [Описание]**. Предоставьте как можно больше информации, но по существу проблемы. Совет должен содержать точную информацию в удобной для восприятия форме.

Нажмите кнопку **Cancel [Отмена]**, расположенную внизу с правой стороны окна, чтобы удалить свой совет и вернуться на страницу My MaxiFix [Мой MaxiFix]. или

Нажмите кнопку **Submit [Отправить]**, расположенную внизу с правой стороны окна, чтобы поделиться советом с сообществом.

Нажмите кнопку **Attach File [Прикрепить файл]** с левой стороны внизу страницы, чтобы добавить изображения или иные вспомогательные сведения вместе с вашим вопросом.

# *Просмотр сведений о профиле*

Личный профиль можно просмотреть после щелчка по идентификатору учетной записи или нажатия кнопки My Profile [Мой профиль] в разделе MaxiFix [MaxiFix]. Кроме того, можно отредактировать изображение образа (в соответствующих случаях) и посетить профили других участников сообщества, щелкнув их изображения образа. Информация, содержащаяся в профиле, определяет способ представления профиля сообществу и тип информации передаваемой со стороны сообщества.

# <span id="page-122-0"></span>**Мои сообщения**

My Messages [Мои сообщения] – пятый параметр панели навигации внизу окна, отображает список сообщений и уведомлений, связанных с вашими действиями в разделе вопросов. Значок уведомления в верхнем правом углу страницы My Messages [Мои сообщения] указывает на наличие нового или непрочитанного сообщения в разделе вопросов. Номер на значке уведомления указывает на общее количество новых и непрочитанных сообщений. Отображаемый номер уменьшится соответствующим образом после просмотра. Уведомление будет отображаться в следующих двух случаях.

- 1. Ваш вопрос или ответ прокомментирован другими участниками сообщества MaxiFix.
- 2. Участник сообщества MaxiFix, задавший вопрос, одобряет ответ на свой вопрос.

Нажмите кнопку **My Messages [Мои сообщения]**. Выберите и откройте сообщение, которое необходимо прочитать. Если проблема устранена с помощью ответа, необходимо выбрать один одобренный ответ и закрыть обсуждение вопроса. Если ответ помечен как одобренный, отобразится сообщение Adopted! + 4 [Одобрено! + 4].

Нажмите кнопку **Clear [Очистить]**, чтобы удалить все уведомления.

## *Выбор одобренных ответов*

Перед завершением обсуждения вопроса пользователю предлагается выбрать один одобренный ответ из числа всех ответов на странице My Messages [Мои сообщения]. Участники сообщества, предложившие одобренный ответ, поощряются повышением рейтинга за их вклад.

Необходимо учитывать следующие особенности, связанные с одобренным ответом.

- В качестве одобренного ответа можно выбрать только один ответ.
- Ответ может оцениваться только участником сообщества MaxiFix, который

задал вопрос.

#### *Завершение обсуждения вопроса*

После получения полезного ответа на опубликованный вопрос о ремонте рекомендуется отметить такой ответ как способ хорошего решения. Благодаря этому другим участникам сообщества MaxiFix будет проще найти полезную информацию для практического устранения неисправностей.

Для завершения обсуждения вопроса необходимо выбрать ответ на вопрос из списка сообщений на странице My Messages [Мои сообщения], после чего щелкните Adopted Answer [Одобренный ответ] и выберите Close Question [Закрыть вопрос]. Нажмите кнопку Cancel [Отмена], чтобы отменить опубликованное сообщение и вернуться на страницу My Messages [Мои сообщения]. Настоятельно рекомендуется сделать общедоступными способы ремонта перед завершением обсуждения вопроса. После завершения обсуждения вопрос преобразуется в совет сообщества MaxiFix.

#### *Система балльной оценки*

- 1. Оценка 4 балла присваивается в тех случаях, когда ответ выбирается в качестве одобренного.
- 2. Оценка 3 балла присваивается при завершении обсуждения вопроса.
- 3. Оценка 2 балла присваивается в тех случаях, когда закрытый вопрос помечается как одобренный нe менее чем 20 участниками сообщества.
- 4. Оценка 1 балл присваивается в тех случаях, если ответ выбран в качестве одобренного ответа для закрытого вопроса, помеченного как одобренный нe менее чем 20 участниками сообщества.
- 5. Оценка 1 балл присваивается всем первым трем участникам, ответившим на вопрос.

# **Поддержка**

Support [Поддержка] — последний параметр на панели навигации; открывает страницу, предоставляющую два способа получения поддержки с использованием приложения MaxiFix.

- 1. Форма для отправки сообщений администратору MaxiFix.
- 2. Ссылка Frequently Asked Questions (FAQ), позволяющая перейти к разделу ответов на вопросы, которые наиболее часто задаются участниками сообщества MaxiFix.

Если необходимо обратиться к администратору этого сайта, используйте форму обратной связи. На панели навигации выберите параметр Support [Поддержка], чтобы открыть окно для добавления комментариев. Чтобы предоставить

администратору возможность ответить на ваш вопрос или просьбу, необходимо сообщить следующую информацию:

- ваша фамилия/имя;
- контактный адрес электронной почты;
- контактный номер телефона.

# **16 Приложение Function Viewer**

# **[Средство просмотра функций]**

Приложение Function Viewer [Средство просмотра функций] помогает находить функции, поддерживаемые диагностическими сканерами Autel, и информацию о версиях. Существуют два варианта поиска: (1) функций и (2) автомобилей и диагностических инструментов.

#### **Процедура поиска автомобиля**

- 1. Выберите приложение Function Viewer [Средство просмотра функций] в рабочем меню MaxiSys. Откроется окно приложения Function Viewer [Средство просмотра функций].
- 2. В верхнем левом углу окна выберите из списка название диагностического сканера, который необходимо использовать для поиска.
- 3. Выберите марку, модель и год выпуска автомобиля, который необходимо найти.

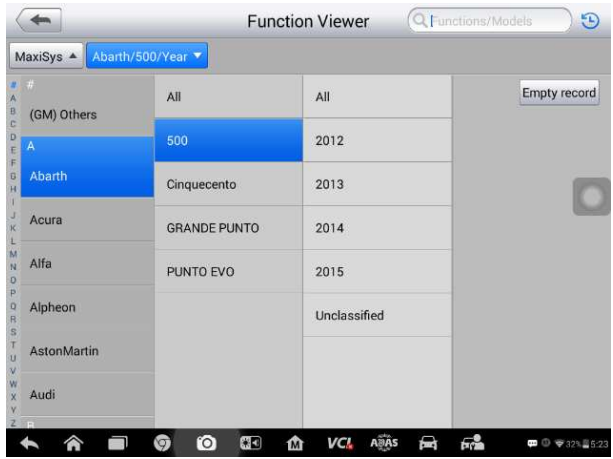

**Рисунок 16**‑**1** *Пример первого окна приложения Function Viewer*

4. Все функции, поддерживаемые выбранным диагностическим сканером для соответствующего автомобиля, представляются в виде таблицы, содержащей в трех столбцах: Function [Функция], Sub function [Подфункция] и Version [Версия].

| Abarth/500/2015 A<br>System $\triangle$<br>MaxiSys 4 |                        |                                           |                       |  |  |
|------------------------------------------------------|------------------------|-------------------------------------------|-----------------------|--|--|
| System                                               | <b>Function</b>        | <b>Sub function</b>                       | <b>Version</b>        |  |  |
| <b>ABS</b>                                           | <b>Active Test</b>     |                                           | Above<br>Abarth_V6.50 |  |  |
| <b>ABS</b>                                           | ECU Info.              | X                                         | Above<br>Abarth_V6.50 |  |  |
| <b>ABS</b>                                           | <b>Erase Codes</b>     |                                           | Above<br>Abarth V6.50 |  |  |
| <b>ABS</b>                                           | Live Data              |                                           | Above<br>Abarth_V6.50 |  |  |
| <b>ABS</b>                                           | <b>Read Codes</b>      | $\lambda$                                 | Above<br>Abarth_V6.50 |  |  |
| <b>ABS</b>                                           | <b>Specil Function</b> | <b>ABS Static Test</b>                    | Above<br>Abarth_V6.50 |  |  |
| <b>ABS</b>                                           | <b>Specil Function</b> | Longitudinal G-Sensor Calibration<br>Test | Above<br>Abarth_V6.50 |  |  |

**Рисунок 16**‑**2** *Пример второго окна приложения Function Viewer*

#### **Процедура поиска функций**

- 1. Выберите приложение Function Viewer [Средство просмотра функций] в рабочем меню MaxiSys. Откроется окно приложения Function Viewer [Средство просмотра функций].
- 2. В верхнем левом углу окна выберите из списка название диагностического сканера, который необходимо использовать для поиска.
- 3. В верхнем правом поле поиска введите название функции, которую необходимо найти. Все автомобили, обладающие требуемой функцией, будут представлены в виде таблицы, содержащей 8 столбцов: Brand [Марка], Model [Модель], Year [Год], System [Система], Sub system [подсистема], Function [Функция], Sub function [Подфункция] и Version [Версия].

# **ПРИМЕЧАНИЕ**

Поддерживается нечеткий поиск. Ввод части названия необходимой функции позволяет найти все функции, частично соответствующие запросу.

| Brand/Model/Year 4<br>MaxiSys 4              |                  |      |                                              |            |                           |                                      |                                |
|----------------------------------------------|------------------|------|----------------------------------------------|------------|---------------------------|--------------------------------------|--------------------------------|
| <b>Brand</b>                                 | Model            | Year | <b>System</b>                                | Sub system |                           | <b>Function Sub function Version</b> |                                |
| AstonMarti<br>$\mathbf n$                    | Cygnet<br>(From  |      | <b>DIM - Driver</b><br>Information<br>Module |            | Specil<br>Function        | Service reset                        | Above<br>AstonMar<br>tin V1.02 |
| <b>AstonMarti</b><br>$\overline{\mathbf{n}}$ | DB9<br>(From     |      | <b>DIM-Driver</b><br>Information<br>Module   |            | Specil<br>Function        | Service reset                        | Above<br>AstonMar<br>tin V1.02 |
| <b>AstonMarti</b><br>$\overline{ }$          | DBS V12<br>(From |      | <b>DIM - Driver</b><br>Information<br>Module |            | Specil<br><b>Eunction</b> | Service reset                        | Above<br>AstonMar<br>tin_V1.02 |
| <b>AstonMarti</b><br>$\mathbf{R}$            | Rapide<br>(From  |      | <b>DIM - Driver</b><br>Information<br>Module |            | Specil<br>Function        | Service reset                        | Above<br>AstonMar<br>tin_V1.02 |
| <b>AstonMarti</b><br>$\mathbf{R}$            | Vantage<br>(From |      | <b>DIM - Driver</b><br>Information<br>Module |            | Specil<br>Function        | Service reset                        | Above<br>AstonMar<br>tin V1.02 |
| AstonMarti<br>$\overline{\mathbf{n}}$        | Virage<br>(From  |      | <b>DIM - Driver</b><br>Information<br>Module |            | Specil<br><b>Function</b> | Service reset                        | Above<br>AstonMar<br>tin V1.02 |
| Fiat                                         | Mobi             | 2016 | <b>IPC</b>                                   |            | Specil<br>Function        | <b>Oil Service Reset</b>             | Above<br>Fiat V6.5<br>ß        |

**Рисунок 16**‑**3** *Пример третьего окна приложения Function Viewer*

# **17 Приложение Digital Inspection**

# **[Видеоэндоскоп]**

Приложение Digital Inspection [Видеоэндоскоп] позволяет использовать диагностический сканер MaxiSys в качестве цифрового видеоэндоскопа. Данная возможность реализуется путем простого подключения цифровой видеоголовки к диагностическому сканеру MaxiSys. С помощью режима видеоэндоскопа можно осмотреть труднодоступные места, обычно скрытые от прямого визуального наблюдения, а также сделать цифровые фотографии и видеозаписи. В результате доступно экономичное решение для безопасного и быстрого обследования оборудования, сооружений и инфраструктуры.

# **ВНИМАНИЕ! ВАЖНО!**

Соблюдайте нижеследующие указания, чтобы предотвратить повреждение диагностического сканера и уменьшить вероятность травмирования персонала в результате поражения электрическим током, механических воздействий и прочих причин.

- Запрещается размещать видеоголовку и зонд вблизи каких-либо токоведущих или подвижных частей, так как в противном случае повышается вероятность поражения электрическим током или получения травмы.
- Запрещается использовать видеоголовку и зонд для перемещения предметов или устранения засоров.
- После завершения обследования аккуратно вытащите видеоголовку зонд из проверяемой области.
- Видеоголовка и зонд водонепроницаемы при длине до 3 м. Зонды большей длины негерметичны, поэтому внутрь видеоголовки и зонда могут попасть жидкости с последующим поражением электрическим током или повреждением видеоскопа.
- Диапазон рабочих температур видеоголовки находится в пределах от 0 °C до +45 °C.

## *Процедуры проверки*

 **ДЛЯ АВТОМОБИЛЕЙ**. Убедитесь, что двигатель автомобиля выключен во время проверки. Металлические детали и емкости с жидкостями под капотом могут оказаться горячими. Не допускайте воздействия масла или выхлопных газов на видеоголовку.

- **ДЛЯ ТРУБ**. Если существует подозрение, что к металлической трубе приложен электрический потенциал, попросите квалифицированного электрика проверить это.
- **ДЛЯ СТЕН**. Во время обследования внутренних пустот стен обязательно отключите электроснабжение здания, используя автоматические выключатели.
- **РАБОЧАЯ ОБЛАСТЬ**. Обеспечьте надлежащее освещение рабочей области.

# **Дополнительные принадлежности**

Цифровая видеоголовка и приспособления являются дополнительными принадлежностями. Видеоголовки обоих размеров (*8,5 мм и 5,5 мм*) не входят в стандартный комплект поставки диагностического сканера MaxiSys, поэтому должны приобретаться отдельно.

# **Цифровой видеоэндоскоп**

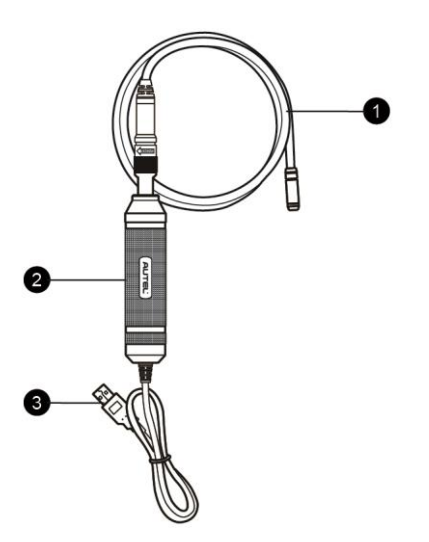

#### **Рисунок 17**‑**1** *Цифровой видеоэндоскоп*

- 1. Съёмный кабель с видеоголовкой подключается к диагностическому сканеру для выполнения цифровой фото- и видеосъемки.
- 2. Держатель эргономичная конструкция обеспечивает удобный захват и эффективное управление.
- 3. Кабель USB используется для подключения цифровой видеоголовки к диагностическому сканеру MaxiSys.

# **Вспомогательные принадлежности видеоголовки**

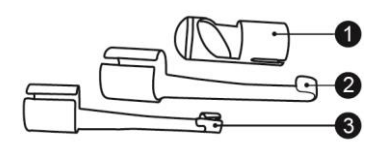

#### **Рисунок 17**‑**2** *Вспомогательные принадлежности видеоголовки диаметром 8,5 мм*

- 1. Насадка с магнитом притягивает небольшие металлические предметы, такие как кольца или винты.
- 2. Насадка с крюком помогает устранять препятствия и смещать провода в трубах или ограниченных пространствах.
- 3. Насадка с зеркалом помогает заглядывать за углы и в труднодоступные места.

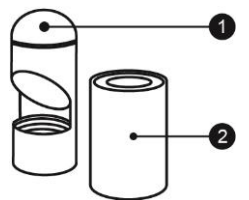

**Рисунок 17**‑**3** *Вспомогательные принадлежности видеоголовки диаметром 5,5 мм*

- 1. Насадка с зеркалом помогает заглядывать за углы и в труднодоступные места.
- 2. Насадка с магнитом притягивает небольшие металлические предметы, такие как кольца или винты.

# **Крепление вспомогательных принадлежностей**

*Для видеоголовки 8,5 мм*

Три дополнительные насадки (с магнитом, крюком и зеркалом) крепятся к видеоголовке одинаковым образом (см. процедуру ниже).

1. Наденьте насадку на видеоголовку.

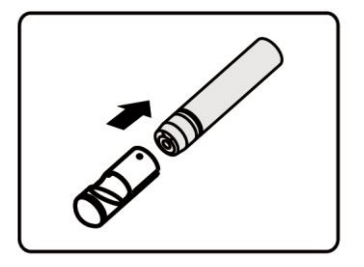

2. Надвиньте насадку на видеоголовку, чтобы зафиксировать их между собой.

# *Для видеоголовки 5,5 мм*

Две дополнительные насадки (с магнитом и зеркалом) крепятся к видеоголовке одинаковым образом (см. процедуру ниже).

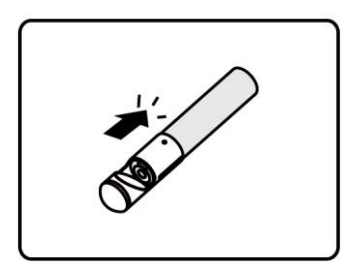

1. Наденьте насадку на видеоголовку.

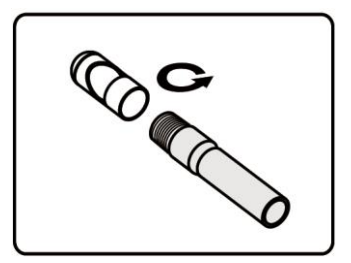

2. Накрутите насадку на видеоголовку, чтобы зафиксировать их между собой.

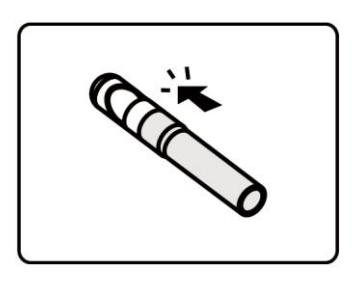

# **Технические характеристики**

| Характеристика                             | Описание                                                                                                    |  |  |
|--------------------------------------------|----------------------------------------------------------------------------------------------------|--|--|
| Оптимальное<br>расстояние осмотра          | от 1 до 14 дюймов (или от 2,54 см до 35,56<br>см) для видеоголовки диаметром 8,5 мм<br>от 3/8 до 12 дюймов (или от 0,95 см до 30 см)<br>для видеоголовки диаметром 5,5 мм |  |  |
| Захват изображений                         | Фотографии в формате JPG (640 х 480),<br>видеозаписи в формате AVI (320 х 240)                                                                                            |  |  |
| рабочих<br>Диапазон<br>температур          | Основной блок: от 0 °С<br>+55 °C<br>ДО<br>(окружающая среда)<br>Кабель: от -10 °С до +70 °С                                                                               |  |  |
| Температура<br>хранения                    | от -20 °С до +75 °С (окружающая среда)                                                                                                    |  |  |
| Защита<br><b>OT</b><br>проникновения влаги | Видеоголовка и кабель длиной до 1 м                                                                                                    |  |  |
| <b>Bec</b>                                 | 0,3 кг с видеоголовкой диаметром 8,5 мм<br>0,2 кг с видеоголовкой диаметром 5,5 мм                                                                                        |  |  |

**Таблица 17**‑**1** *Технические характеристики*

# **Операции**

Перед запуском приложения Digital Inspection [Видеоэндоскоп] необходимо подсоединить кабель с видеоголовкой к диагностическому сканеру через USB-разъём. Подсоедините к видеоголовке подходящие дополнительные принадлежности, соответствующие условиям осмотра.

# **ПРИМЕЧАНИЕ**

Кабель видеоголовки можно изгибать необходимым образом с целью упрощения проведения обследования в ограниченных пространствах.

# **Для фотосъемки с использованием приложения Digital Inspection [Видеоэндоскоп]**

- 1. Подсоедините кабель видеоэндоскопа к USB-разъёму, расположенному на верхней стороне диагностического сканера.
- 2. Включите электропитание диагностического сканера, если это не сделано ранее.
- 3. Выберите приложение **Digital Inspection [Видеоэндоскоп]** в рабочем

меню MaxiSys. Откроется окно приложения Digital Inspection [Видеоэндоскоп], отображающее видеоизображение, передаваемое камерой. Теперь в качестве камеры по умолчанию используется видеоголовка.

- 4. Выберите значок **камеры**, расположенный в нижнем правом углу окна, чтобы сделать фотоснимок.
- 5. Путем регулировки и надлежащего размещения кабеля видеоголовки сфокусируйте изображение, которое будет захвачено видоискателем.
- 6. Коснитесь синего кружка в текущем окне. После этого в видоискателе содержит захваченное изображение, которое автоматически сохраняется в качестве фотографии.
- 7. Прикоснитесь к миниатюре в верхнем правом углу экрана, чтобы просмотреть сохраненное изображение. Перемещайте изображения влево или вправо, чтобы просмотреть их последовательно друг за другом.
- 8. После выбора изображения немедленно отобразится панель инструментов редактирования.
- 9. Нажмите соответствующую кнопку, чтобы **опубликовать**, **удалить** или **изменить** изображение.
- 10. Нажмите кнопку **Back [Назад]** или **Home [Главное окно]** на панели навигации внизу окна, чтобы закрыть приложение Digital Inspection [Видеоэндоскоп].

# **Процедура видеосъемки с использованием приложения Digital Inspection [Видеоэндоскоп]**

- 1. Подсоедините кабель видеоголовки к USB-разъёму, расположенному на верхней стороне диагностического сканера.
- 2. Включите электропитание диагностического сканера, если это не сделано ранее.
- 3. Выберите приложение **Digital Inspection [Видеоэндоскоп]** в рабочем меню MaxiSys. Откроется окно приложения Digital Inspection [Видеоэндоскоп], отображающее видеоизображение, передаваемое камерой. Теперь в качестве камеры по умолчанию используется видеоголовка.
- 4. Выберите значок **видео**, расположенный в нижнем правом углу окна, чтобы сделать видеозапись.
- 5. Надлежащим образом разместите кабель видеоголовки, чтобы обеспечить хорошую запись и фокусировку изображения области проверки.
- 6. Коснитесь красного кружка в текущем окне, чтобы начать запись.
- 7. Чтобы остановить запись, повторно коснитесь красного кружка. Видеозапись автоматически сохраняется в системный раздел Gallery

[Галерея].

- 8. Прикоснитесь к миниатюре изображения в верхнем правом углу, чтобы просмотреть сохраненную видеозапись.
- 9. Нажмите кнопку **Play [Воспроизвести]**, чтобы воспроизвести видеозапись.
- 10. После выбора видеозаписи немедленно отобразится панель инструментов редактирования.
- 11. Нажмите соответствующую кнопку, чтобы **опубликовать**, **удалить** или **изменить** видеозапись.
- 12. Нажмите кнопку **Back [Назад]** или **Home [Главное окно]** на панели навигации внизу окна, чтобы закрыть приложение Digital Inspection [Видеоэндоскоп].

# **Процедура настройки различных параметров режима работы видеоголовки**

- 1. Нажмите кнопку в нижней части окружности.
- 2. Выберите каждый элемент, чтобы выполнить подходящее регулирование.

Дополнительные советы и подробную информацию об использовании камеры см. в соответствующей документации операционной системы Android.

# **18 Приложение MaxiScope**

# **[Осциллограф]**

Приложение MaxiScope [Осциллограф] позволяет использовать диагностический сканер MaxiSys в качестве автомобильного осциллографа при наличии модуля MaxiScope. Благодаря этому доступно всё необходимое для выполнения проверок электрических и электронных схем, а также для контроля сигналов в любом современном автомобиле. Кроме того, осциллограф демонстрирует фактическое состояние электрической системы автомобиля.

Загрузите последнюю версию руководства пользователя Autel MaxiScope с веб-сайта [www.autel.com.](http://www.autel.com/)

# **19 Приложение Quick Link [Избранные**

# **ссылки]**

Приложение Quick Link [Избранные ссылки] предоставляет удобный доступ к официальному веб-сайту компании Autel, а также ко многим другим хорошо известным тематическим веб-сайтам, благодаря чему можно использовать многочисленные информационные источники и ресурсы, например, техническую помощь, базы знаний, форумы, учебные курсы и консультации экспертов.

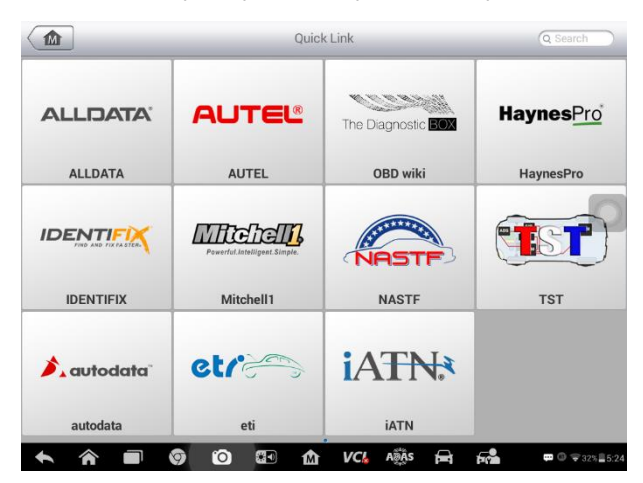

**Рисунок 19**‑**1** *Пример окна приложения Quick Link [Избранные ссылки]*

## **Процедура открытия избранной ссылки**

- 1. Выберите приложение **Quick Link [Избранные ссылки]** в рабочем меню MaxiSys. Откроется окно приложения Quick Link [Избранные ссылки].
- 2. В основной области выберите эскизное изображение веб-сайта. После запуска веб-браузера Chrome происходит переход на выбранный веб-сайт.
- 3. Теперь можно перейти к изучению информации опубликованной на веб-сайте!

# **20 Техническое обслуживание и**

# **сервисная поддержка**

Для обеспечения оптимального функционирования диагностического сканера и устройства VCI рекомендуется внимательно прочитать и соблюдать указания по техническому обслуживанию, которые содержатся в этом разделе.

# **Инструкции по техническому обслуживанию**

Ниже приведены указания по технике безопасности и техническому обслуживанию.

- Для чистки сенсорного экрана диагностического сканера используйте мягкую ткань, смоченную в неагрессивном стеклоочистителе или спирте.
- Запрещается очищать сенсорный экран с помощью абразивных чистящих средств, моюще-дезинфицирующих средств или автомобильной химии.
- Оборудование должно располагаться в сухом месте с нормальной рабочей температурой.
- Управление диагностическим сканером должно выполняться сухими руками. Сенсорный экран диагностического сканера может оказаться неработоспособным в условиях повышенной влажности или в случае прикосновения к нему влажными руками.
- Не храните оборудование во влажных, запыленных или грязных местах.
- До и после каждого использования сканера убедитесь в отсутствии загрязнений и повреждений корпуса, электропроводки и адаптеров.
- В конце каждого рабочего дня очищайте корпус, электропроводку и адаптеры диагностического сканера с помощью чистой влажной ткани.
- Не пытайтесь разбирать диагностический сканер или устройство VCI.
- Не роняйте оборудование и относитесь к нему бережно.
- Используйте только рекомендуемые зарядные устройства и вспомогательные принадлежности. Любые неисправности или повреждения, возникшие в результате использования нерекомендуемого зарядного устройства и вспомогательных принадлежностей, не подпадают под условия ограниченной гарантии.
- Убедитесь, что зарядное устройство не соприкасается с токопроводящими

предметами.

 Не используйте диагностический сканер вблизи микроволновых печей, беспроводных телефонов и каких-либо медицинских или научных приборов, чтобы предотвратить воздействие помех.

# **Контрольный перечень для устранения неисправностей**

- А. Неполадки в работе диагностического сканера
	- Убедитесь, что диагностический сканер зарегистрирован на веб-сайте производителя.
	- Убедитесь в актуальности версий операционной системы и диагностического программного обеспечения.
	- Убедитесь, что диагностический сканер подключен к Интернету.
	- Проверьте все кабели, соединения и индикаторы, чтобы убедиться в надежности передачи сигналов.
- $E_L$  3начительное сокращение продолжительности работы от аккумулятора
	- Такая ситуация возникает в тех случаях, когда имеется низкая мощность радиосигнала. Кроме того, рекомендуется выключать неиспользуемое устройство.
- В. Не удается включить диагностический сканер
	- Убедитесь, что аккумулятор полностью заряжен и диагностический сканер подключен к источнику электропитания.
- $\Gamma$ . Не удается зарядить аккумулятор диагностического сканера
	- Возможна неисправность зарядного устройства. Обратитесь за помощью к местному дистрибьютору.
	- Устройство находится в окружающей среде со слишком высокой или низкой температурой. Заряжайте устройство в более прохладном или более теплом месте.
	- Устройство подключено к зарядному устройству ненадлежащим образом. Проверьте подключение.

## **ПРИМЕЧАНИЕ**

Если проблемы не устранены, обратитесь в службу технической поддержки компании Autel или к местному дистрибьютору.

# **Сведения об использовании аккумулятора**

Диагностический сканер может получать электропитание от встроенного литий-полимерного аккумулятора. Благодаря этому, в отличие от других типов аккумуляторов, возможна повторная зарядка неполностью разряженного аккумулятора без снижения его емкости, поскольку отсутствует так называемый «эффект памяти аккумулятора», характерный для аккумуляторов других типов.

# **ОПАСНО!**

Встроенный литий-полимерный аккумулятор должен меняться только производителем оборудования, так как неправильная замена или использование несертифицированного аккумулятора может привести к взрыву.

- Не используйте поврежденное зарядное устройство.
- Запрещается разбирать, вскрывать, раздавливать, изгибать, деформировать, пробивать, разделять или иным образом нарушать целостность аккумулятора.
- Запрещается модифицировать или восстанавливать аккумулятор, а также вставлять в него посторонние предметы, поджигать, взрывать или воздействовать иным подобным образом.
- Используйте только входящие в комплект зарядные устройства и USB-кабели. Использование не рекомендованных зарядных устройств и/или USB-кабелей может привести к неисправности или сбою устройства.
- Использование несертифицированного аккумулятора или зарядного устройства может привести к возгоранию, взрыву, утечке электролита или прочим неприятностям.
- Не допускайте падений диагностического сканера. Ударные воздействия, возникающие при падении на твердую поверхность, могут повредить диагностический сканер, поэтому необходимо обратиться в сервисный центр для выполнения проверки работоспособности упавшего сканера.
- Чем ближе диагностический сканер расположен к беспроводному маршрутизатору локальной сети, тем продолжительнее его автономная работа от аккумулятора, поскольку на сетевое соединение расходуется меньше электроэнергии, запасенной в аккумуляторе.
- Продолжительность повторной зарядки аккумулятора зависит от его остаточной ёмкости.
- Со временем емкость аккумулятора неизбежно сокращается.
- Избыточная зарядка может сократить срок службы аккумуляторной батареи, поэтому отключите диагностический сканер от зарядного устройства после ее завершения. Отсоедините зарядное устройство после завершения зарядки.
- Размещение диагностического сканера в местах с высокой или низкой температурой окружающей среды (особенно летом или зимой внутри автомобиля) может уменьшить ёмкость и срок службы аккумулятора. Всегда храните аккумулятор при нормальной температуре.

# **Сервисные процедуры**

Данный раздел содержит информацию о технической поддержке и ремонте, а также рекомендации по составлению заявок на замену или поставку дополнительных компонентов.

# **Техническая поддержка**

Для получения ответов на вопросы или решения проблем, связанных с использованием диагностического сканера, обратитесь к представителю компании Autel.

# **AUTEL RUSSIA**

- Тел.: +7-800-350-80-89; +7-495-127-03-58
- Веб-сайт: [www.autel-russia.ru](http://www.autel-russia.ru/)
- Эл. почта: info@autel-russia.ru
- Адрес: 123290, г. Москва, 2-я Магистральная ул., д. 14Г, оф. 213

#### **AUTEL NORTH AMERICA**

- **Тел.**: 855-AUTEL-US (855-288-3587), понедельник-пятница с 9:00 до 18:00 по восточному стандартному времени
- **Веб-сайт**: [www.autel.com](http://www.autel.com/)
- **Эл. почта**: [ussupport@autel.com](mailto:ussupport@autel.com)
- **Адрес**: 175 Central Avenue, Suite 200, Farmingdale, New York, USA, 11735

## **AUTEL EUROPE**

- **Тел.**: 0049 (0) 61032000522
- **Веб-сайт**: [www.autel.eu](http://www.autel.eu/)
- **Эл. почта**: [sales.eu@autel.com,](mailto:sales.eu@autel.com) [support.eu@autel.com](mailto:support.eu@autel.com)
- **Адрес**: Robert-Bosch-Strasse 25, 63225, Langen, Germany

#### **AUTEL CHINA (Штаб-квартира)**

- **Тел.**: 0086-755-86147779
- **Веб-сайт**: [www.autel.com](http://www.autel.com/)
- **Эл. почта**: [support@autel.com](mailto:support@autel.com)
- **Адрес**: 6th-10th floor, Building B1, Zhiyuan, Xueyuan Road, Xili, Nanshan, Shenzhen, 518055, China.

#### **AUTEL SOUTH AMERICA**

- **Тел.**: (+507) 308-7566
- **Веб-сайт**: [www.autel.com/es](http://www.autel.com/es/)
- **Эл. почта**: [sales.latin@autel.com,](mailto:sales.latin@autel.com) [latsupport@autel.com](mailto:latsupport@autel.com)
- **Адрес**: Office 103, Building 3845, International Business Park, Veracruz, Panamá Pacífico, Panamá

#### **AUTEL AUSTRALIA**

- **Тел.**: 03 9480 2978 / +61 476293327
- **Веб-сайт**: [www.autel.com.au](http://www.autel.com.au/)
- **Эл. почта**: [sales@autel.com.au](mailto:sales@autel.com.au)
- **Адрес**: 155 Islington Street, Melbourne, Collingwood, VIC 3066

Для получения технической помощи в других регионах обратитесь к ближайшему дистрибьютору.

# **Ремонтное обслуживание**

Если диагностический сканер нуждается в ремонте, скачайте и заполните форму заявки на ремонт (см. веб-сайт [www.autel-russia.ru](http://www.autel-russia.ru/)). В заявке необходимо указать следующие сведения:

- контактные данные ответственного лица;
- обратный адрес;
- номер телефона;
- название устройства;
- подробное описание проблемы;
- доказательство покупки (для гарантийного ремонта);
- предпочтительный способ оплаты (для негарантийного ремонта).

# **ПРИМЕЧАНИЕ**

Не гарантийный ремонт может оплачиваться кредитными картами Visa и Master Card или выполняться в рамках предварительно согласованных условий кредитования.

#### **Направьте сканер местному дистрибьютору или по следующему адресу:**

123290, г. Москва, 2-я Магистральная ул., д. 14Г, оф. 213 ООО «ОТС Рус»

# **Прочие услуги**

Для приобретения дополнительных принадлежностей можно обратиться к авторизованным поставщикам продукции компании Autel и/или к местному дистрибьютору или торговому агенту.

Заказ на покупку должен содержать следующие сведения:

- контактная информация;
- название продукции или комплектующих;
- описание заказываемого изделия;
- количество.

# **21 Информация о соответствии**

# **требованиям нормативной документации**

# **Соответствие требованиям Федеральной комиссии США по связи (FCC) Идентификатор Федеральной комиссии США по связи: WQ8MAXISYSMS908S**

Данное оборудование проверено и признано соответствующим ограничениям для цифровых устройств класса «B» согласно Части 15 Правил Федеральной комиссии США по связи. Такие ограничения призваны обеспечить адекватную защиту от помех при эксплуатации оборудования в жилых помещениях. Данное оборудование генерирует, использует и излучает радиочастотную энергию, поэтому может создавать вредные помехи для радиосвязи в случае установки и эксплуатации без соблюдения прилагающегося руководства по эксплуатации. Однако отсутствие помех не гарантируется для каждого конкретного варианта размещения. Если при включении и выключении оборудование создает помехи для приёма радиочастотных или телевизионных сигналов, необходимо попытаться устранить такие помехи следующим образом:

- переориентировать или переместить приёмную антенну;
- увеличить расстояние между устройством и приёмником сигналов;
- обратиться за помощью к дилеру или квалифицированному специалисту по радио/телевизионной технике.

Данное устройство соответствует разделу 15 правил Федеральной комиссии США по связи. Эксплуатация осуществляется в соответствии со следующими условиями:

(1) данное устройство не должно создавать помехи, а также

(2) должно сохранять работоспособность при воздействии на него помех, в том числе помех, которые оказывают нежелательное воздействие на функционирование.

Внесение изменений или модификаций без разрешения соответствующих регулирующих органов может привести к лишению пользователя права на эксплуатацию данного оборудования.
### *Удельный коэффициент поглощения (SAR)*

Выходная мощность излучения этого устройства ниже предельно допустимых уровней радиочастотного воздействия, указанных Федеральной комиссией США по связи. Несмотря на это, устройство должно использоваться таким образом, чтобы минимизировать вероятность контакта с человеком во время нормальной работы.

Радиочастотное воздействие устройств беспроводной связи стандартно характеризуется параметром, известным под названием «удельный коэффициент поглощения» (или «SAR»). Предельное значение SAR, заданное Федеральной комиссией США по связи, равно 1,6 Вт/кг. Величина SAR определяется для стандартных рабочих положений устройства, одобренных Федеральной комиссией США по связи, когда излучается максимально допустимый уровень мощности во всех диапазонах испытательных частот. Удельный коэффициент поглощения (SAR) определяется при максимально допустимом уровне мощности, однако фактическое значение SAR устройства во время работы может оказаться значительно ниже максимального значения. Такая особенность обусловлена тем, что устройство рассчитано на работу с переменной мощностью и использует только уровень мощности, необходимый для связи с сетью. Во избежание возможного превышения предельно допустимых уровней радиочастотного воздействия, заданных Федеральной комиссией США по связи, необходимо минимизировать присутствие человека вблизи антенны.

# **22 Гарантия**

# **Ограниченная гарантия сроком 12 месяцев**

Компания Autel Intelligent Technology Corp. Ltd (далее «Компания») на протяжении 12 месяцам с даты поставки гарантирует первичному розничному покупателю этого диагностического сканера MaxiSys, что (при условии правильной эксплуатации диагностического устройства в надлежащих условиях и наличия доказательства покупки) в случае выявления дефектов материалов или качества изготовления, которые привели к неисправности устройства, Компания по своему усмотрению выполнит бесплатный ремонт или замену (с использованием новых или восстановленных компонентов) частей, которые напрямую связаны с выявленными дефектами.

Компания не несет ответственности за любые случайные или косвенные повреждения, возникшие вследствие использования, неправильного использования или монтажа устройства. Законодательство некоторых стран не допускает ограничения срока действия подразумеваемых гарантий, поэтому вышеуказанные ограничения могут не применяться в отдельных случаях.

#### *Настоящая гарантия не действует в отношении:*

- а) продукции, которая использовалась ненадлежащим образом, находилась в неблагоприятных условиях, повреждена в результате аварии или неправильного обращения, подверглась несанкционированной модификации, неправильному монтажу или ремонту, или хранилась в ненадлежащих условиях;
- б) продукции с удаленным, стертым или поврежденным механическим или электронным серийным номером;
- в) повреждений, полученных в результате воздействия избыточных температур или экстремальных условий окружающей среды;
- г) повреждений, возникших в результате подключения или использования любых вспомогательных принадлежностей или иной продукции без согласования с Компанией;
- д) дефектов внешнего вида декоративных или структурных элементов, таких как корпус и нефункциональные части.
- е) продукции, поврежденной в результате внешних воздействий, таких как возгорания, загрязнения, утечки электролита аккумулятора, перегорания предохранителей, кражи или ненадлежащего использования любого

источника электроэнергии.

## **ВНИМАНИЕ!**

Во время ремонта возможна потеря всех данных, содержащихся в диагностическом приборе. Перед отправкой сканера производителю для выполнения гарантийного ремонта необходимо создать резервную копию всех данных, содержащихся в сканере.